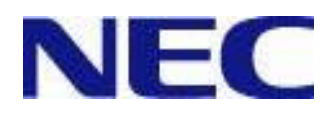

# SystemGlobe DeploymentManager Ver2.3 Lite ファーストステップガイド

**DPM**  $\mathbf{1}$ .  $1.1$ 1.2 DPM  $1.3$  $2.$ **DPM** 2.1 DPM  $\mathcal{R}$ **DPM** 3.1 DPM 3.2 DHCP  $3.3$  $\sim$  26 **DPM**  $4.$  $4.1$  $4.2$ 4.3  $5<sub>1</sub>$ **ICMB** Windows OS  $\mathbf{1}$  $1.1$  OS 37  $1.2$  $1.3$  $14$  $2.$ /HotFix  $2.1$ /HotFix 22  $\mathcal{R}$ **RedHat Linux** 3.1 NFS 3.2 RedHat Linux  $CD$ 3.3 DHCP 57 3.4 Linux 3.5 Linux 3.6  $3.7$  $3.8$  $\overline{4}$ . 5. **BIOS/**  $5.1$ 

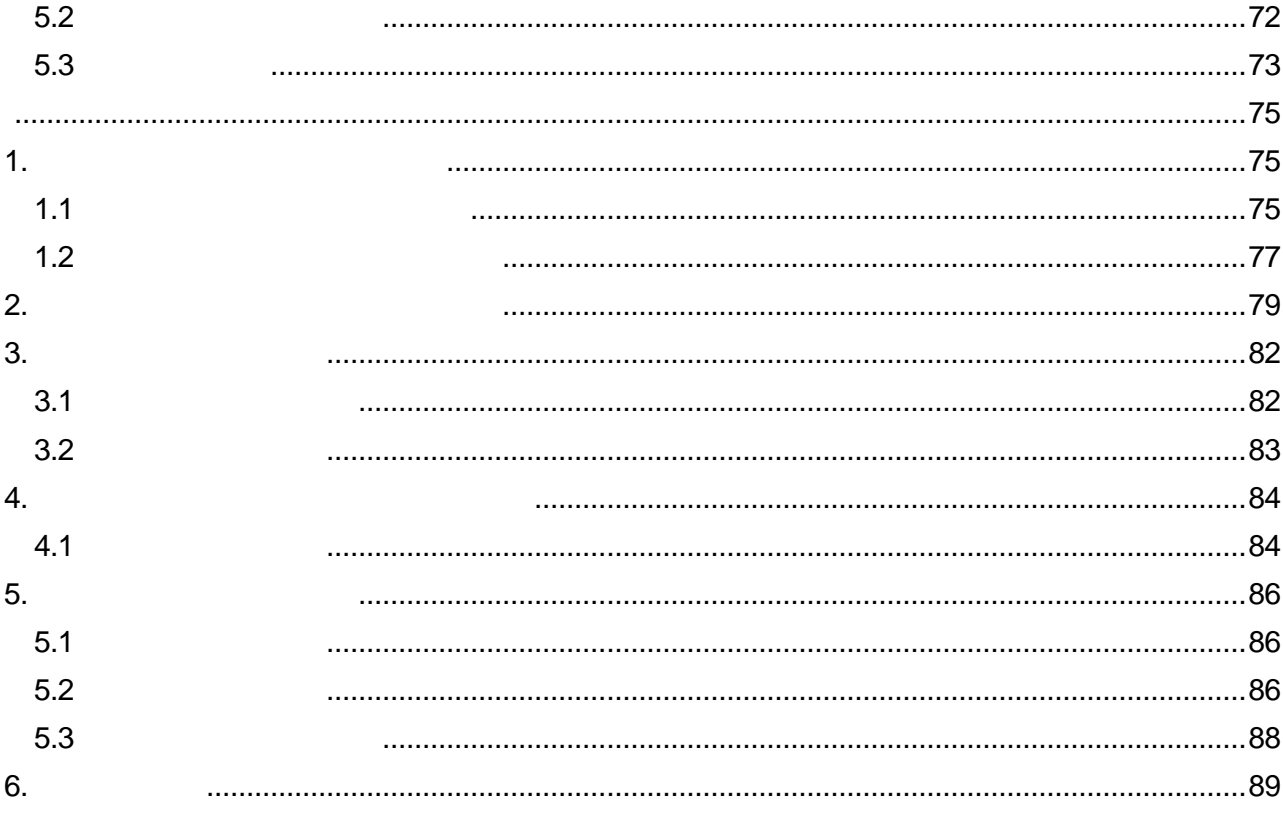

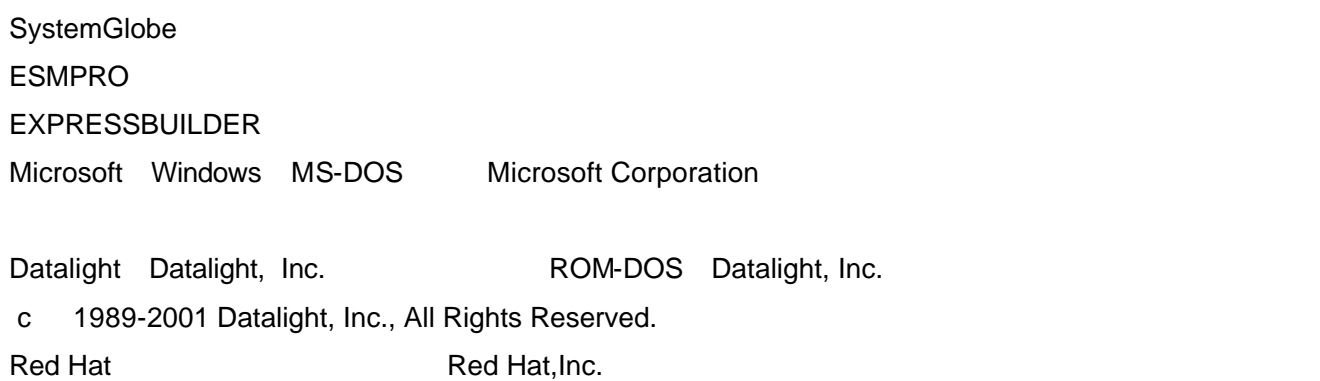

Linux Linus Torvalds

4

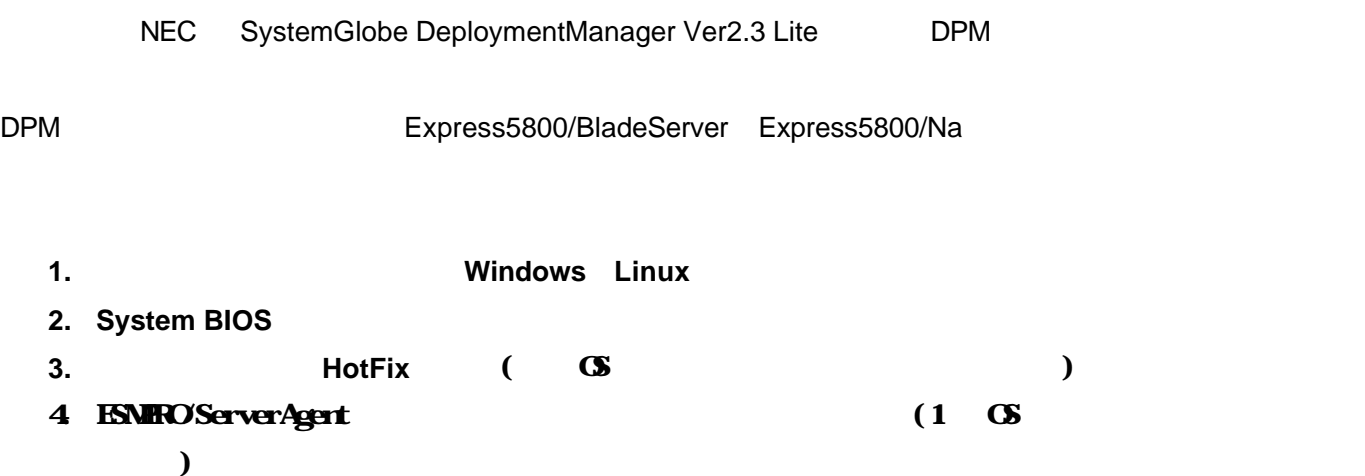

#### 「クライアントからのシナリオ実行機能」の機能は Lite 版では使用できません。

DPM Windows Linux

|                             |            |         | Windows                        | Linux    |
|-----------------------------|------------|---------|--------------------------------|----------|
|                             |            |         | 1                              | $\times$ |
| <b>OS</b>                   |            |         |                                |          |
| <b>OS</b>                   |            |         |                                | $\times$ |
|                             | /HotFix    |         | 2                              | $\times$ |
|                             |            |         | $\overline{2}$<br>$\mathbf{3}$ | $\times$ |
|                             |            |         | 1                              | 1        |
| <b>BIOS/</b>                |            |         |                                |          |
| ON                          |            |         |                                |          |
|                             |            |         |                                | $\times$ |
| <b>ICMB</b>                 |            | ON/OFF  |                                | $\times$ |
| <b>ICMB</b>                 |            | ON/OFF  |                                |          |
|                             | OS/        | /HotFix |                                | $\times$ |
|                             | <b>DPM</b> |         |                                | $\times$ |
| $\sim$ $\sim$ $\sim$ $\sim$ |            |         |                                |          |

1 Lite

2 Lite CS 2 Distances OS 2 Distances and the CS 2 Distances of the CS 2 Distances of the CS 2 Distances of the C

3 Lite ESMPRO/ServerAgent

<u>Example</u> 20 No. 2 No. 2 No. 2 No. 2 No. 2 No. 2 No. 2 No. 2 No. 2 No. 2 No. 2 No. 2 No. 2 No. 2 No. 2 No. 2 No. 2 No. 2 No. 2 No. 2 No. 2 No. 2 No. 2 No. 2 No. 2 No. 2 No. 2 No. 2 No. 2 No. 2 No. 2 No. 2 No. 2 No. 2 No. 2

#### DeploymentManager Ver2.3 Lite

DPM  $\Box$ 

 $DPM$ 

chemical department of the control of the control of the control of the control of the control of the control of the control of the control of the control of the control of the control of the control of the control of the

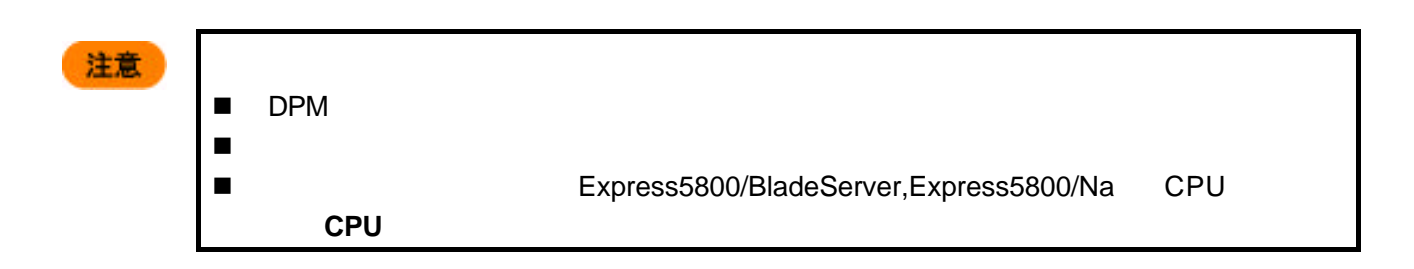

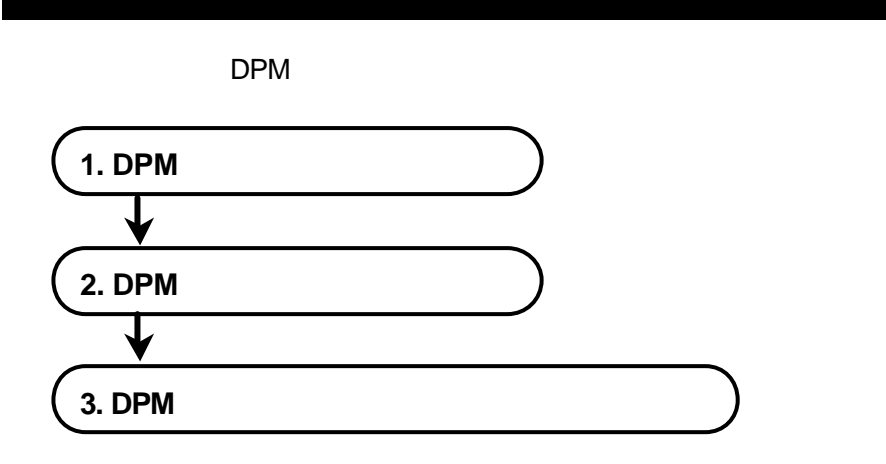

# 1. **DPM**

 $DPM$ 

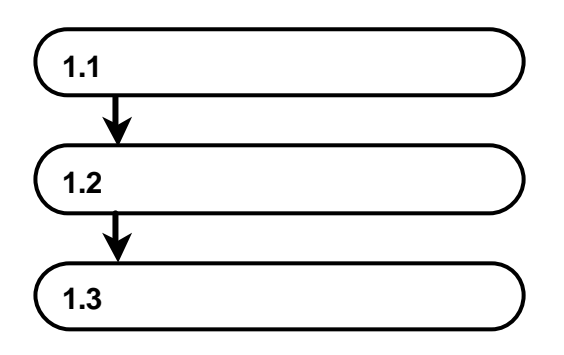

**1.1** extending the set of  $\mathbf{r}$ 

comparison between the HW SW state of the HW SW state  $\mathbb{R}^n$ 

## HW

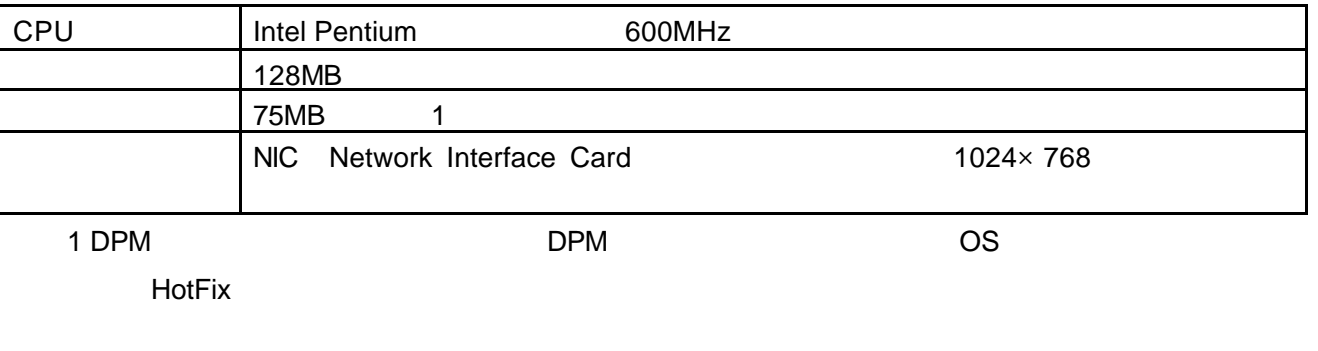

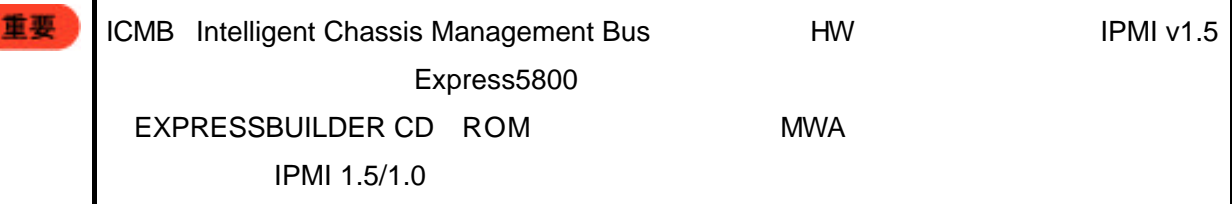

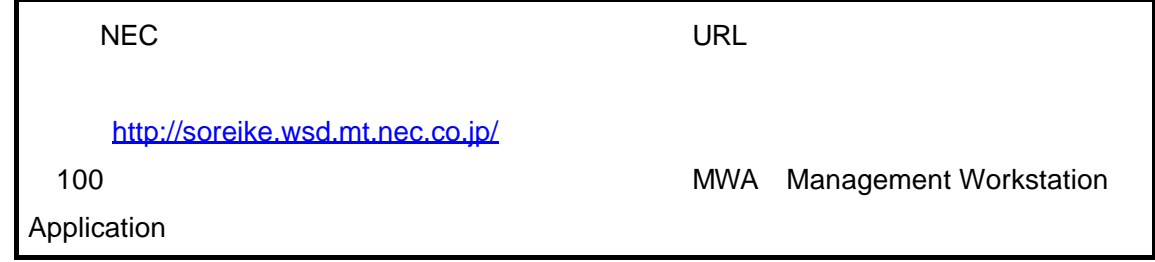

**SW** 

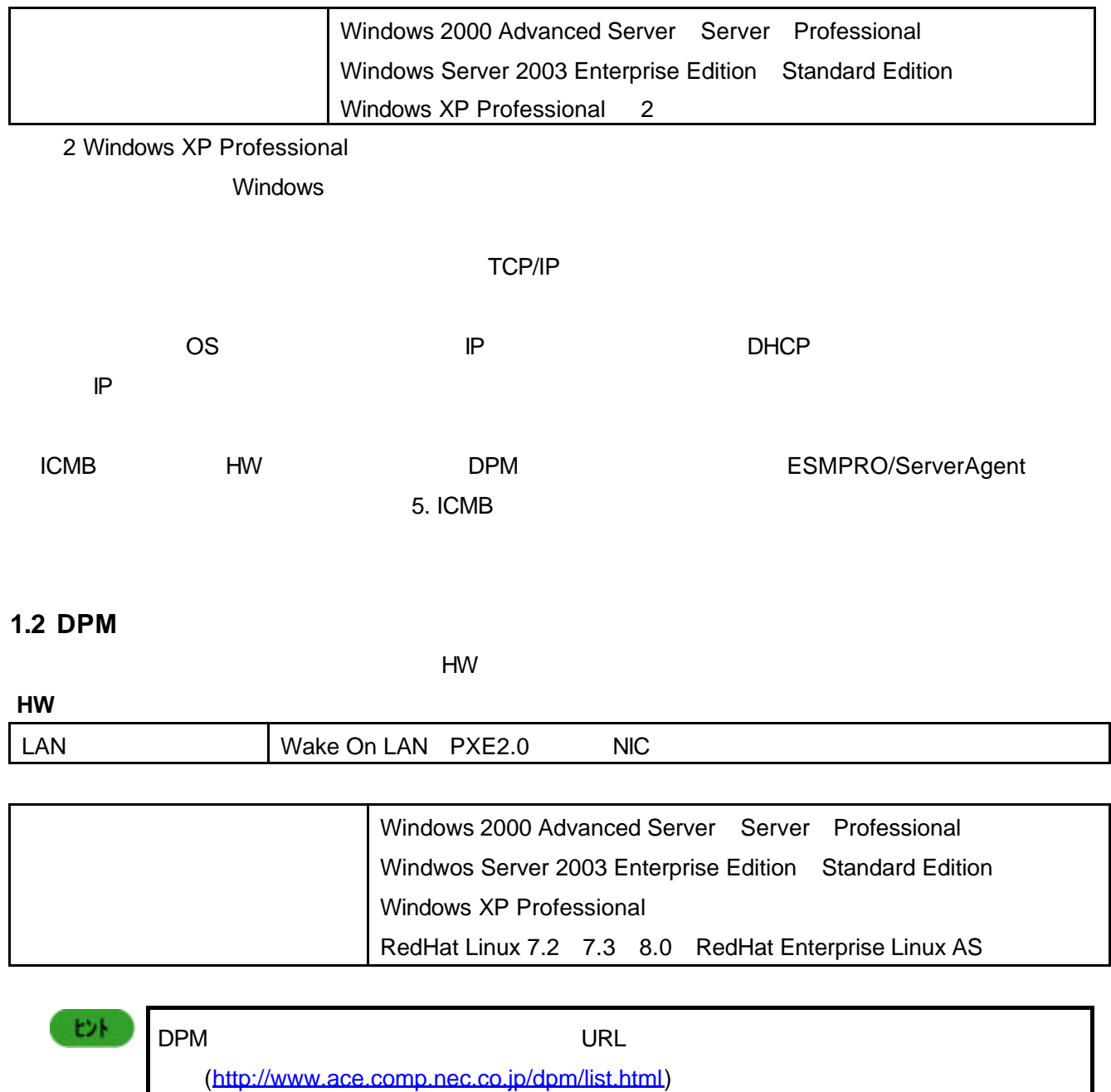

where the URL of the URL of the URL of the URL of the URL of the URL of the URL of the URL of the URL of the URL

#### <u>BIOS に</u>

#### PXE <sub>T</sub>

Wake On LAN

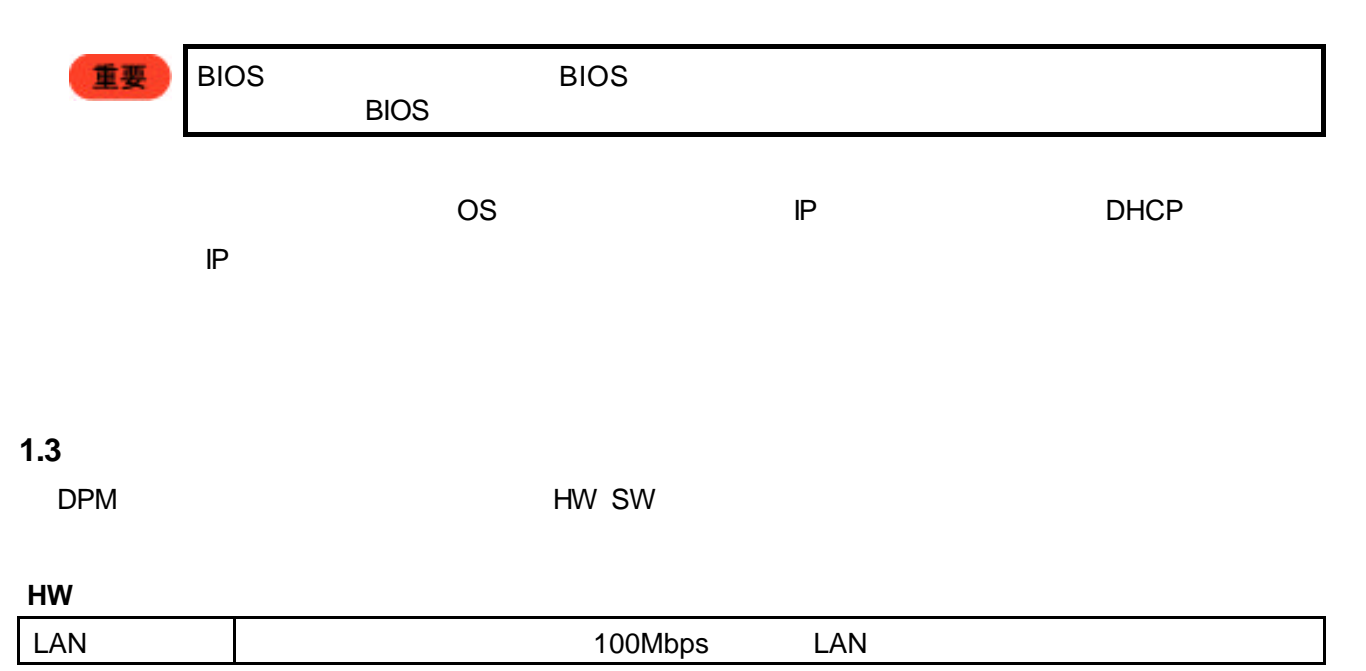

#### **SW**

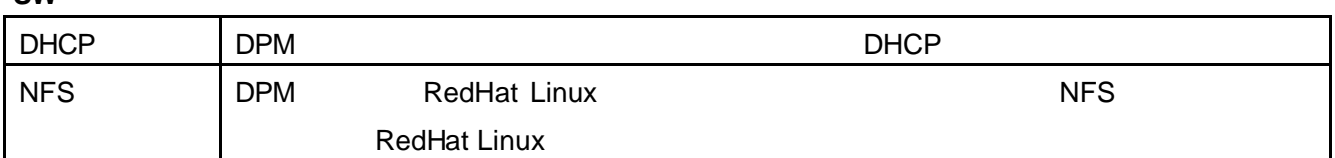

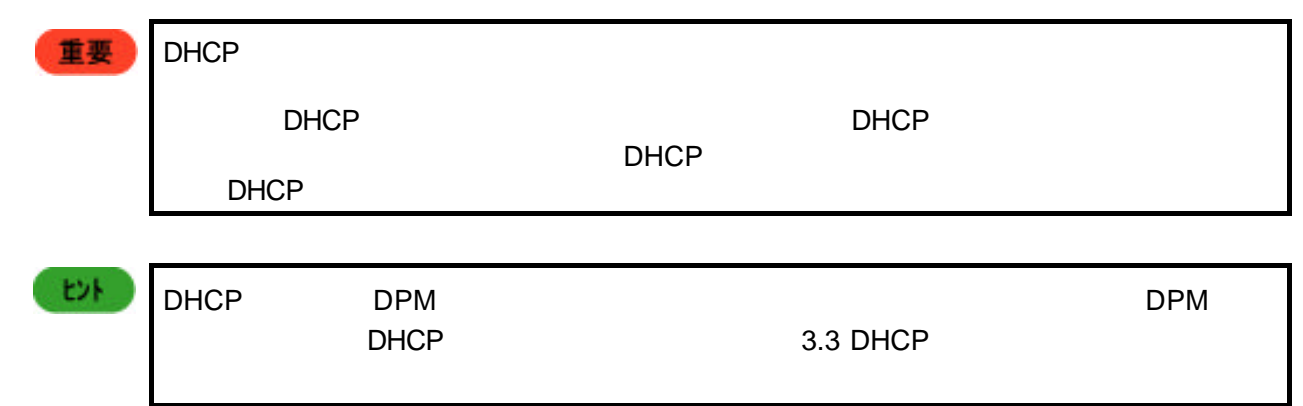

DHCP

Windows 2000 Server DHCP

DHCP

DHCP サービスがインストールされていない場合は、以下の手順で、DHCP サービスをインストールし

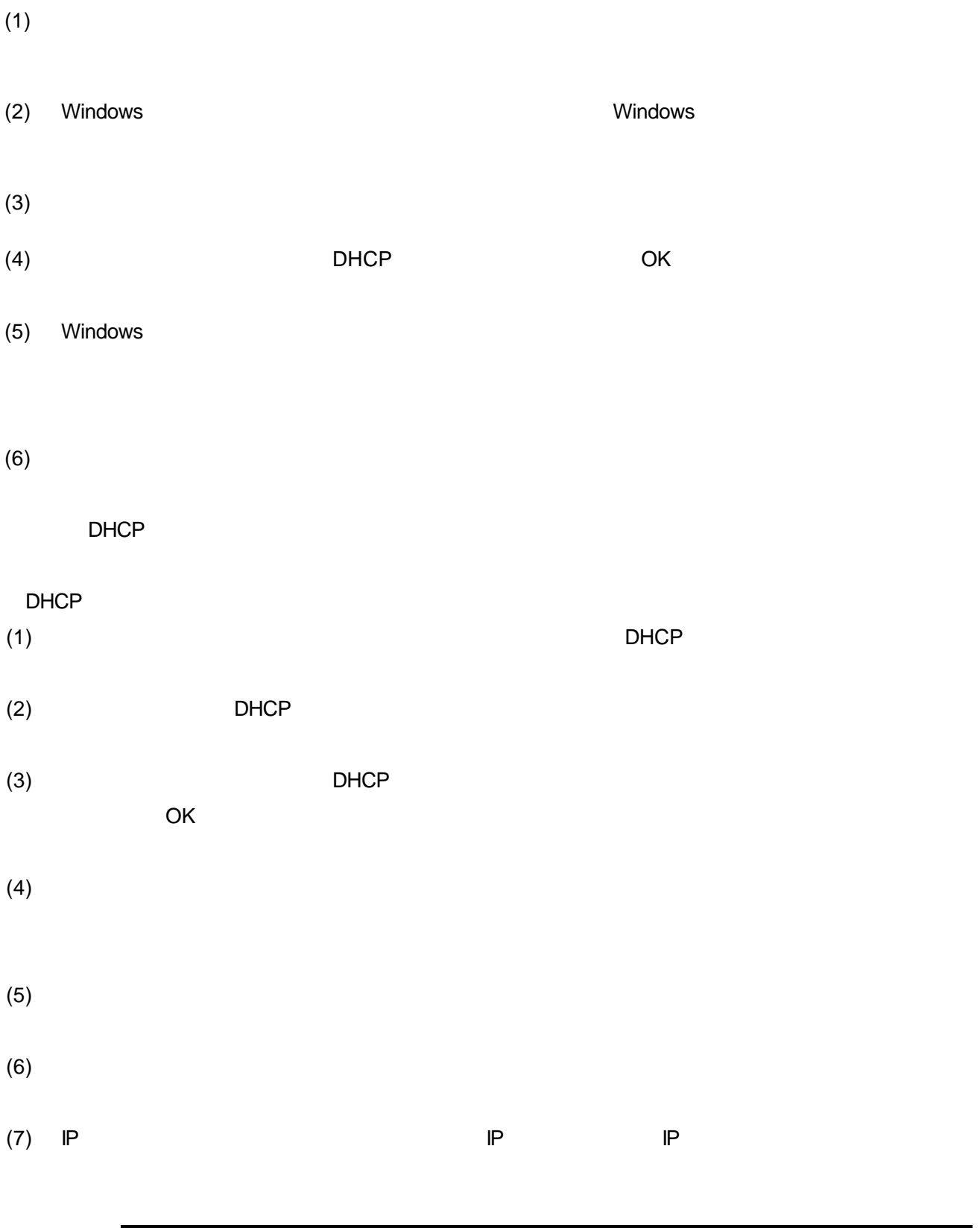

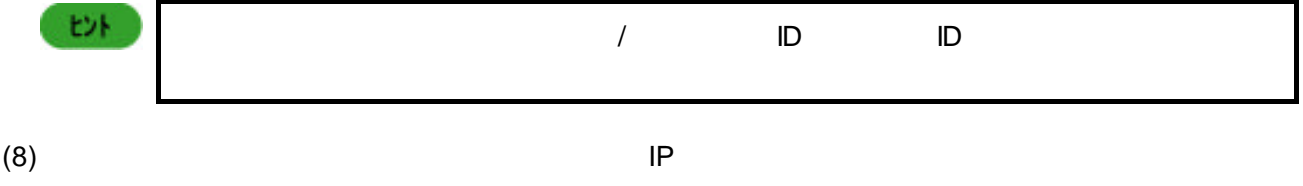

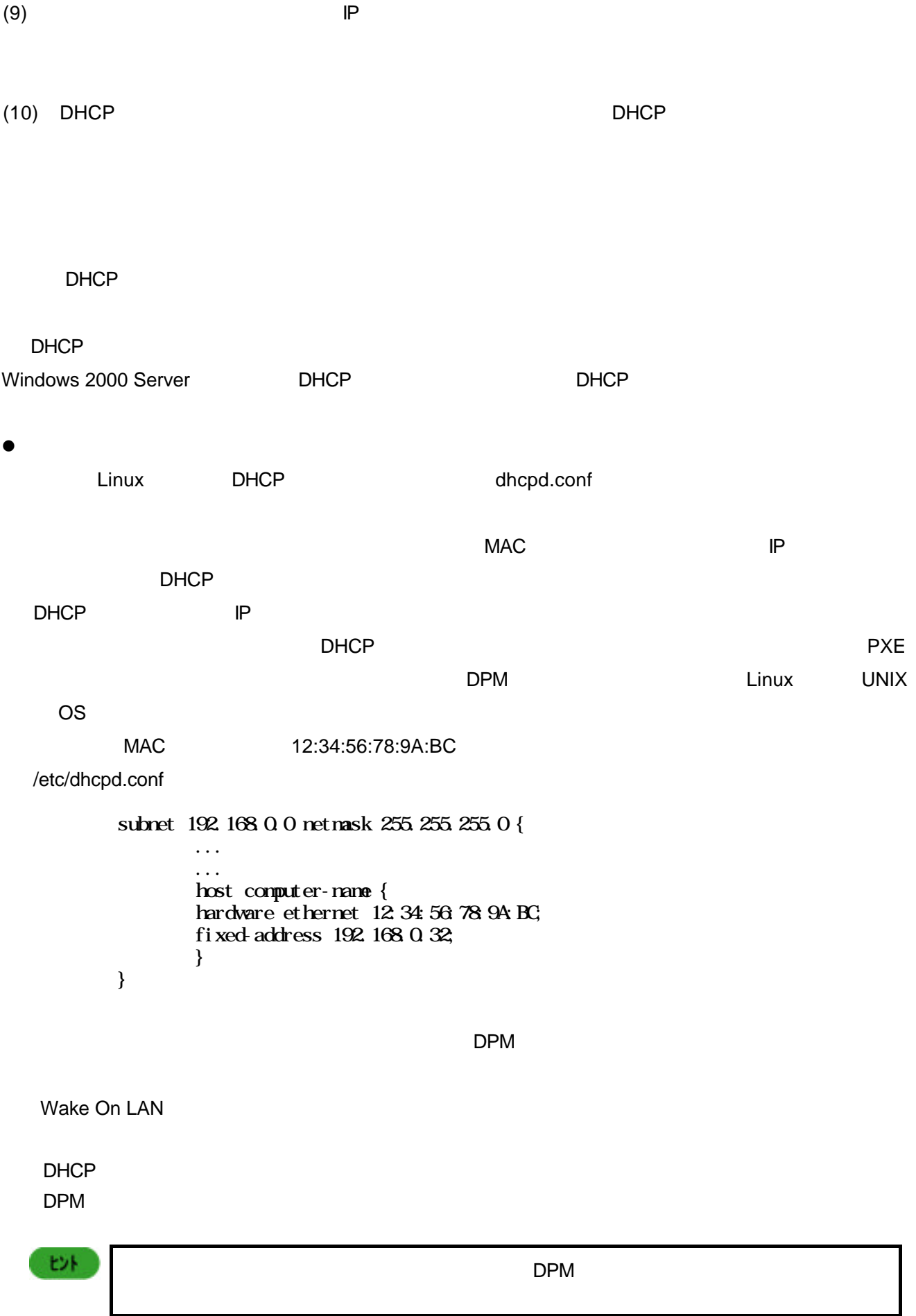

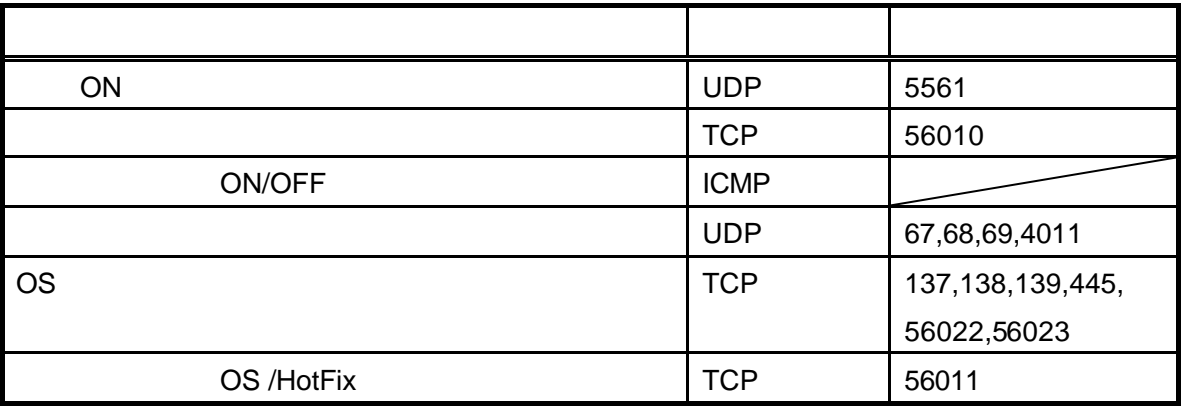

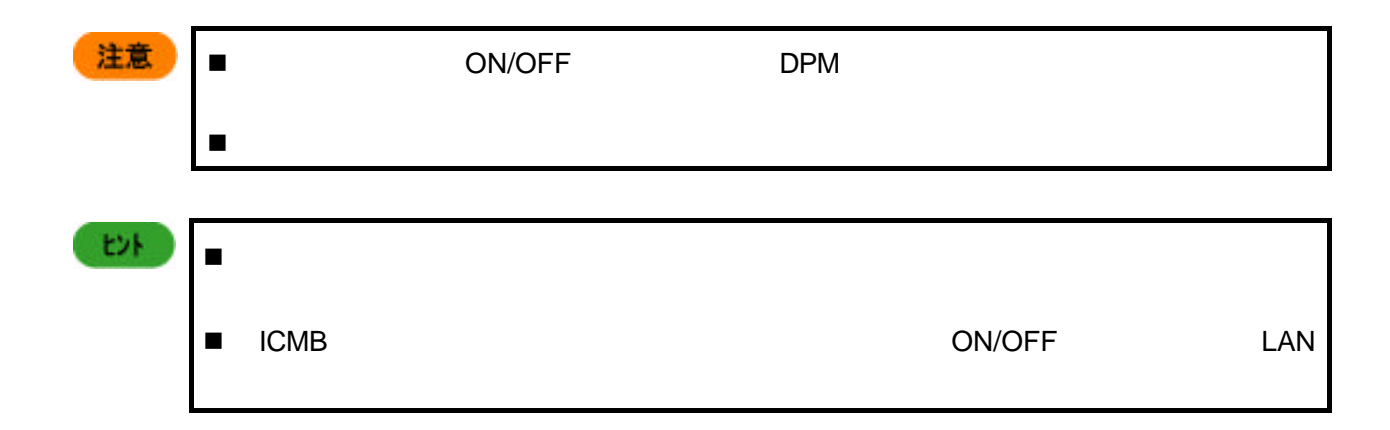

 $DPM$ 

n 電源 **ON**

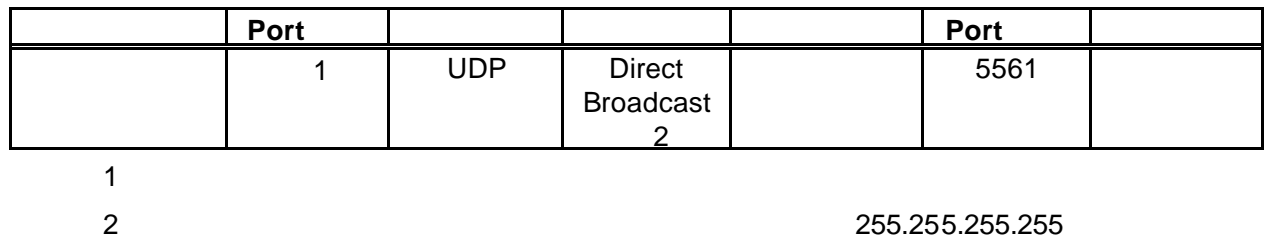

192.168.0.0 MASK=255.255.255.0 192.168.0.255

n シャットダウン

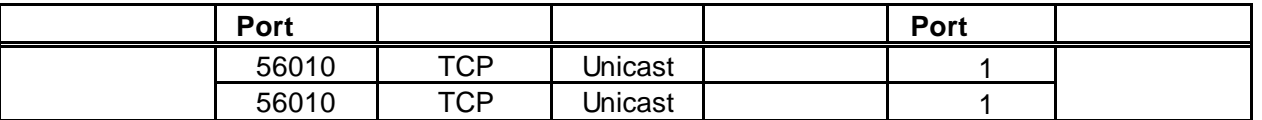

 $1$ 

### ■ ON/OFF

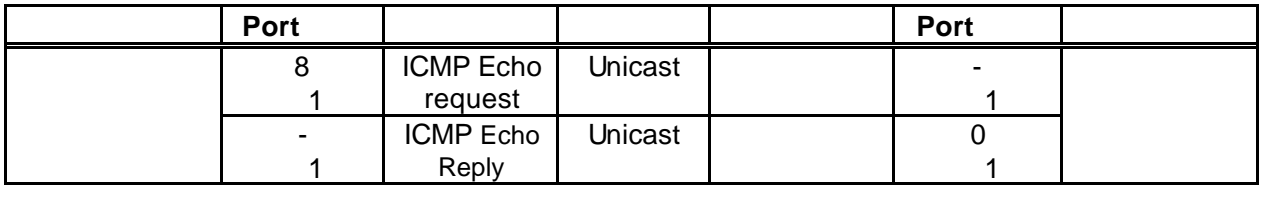

1 ICMP **Type The ICMP** Type **The ICMP** 

n ネットワークブート

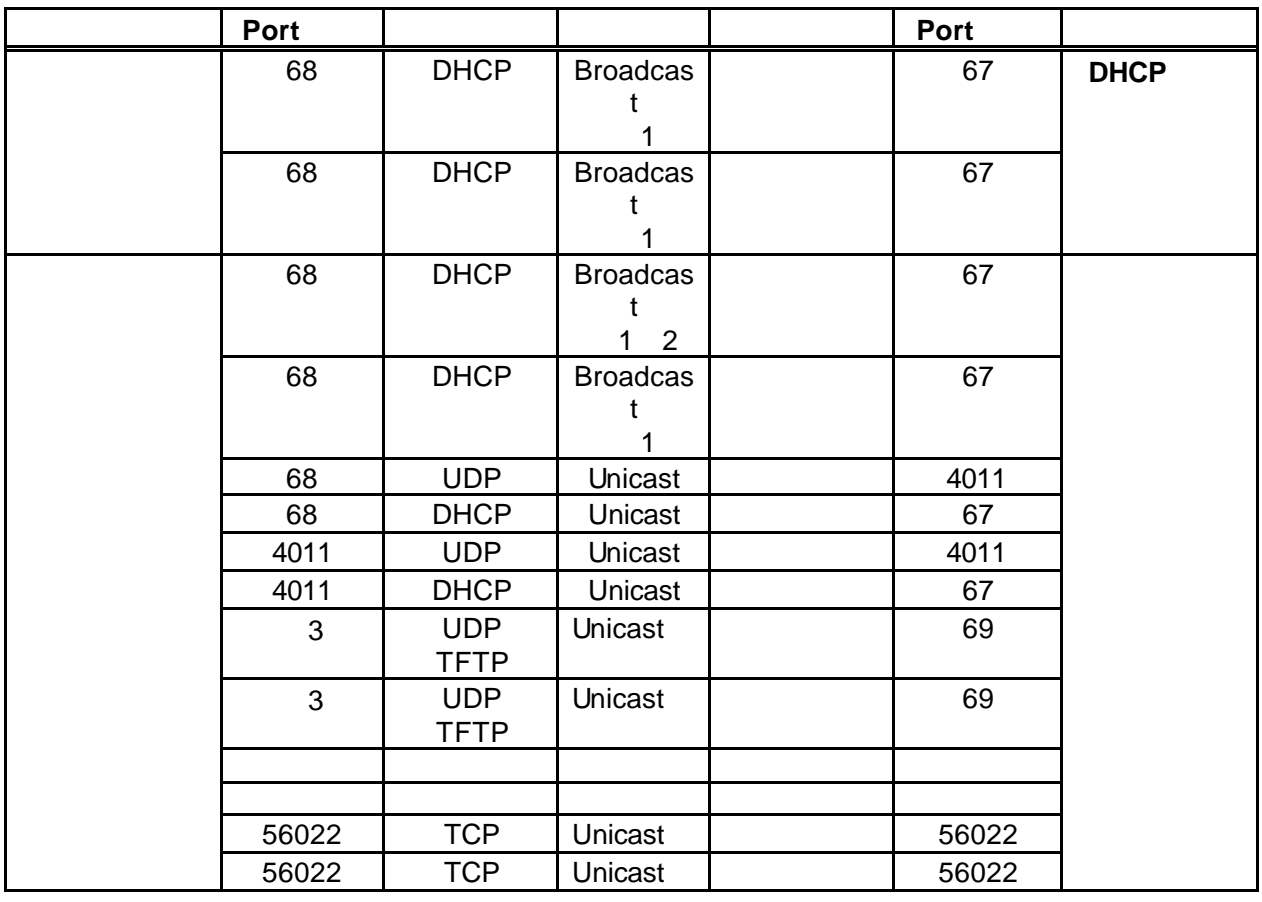

1 DHCP Unicast Unicast Unicast

2 DHCP

3 NIC ROM

#### ■ OS

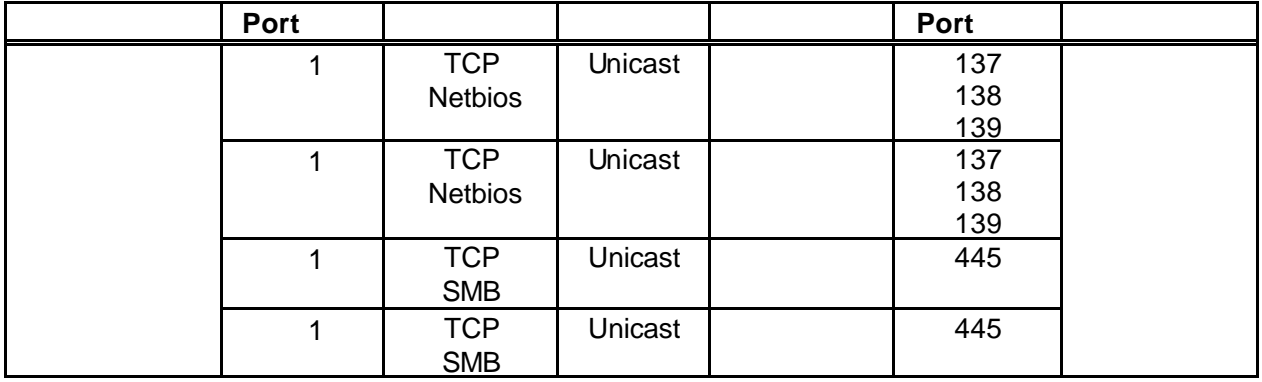

 $1$ 

#### ■ **OS/Hotfix**

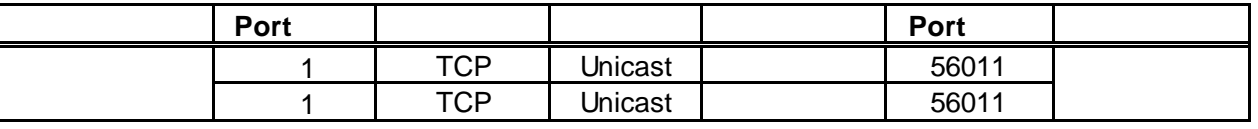

 $1$ 

Windows 2000 Server

 $\Box$ 

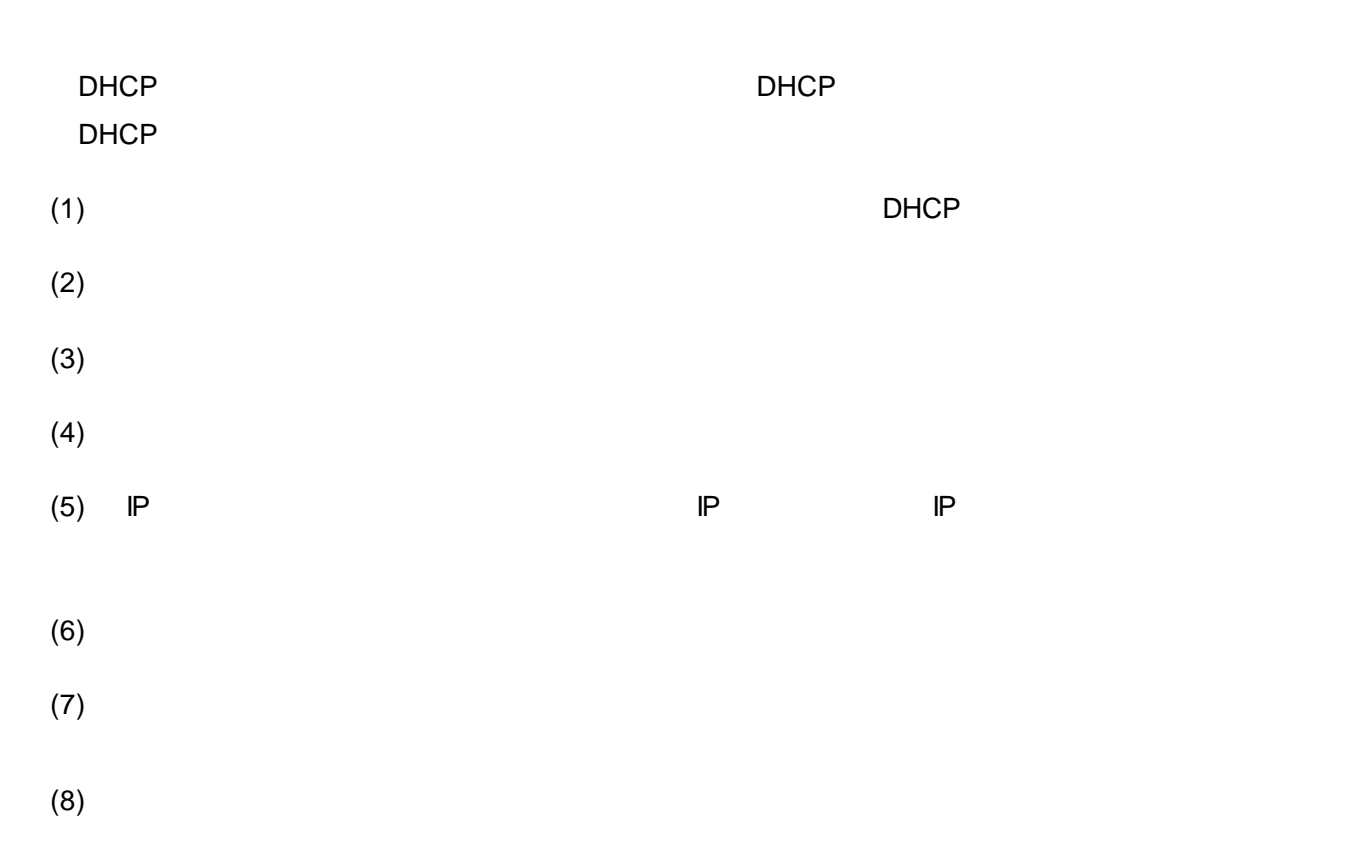

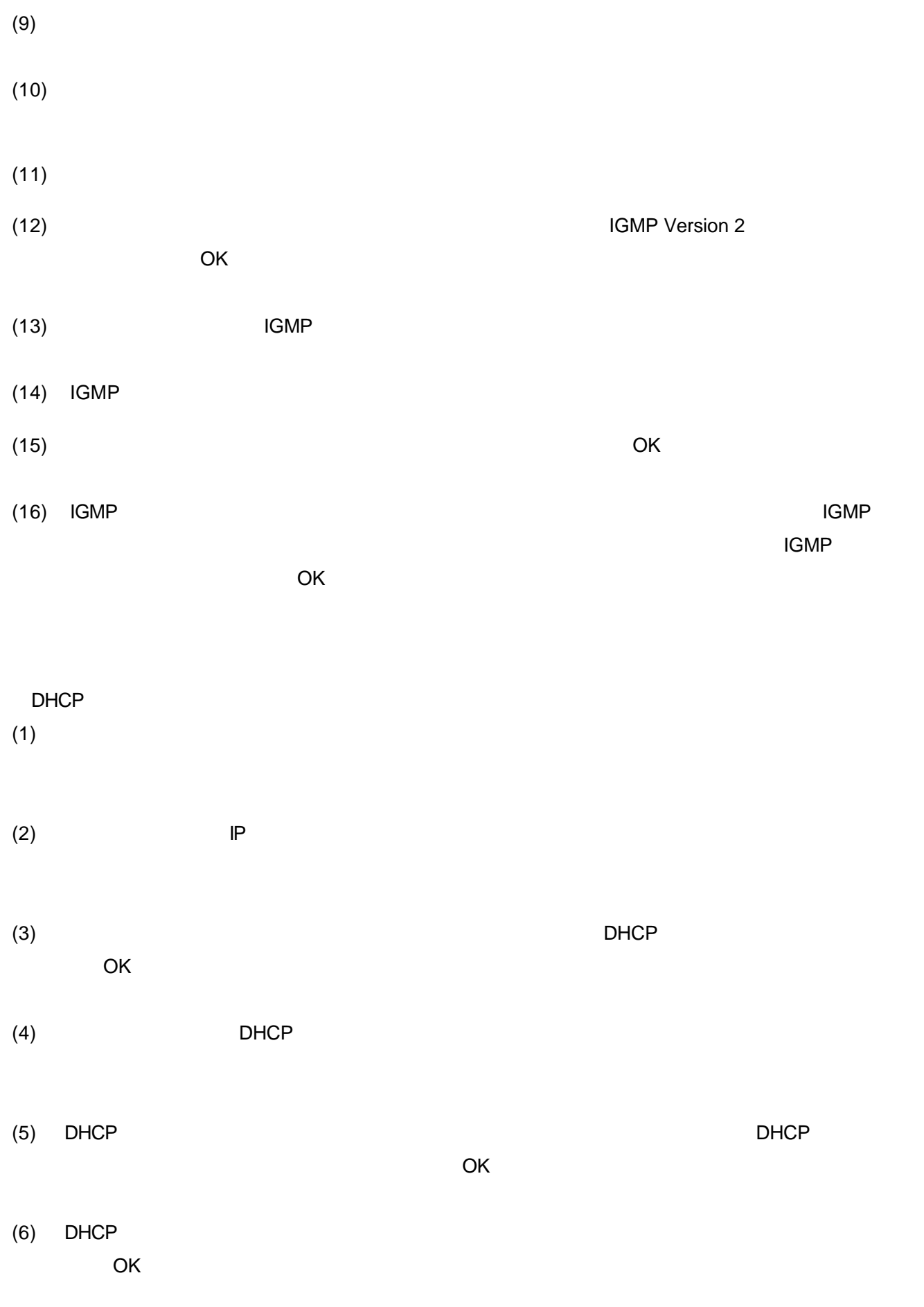

15

- $(7)$  DHCP
- (8) DHCP IP OK

DHCP

# **2. DPM**

DPM  $\Box$ 

# **2.1 DPM**

 $DPM$ 

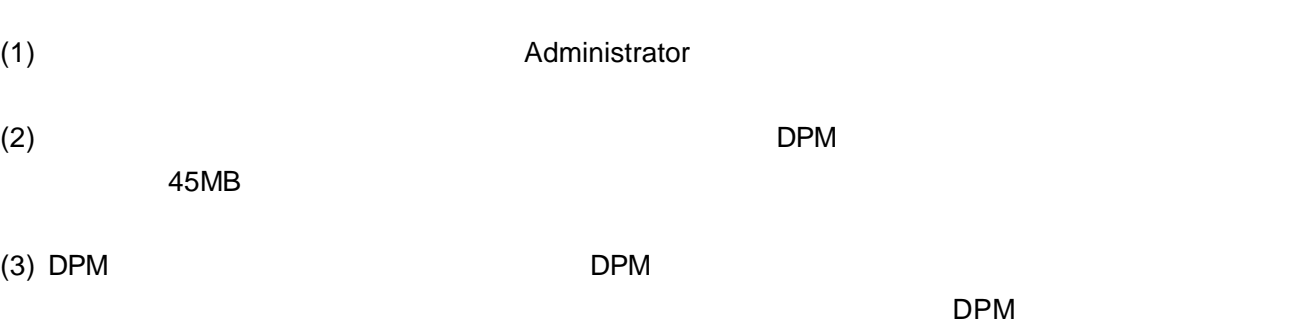

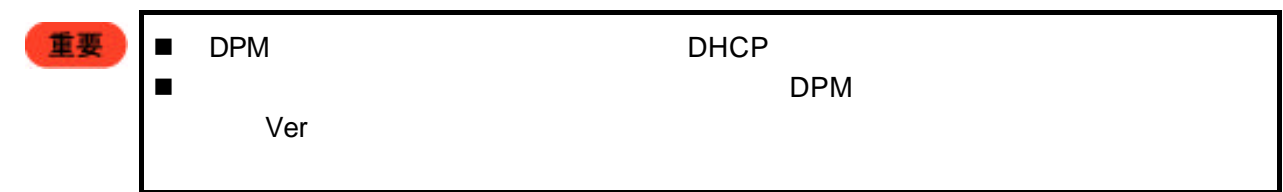

#### DPM  $\Box$

 $(1)$  DPM 2 a. EXPRESSBUILDER CD-ROM [MC ] [ [SystemGlobe DeploymentManger Lite | | | b. EXPRESSBUILDER CD-ROM ¥DPML¥SETUP¥SETUP.EXE

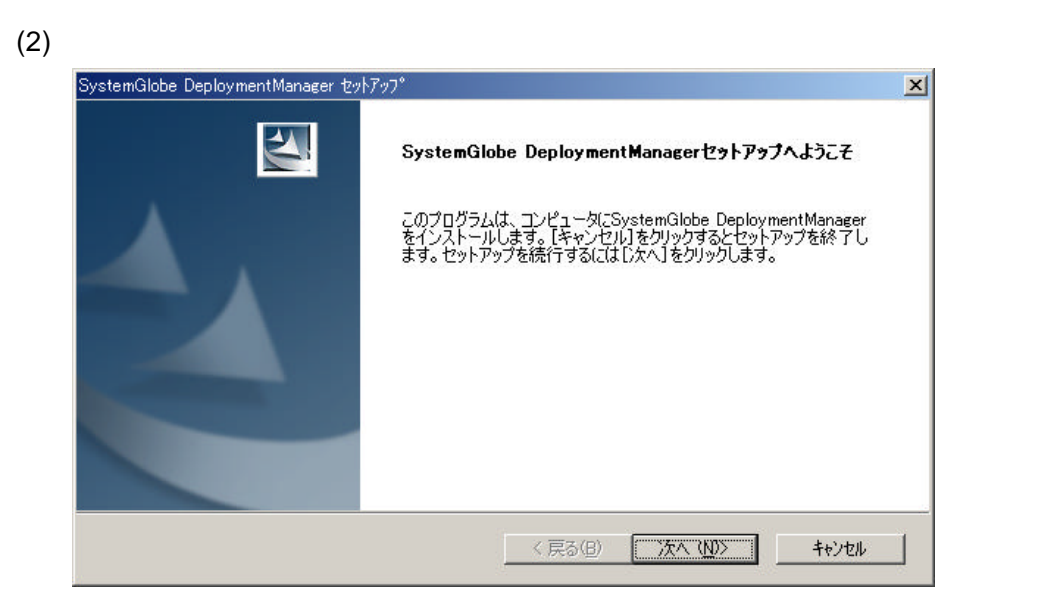

 $(3)$ 

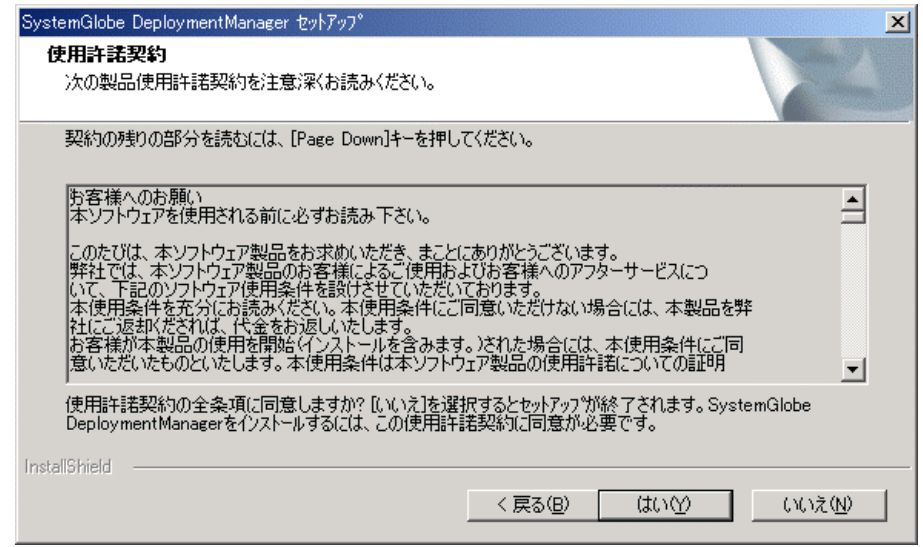

 $(4)$ 

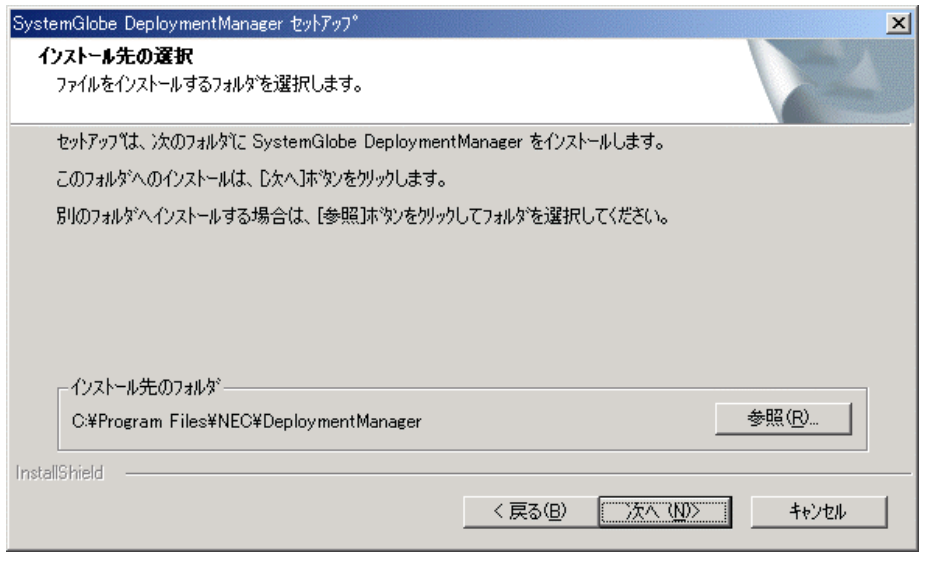

 $(5)$ 

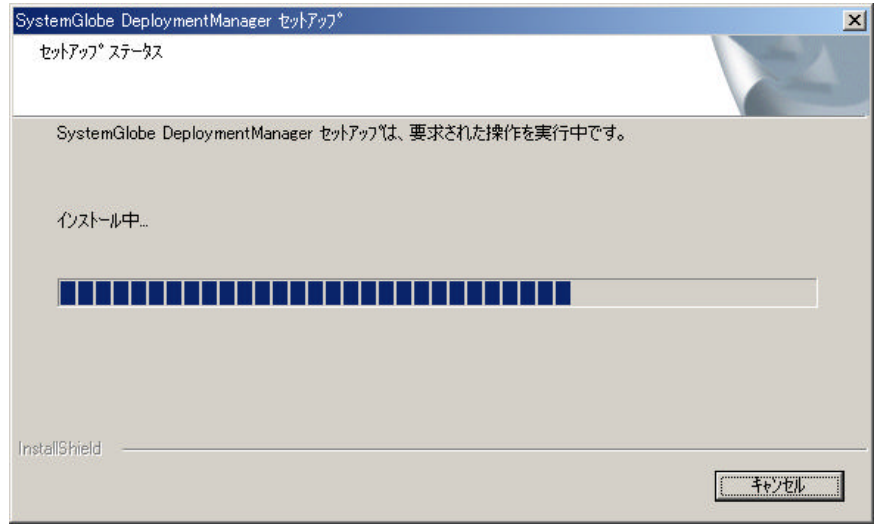

#### $(6)$

# SystemGlobe DeploymentManager

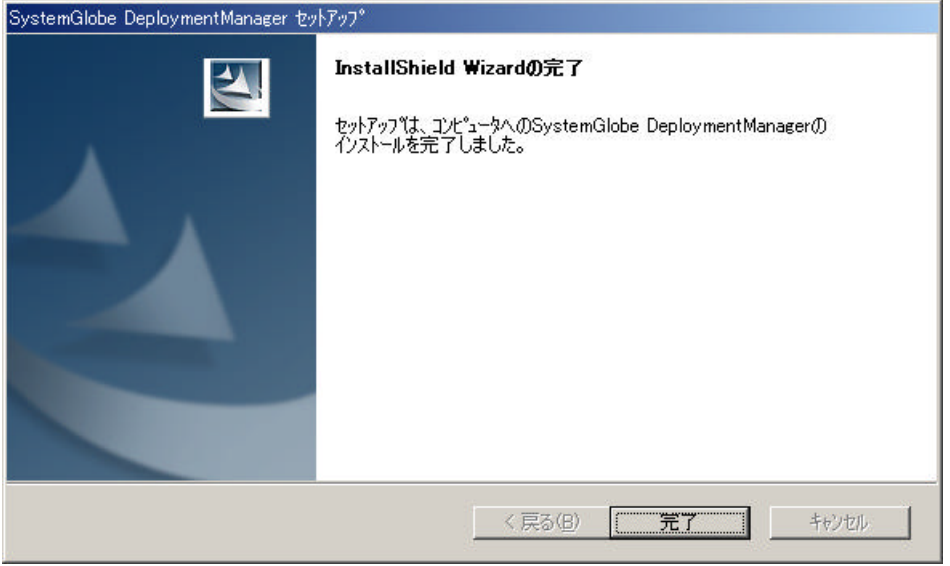

# **3. DPM**

 $DPM$ 

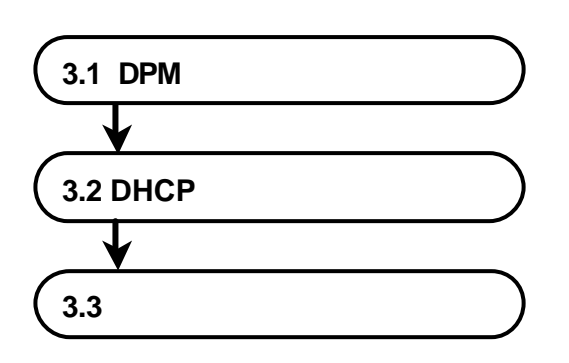

#### **3.1 DPM** の起動

DPM

SystemGlobe DeploymentManager Lite

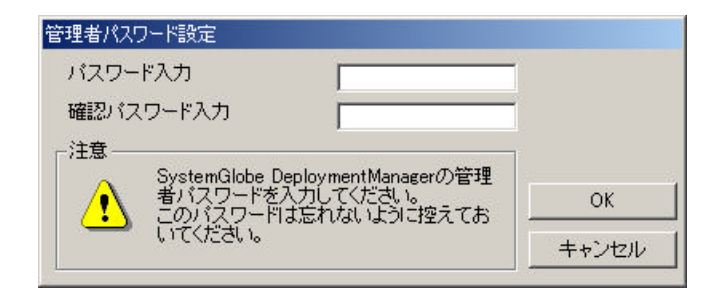

# ŧ۶  $\sim$  1  $\sim$  15  $\sim$  15 重要 n 管理者パスワードとは「ガードパラメータ」の設定変更時や、「ガードパラメータ」で設 n 管理者パスワードは絶対に忘れないようにしてください。  $\blacksquare$

 $(2)$   $\qquad \qquad \mathsf{OK}$ 

(1) **Example 2 and American SystemGlobe DeploymentManager** SystemGlobe DeploymentManager

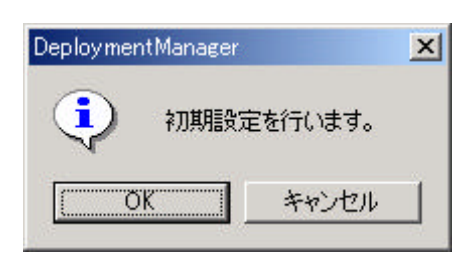

 $(3)$  OK

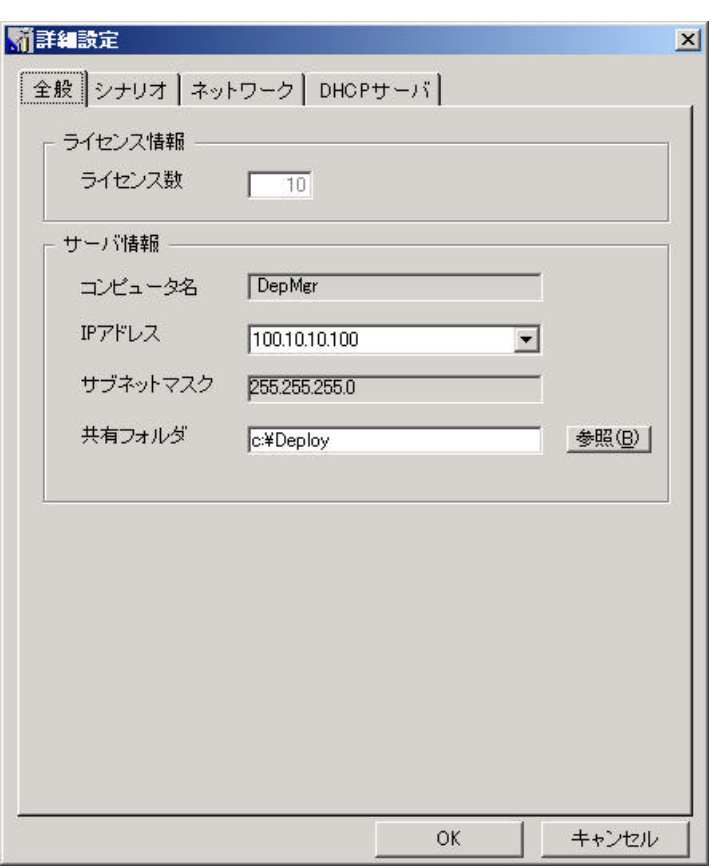

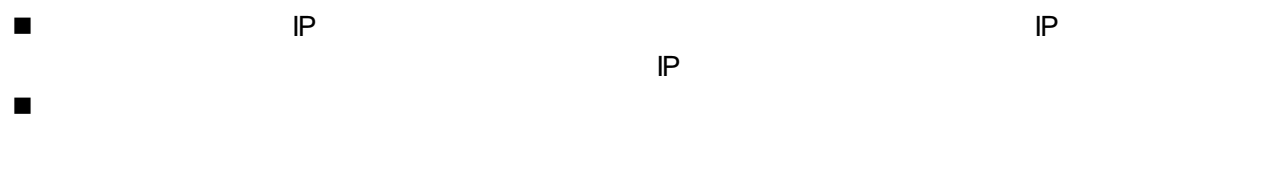

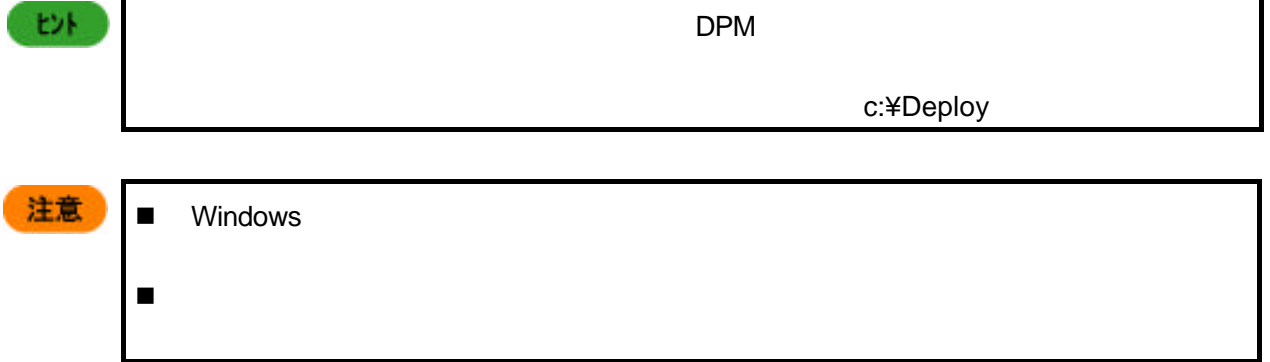

 $\blacksquare$  DPM  $\blacksquare$  DPM

 $(4)$ 

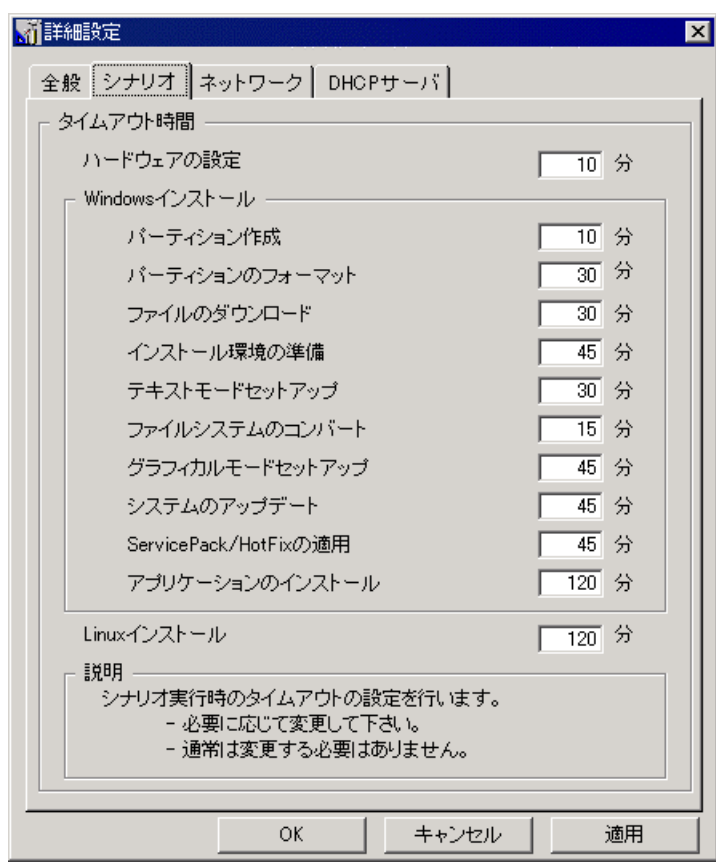

n シナリオのタイムアウト時間の設定を行います。必要に応じて時間を変更してください。通常は変

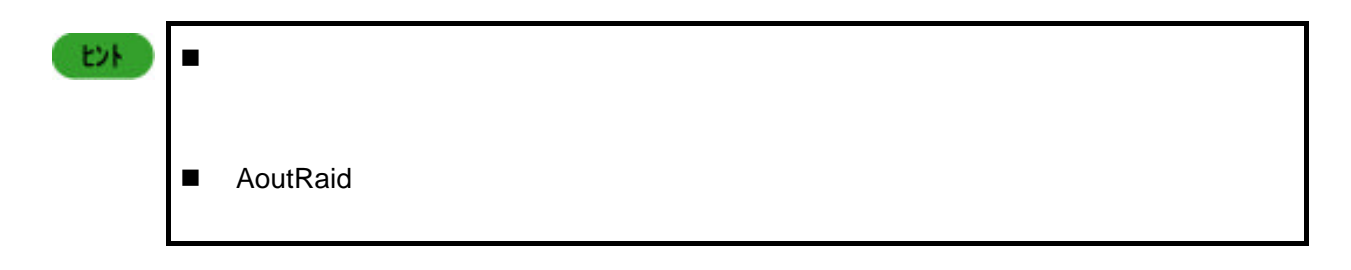

 $(5)$ 

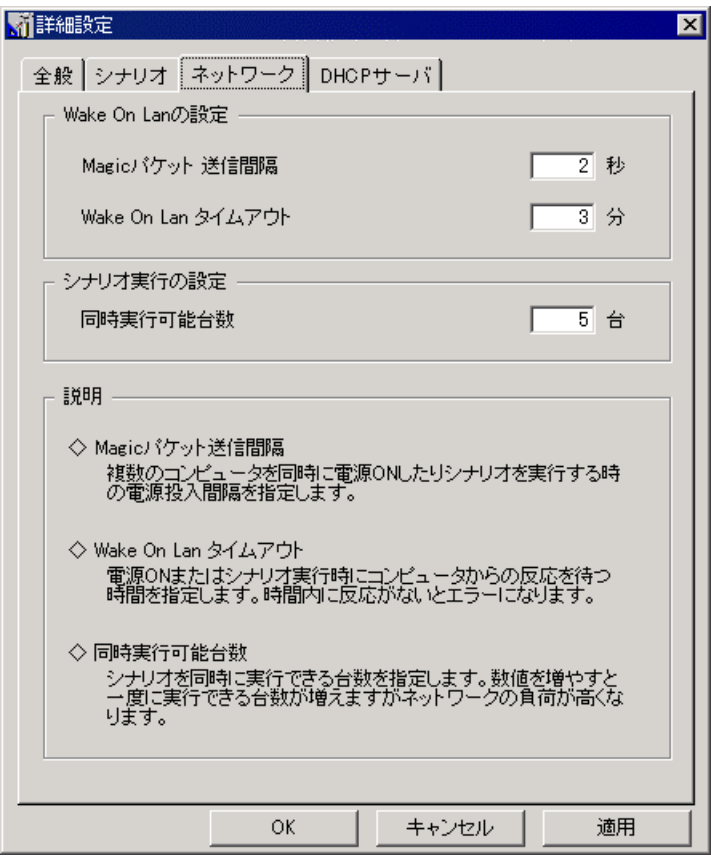

■ Wake On LAN

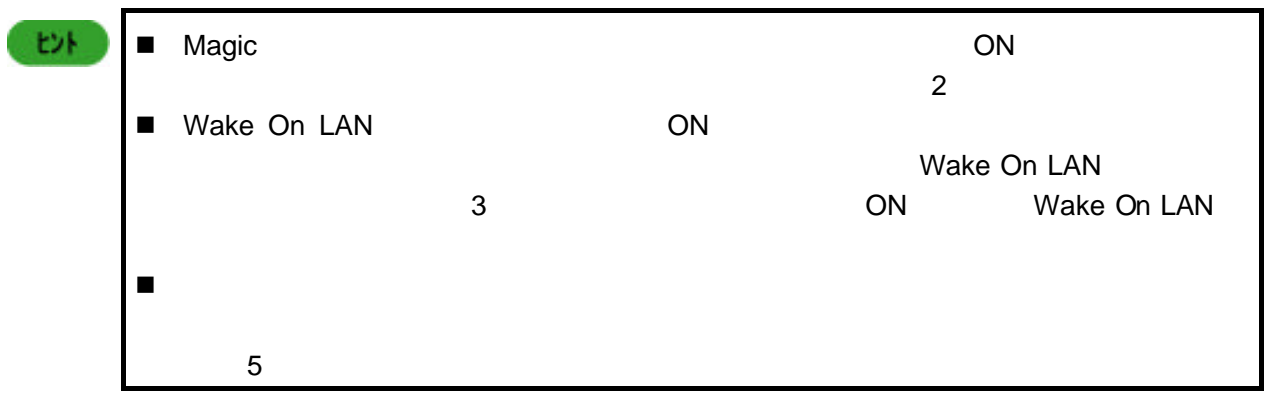

#### $(6)$  DHCP

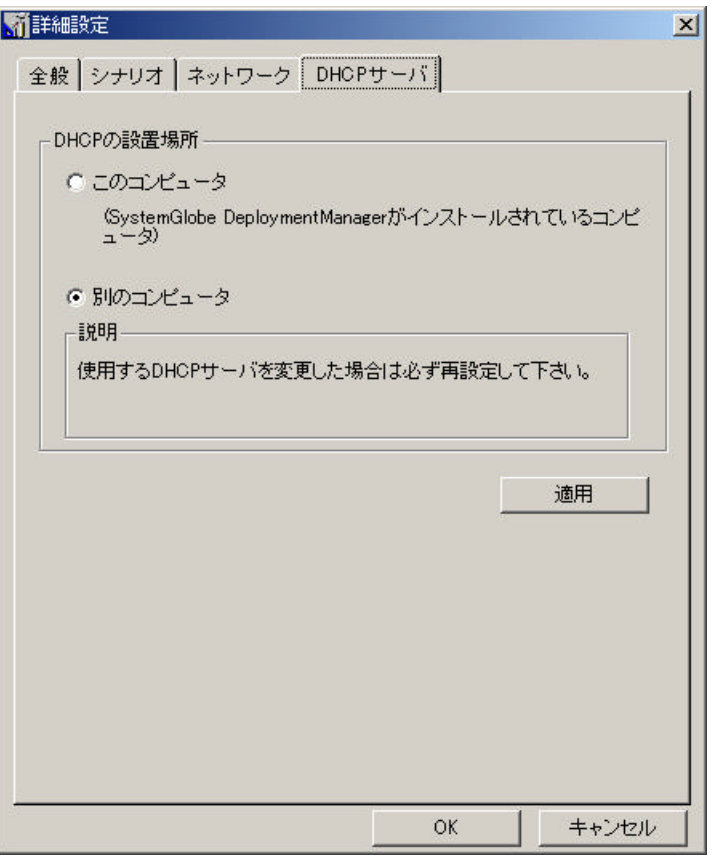

■ DHCP **+ DHCP + DHCP + DHCP + DHCP + DHCP + DHCP** + DHCP + DHCP + DHCP + DHCP + DHCP + DHCP + DHCP + DHCP + DHCP + DHCP + DHCP + DHCP + DHCP + DHCP + DHCP + DHCP + DHCP + DHCP + DHCP + DHCP + DHCP + DHCP + DHCP + DHCP +

 $D$ HCP  $D$ 

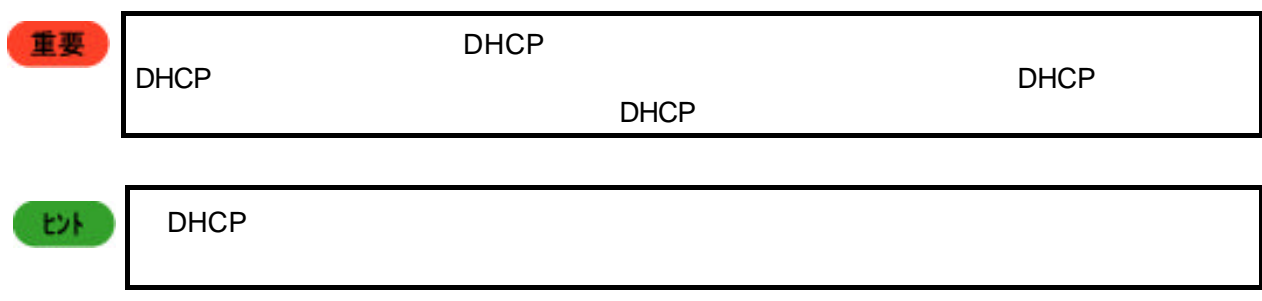

 $(7)$  OK

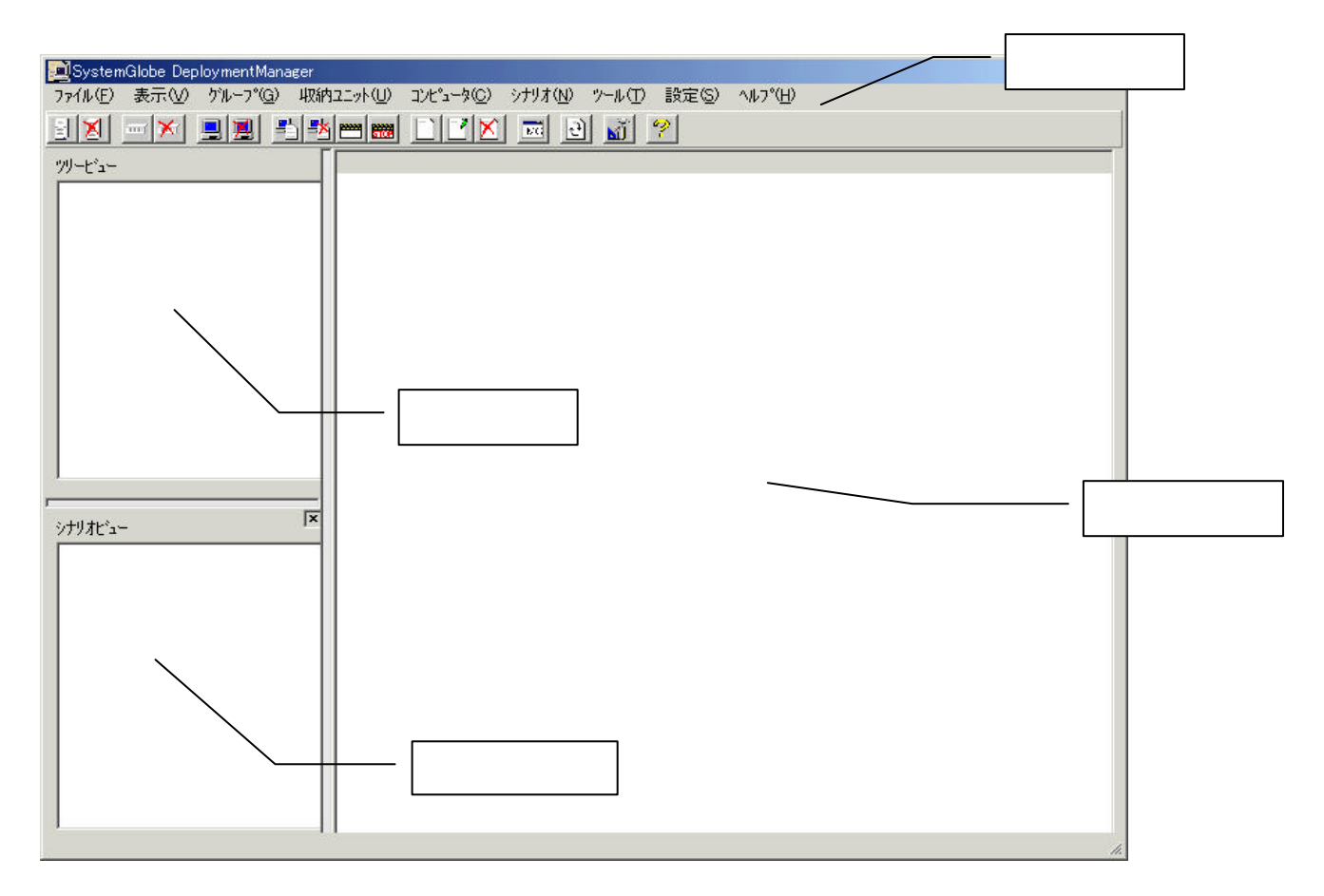

- n メニューバー
- n ツリービュー
- n シナリオビュー
- n イメージビュー

### **3.2 DHCP**

DHCP

- DHCP
- DPM DHCP

注意  $\mathsf{DHCP}$   $\qquad \qquad \mathsf{DHCP}$  $(1)$   $DHCP$ 

 $(2)$  DHCP

 $(3)$ 

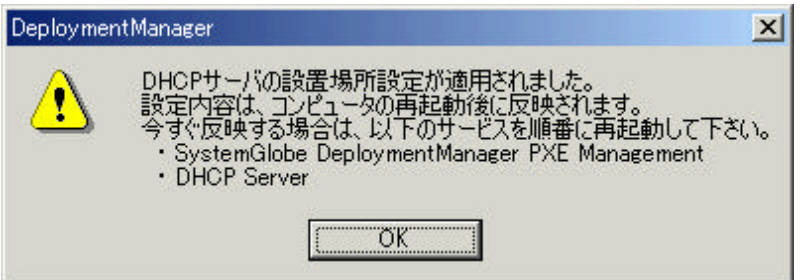

**3.3**ガードパラメータの設定

 $(1)$ 

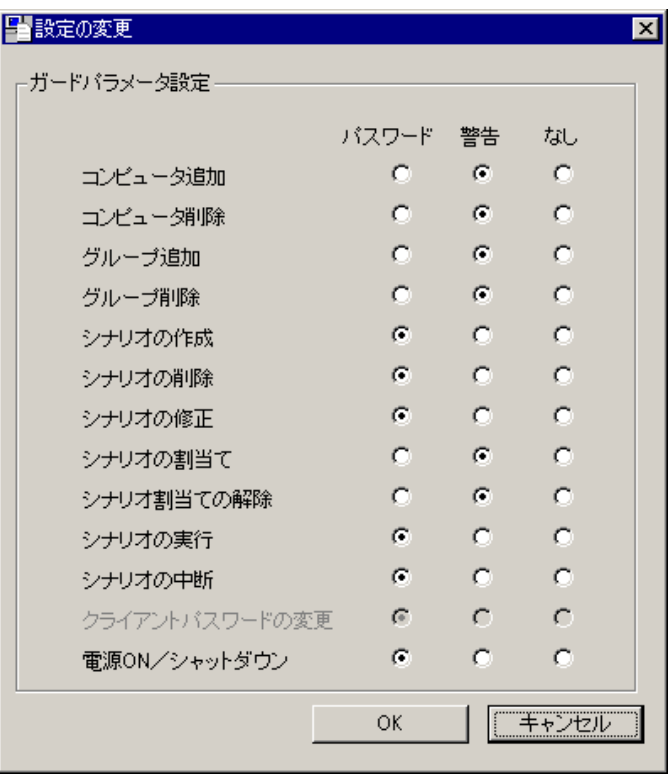

 $(2)$ 

# (3) OK

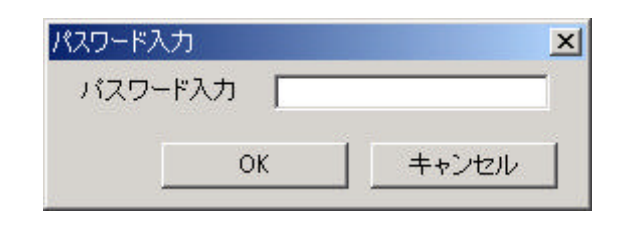

 $(4)$  OK

# **4. DPM** にコンピュータを登録するまで

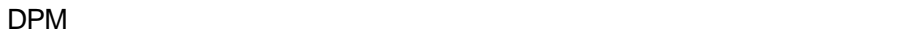

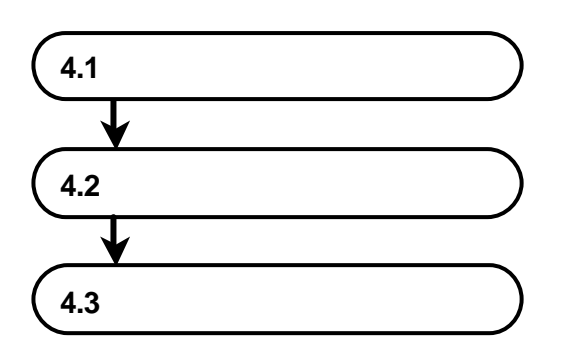

# **4.1** グループの登録

 $(1)$ 

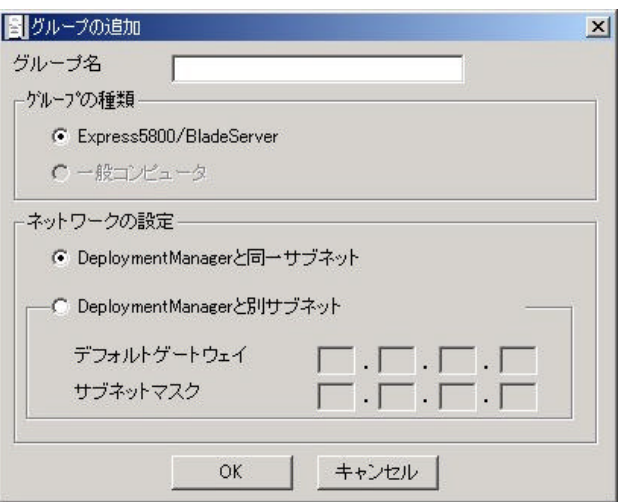

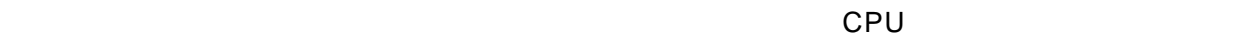

Express5800/BladeServer

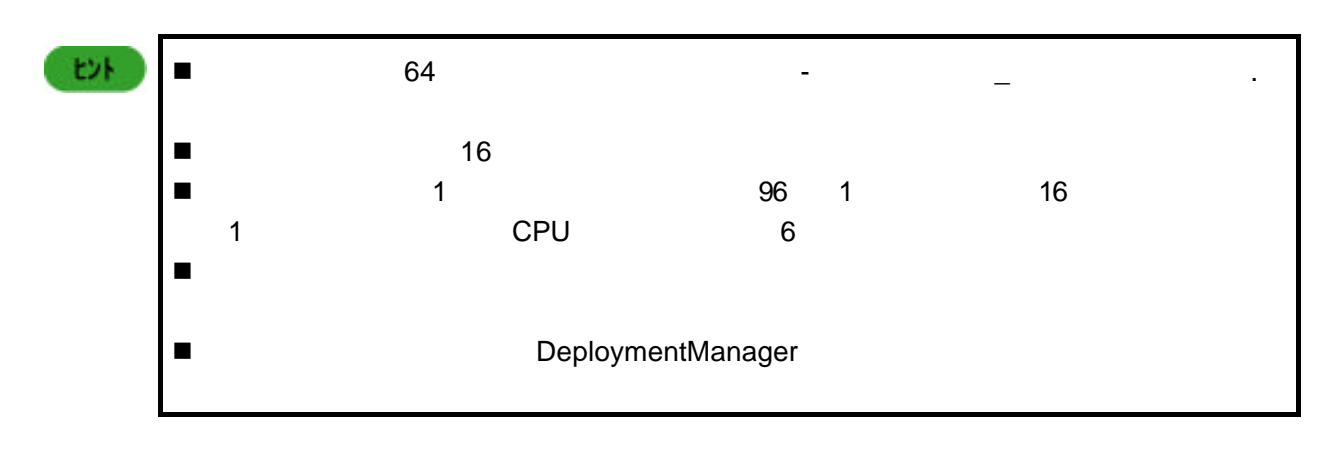

# **4.2** 収納ユニットの登録

5. ICMB

CPU マレードが高いコンピュータの登録を行うことによるコンピュータの登録を行うことによるコンピュータの登録を行うことによるコンピュータの登録を行うことによるコンピュータの登録を行うことによるコンピュータの登録を行うことによるコンピュータの登録を行うことによるコンピュータの登録を行うことによるコンピュータの登録を行うことによるコンピュータの登録を行うことによるコンピュータの登録を行うことによるコンピュータの登録を行うことによるコンピュータの

 $(1)$ 

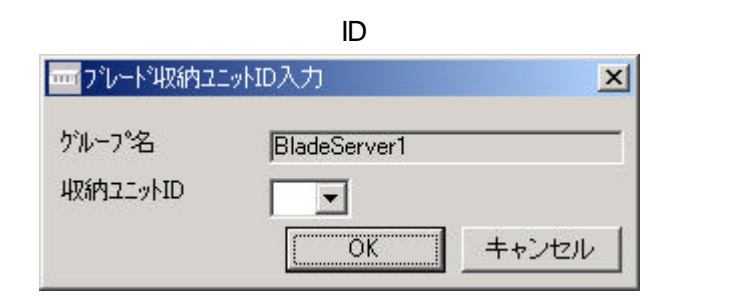

(2)  $ID$  OK

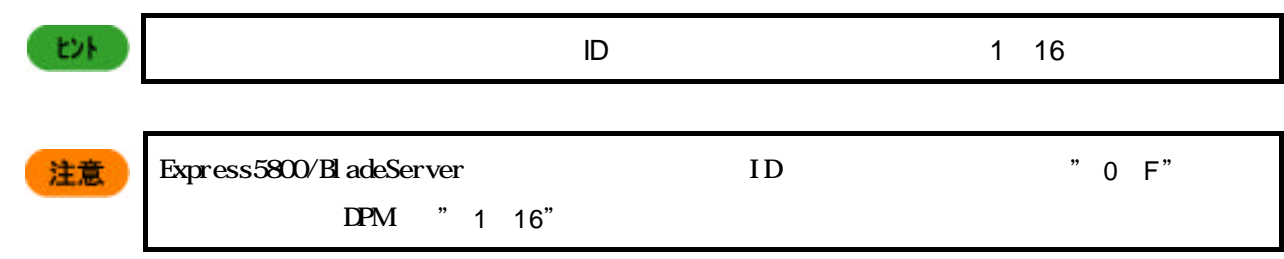

**4.3** コンピュータの登録

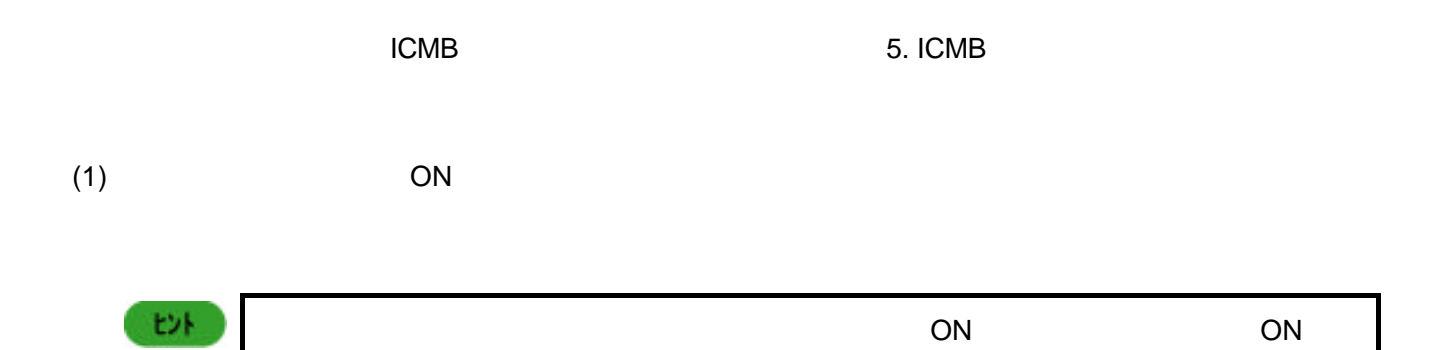

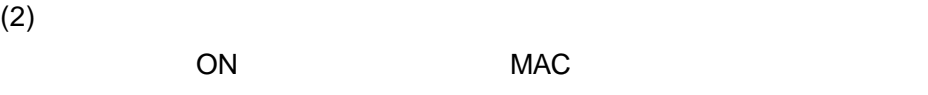

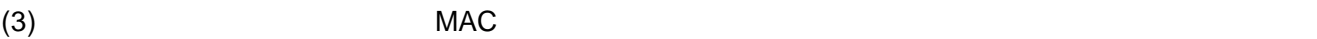

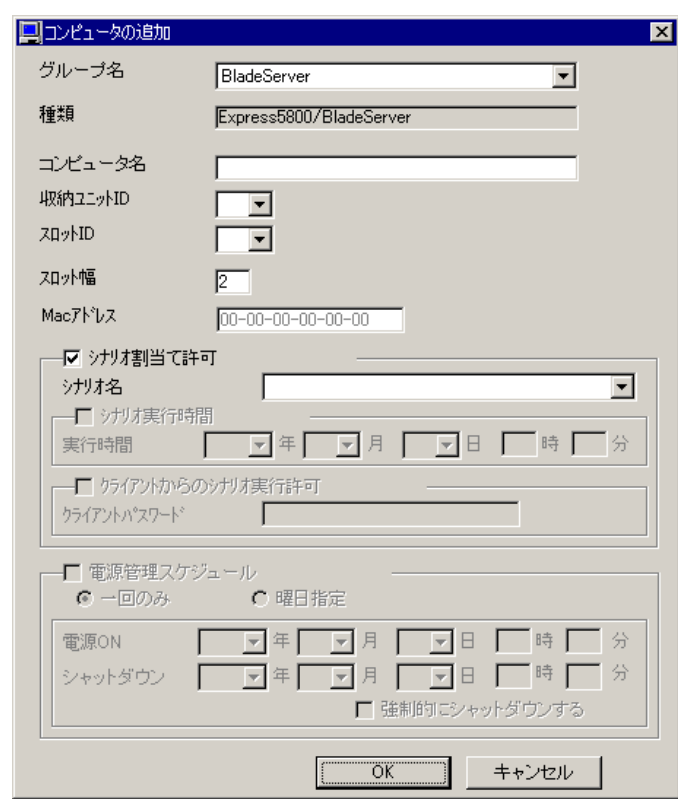

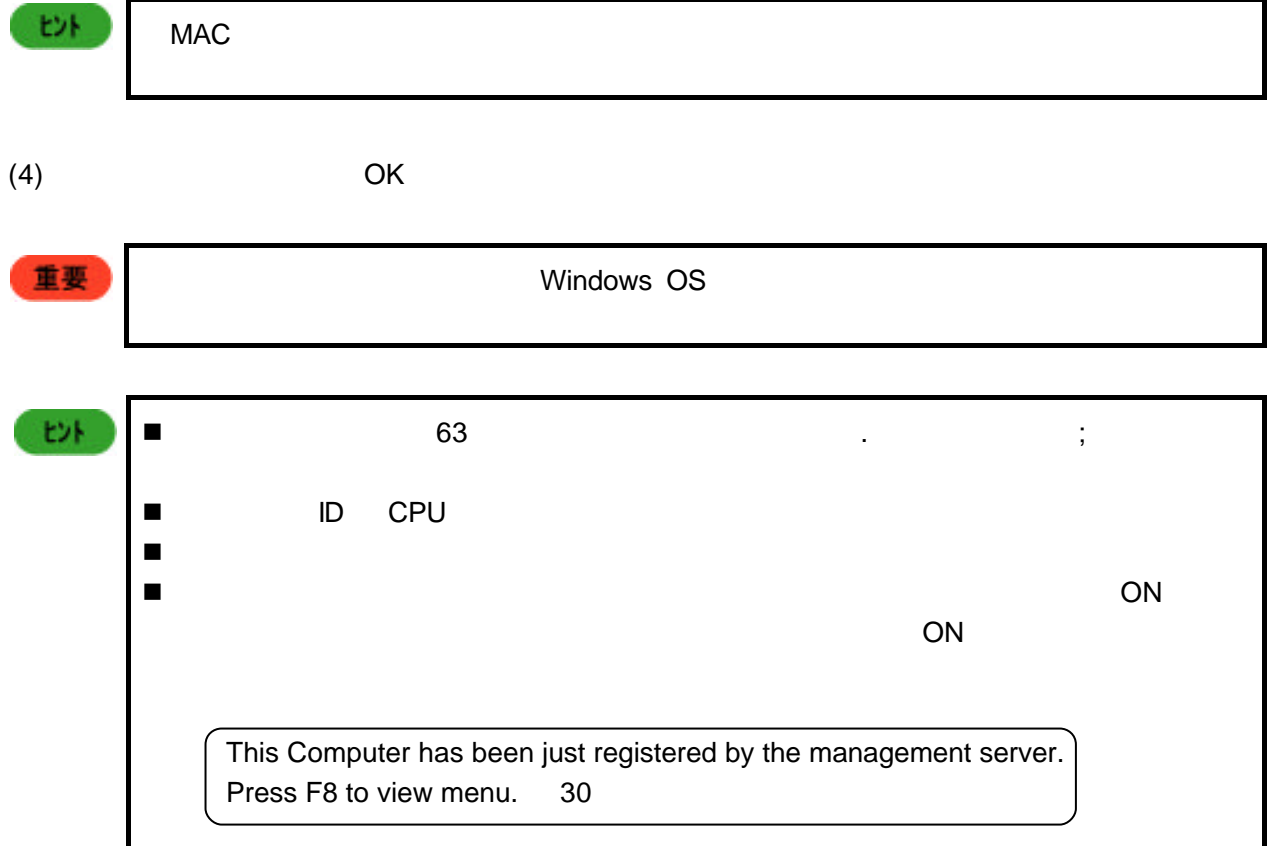

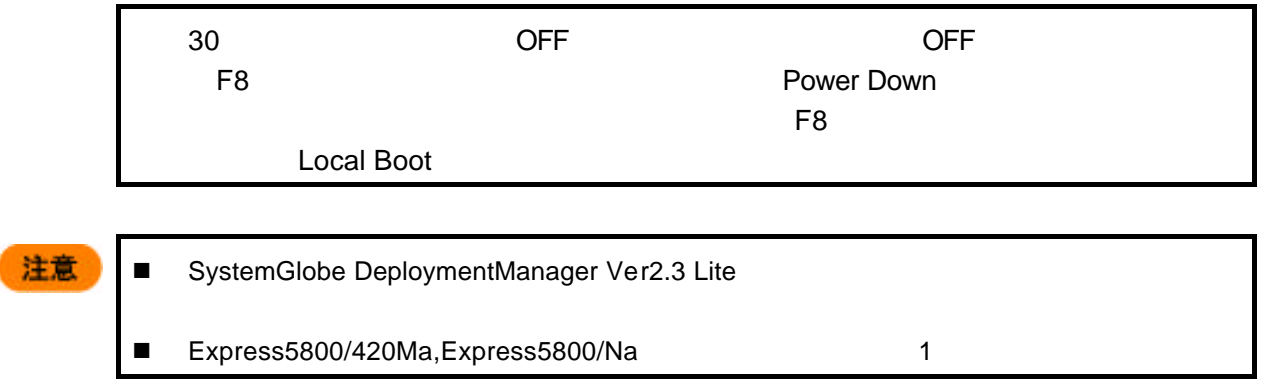

 $(1)$  CPU  $\Box$ 

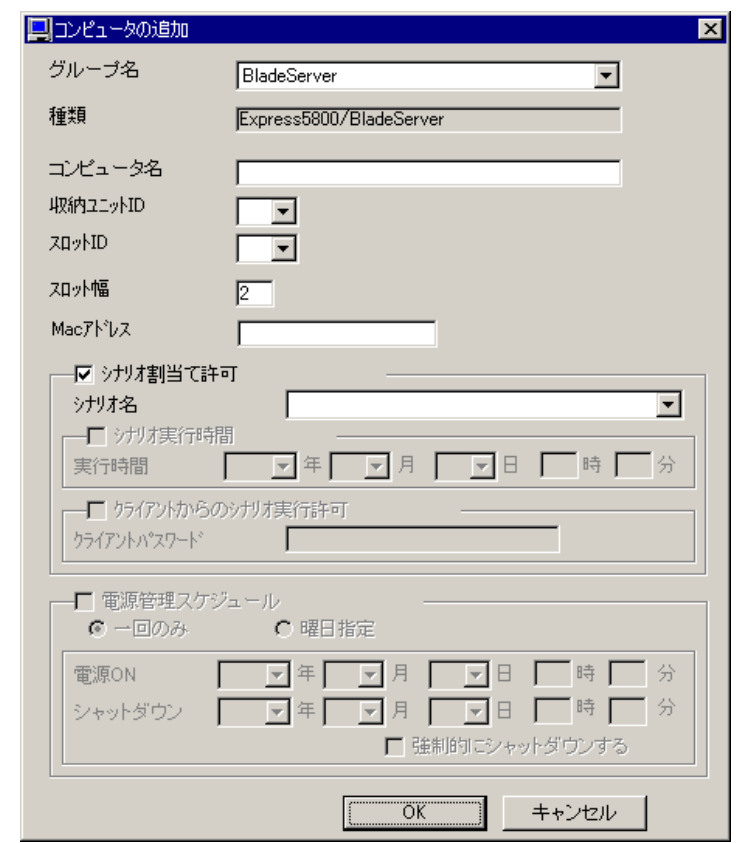

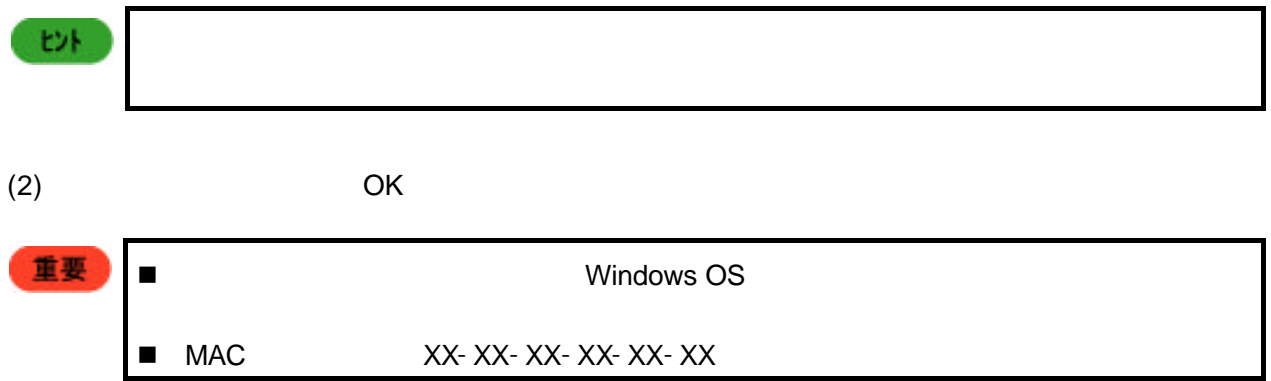

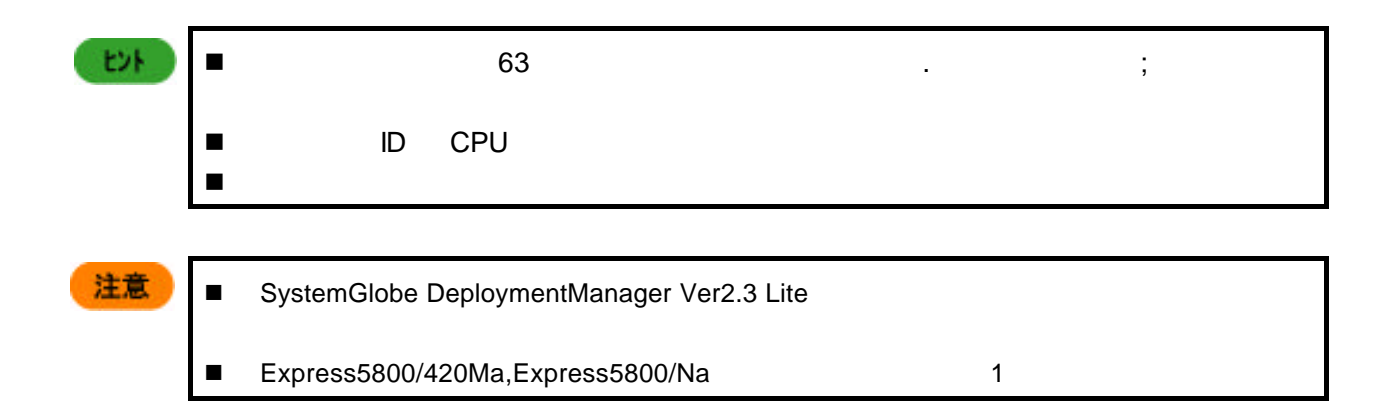

# **5. ICMB**

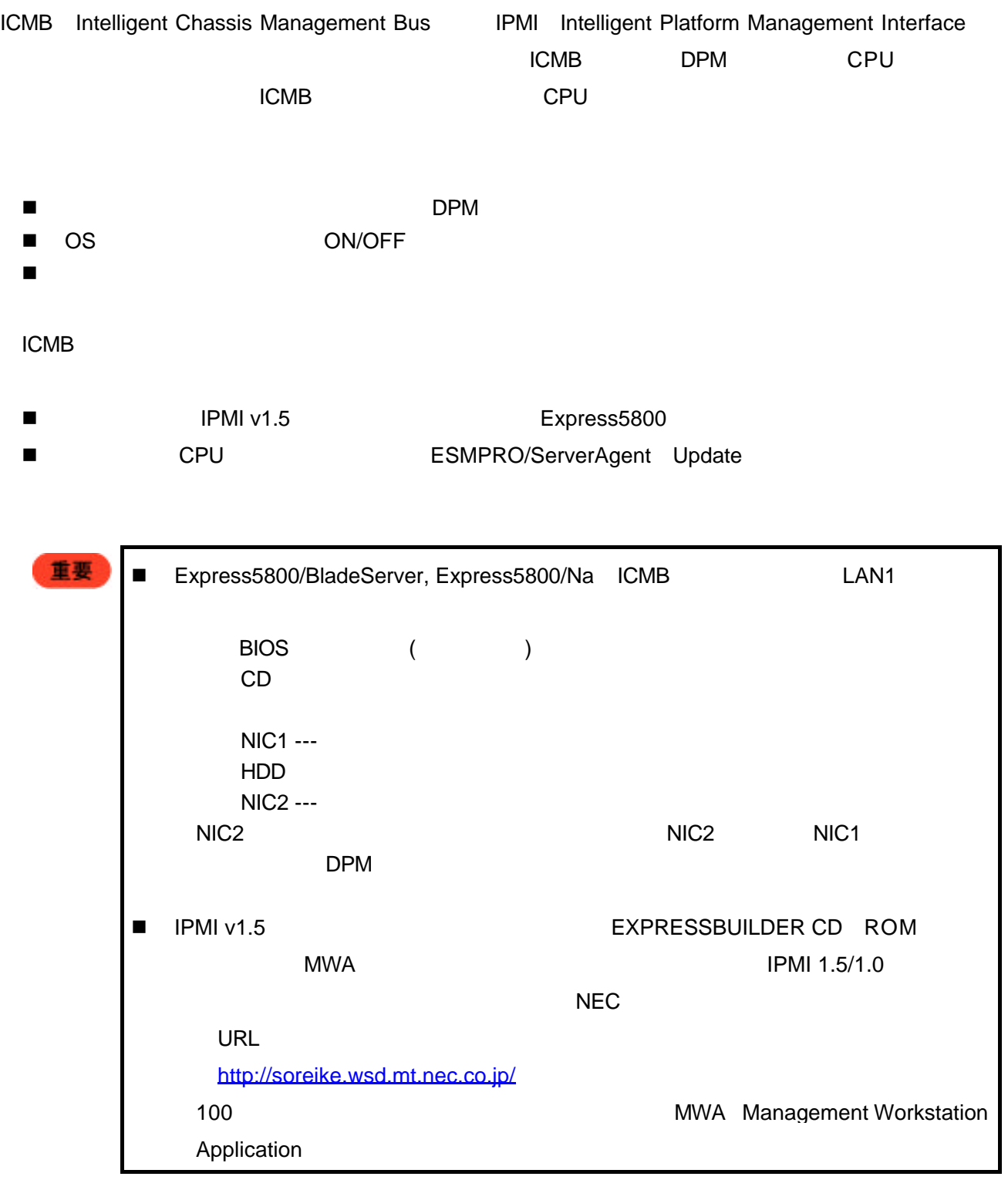

#### ESMPRO/ServerAgent

33 (1) DPM  $DPM$ (2) EXPRESSBUILDER ESMPRO/ServerAgent

- $(3)$
- (4) Express5800/BladeServer, Express5800/Na 
EXPRESSBUILDER CD ROM ¥DPML¥ESMSA\_up¥SETUP.EXE

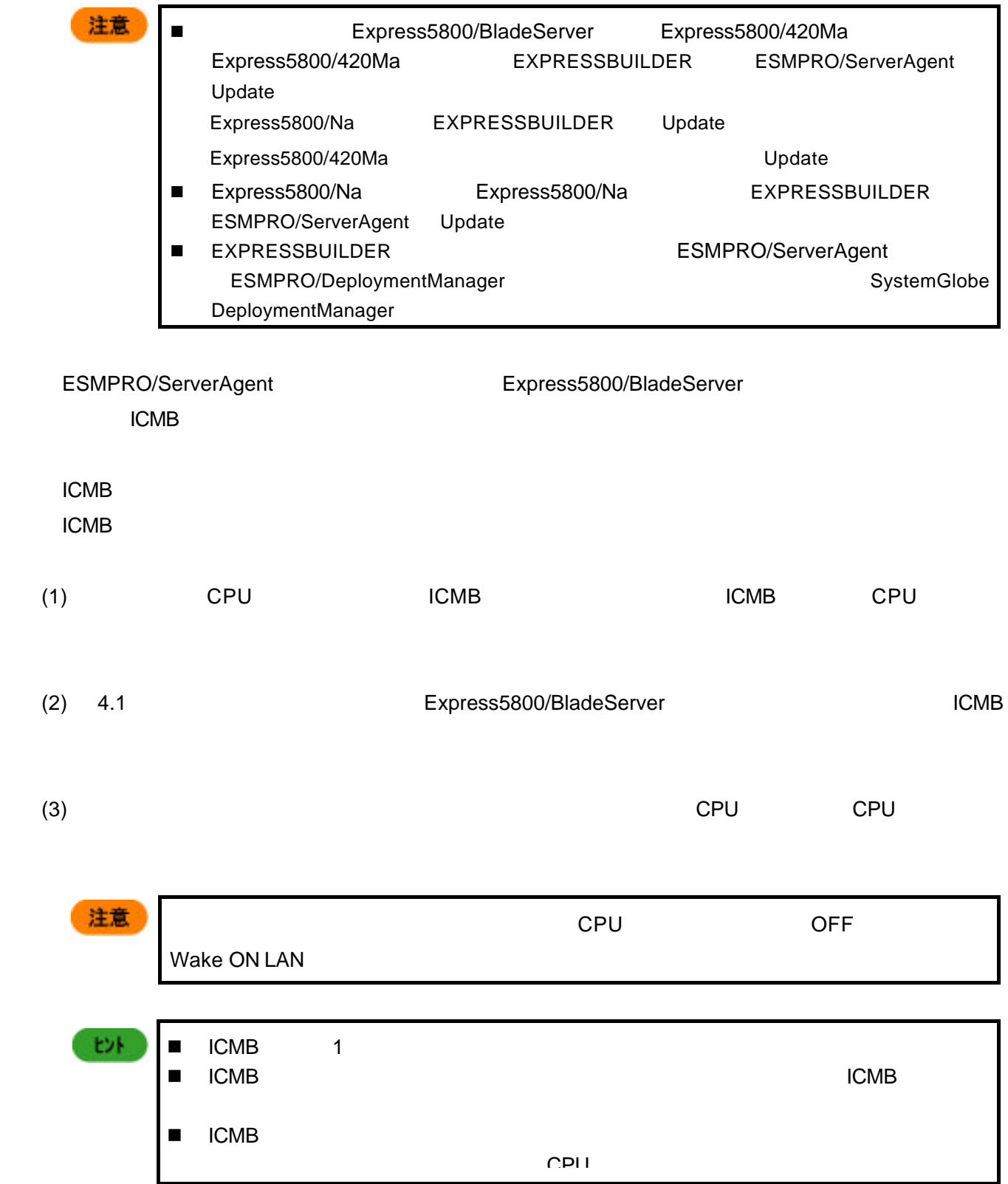

 $\blacksquare$  ICMB

ON Windows OS CPU

Windows OS

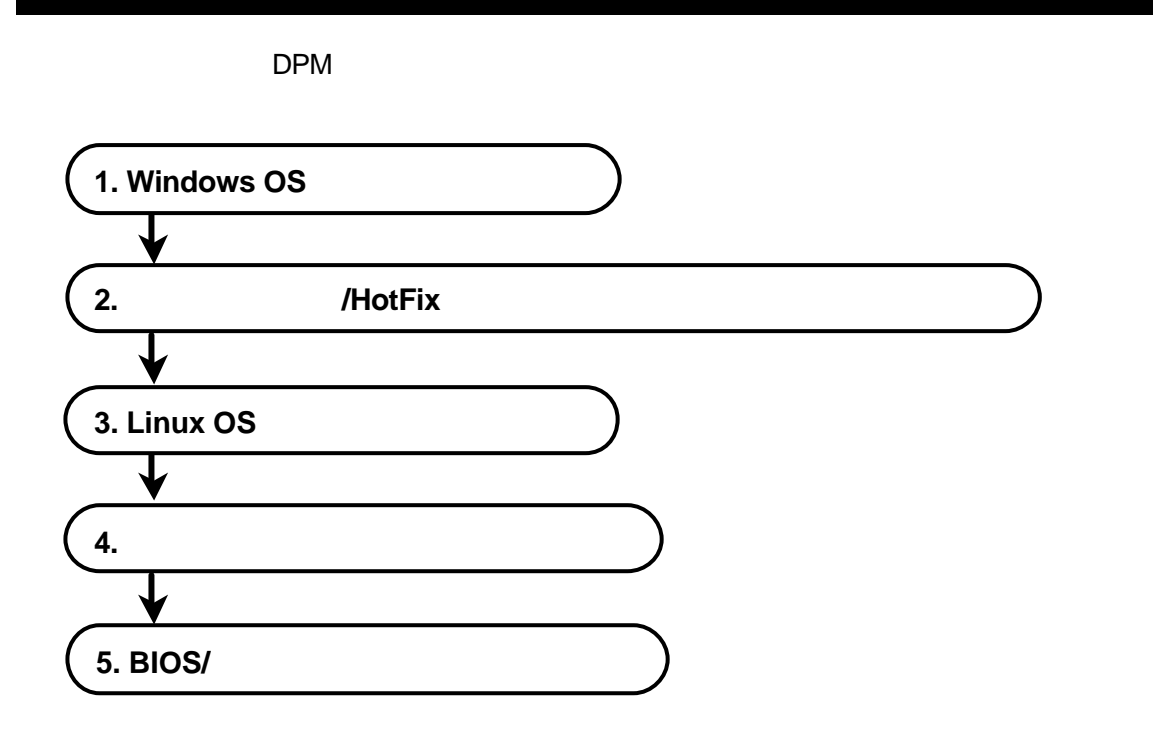
## **1. Windows OS**

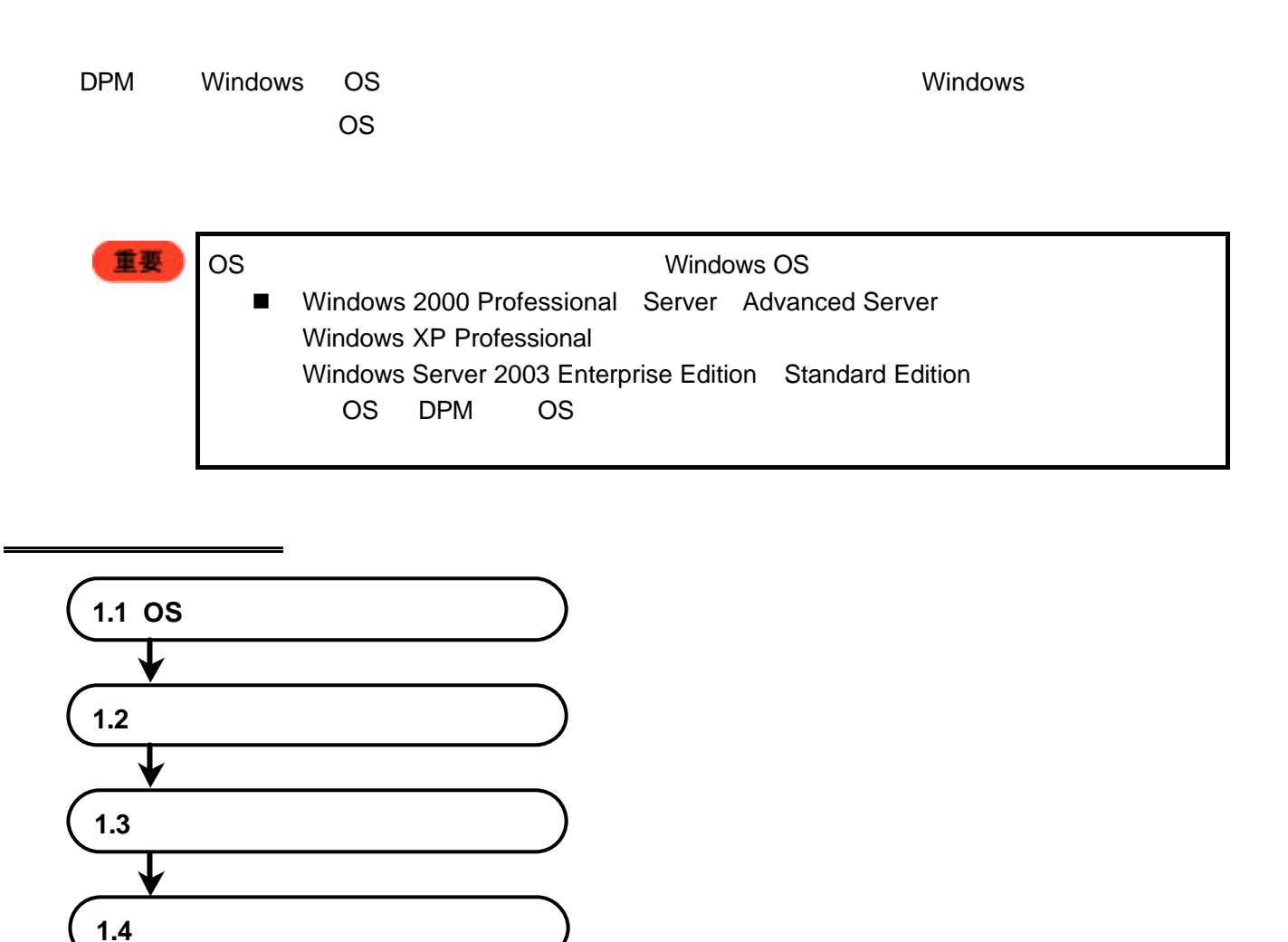

### **1.1 OS**

Windows OS

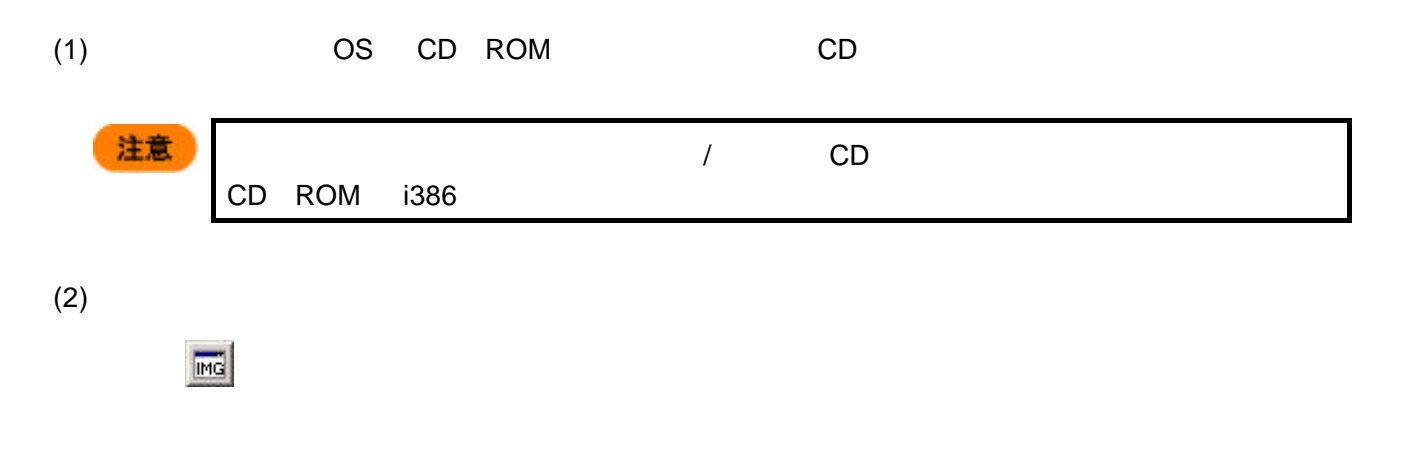

 $(3)$ 

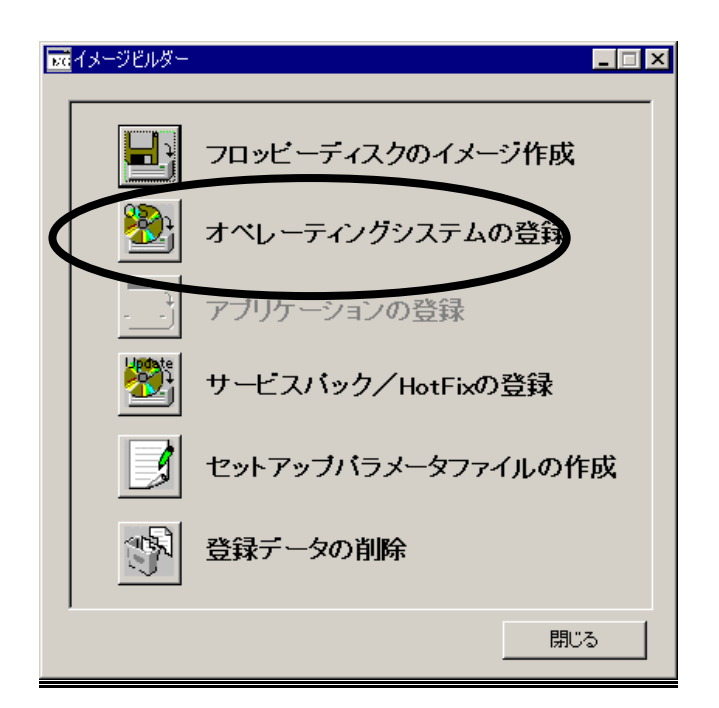

 $(4)$ 

Windows 2000 Server

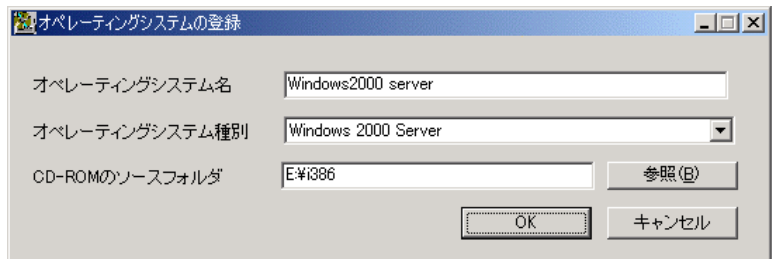

 $(5)$  OK

 $(6)$ 

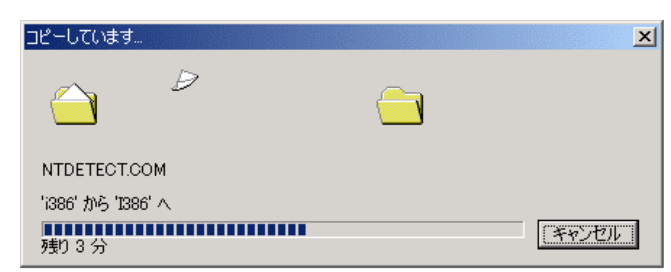

 $(7)$  OK

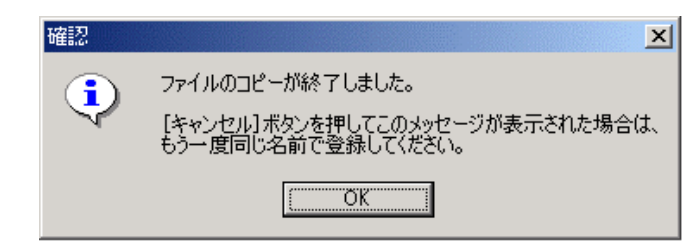

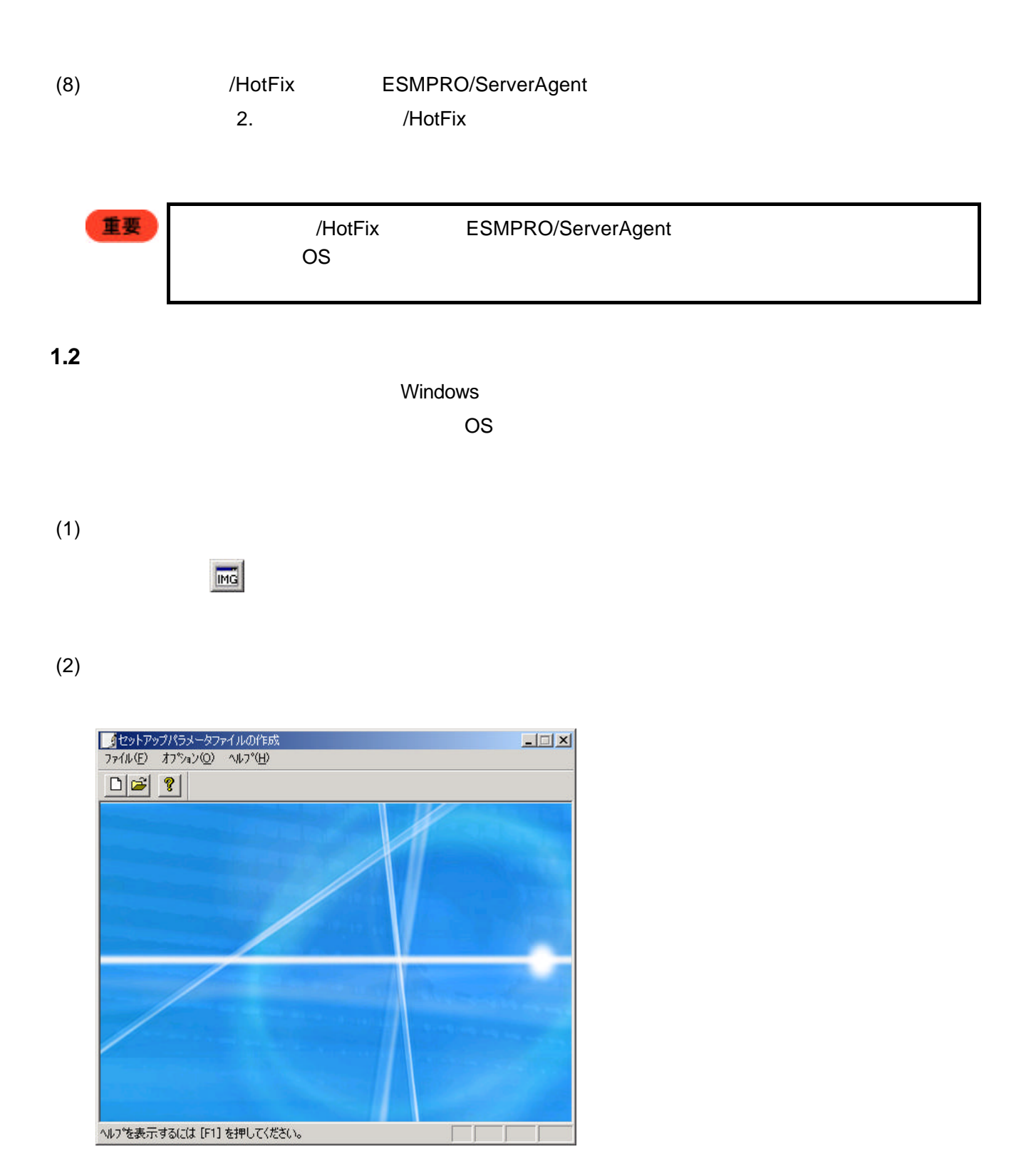

 $(3)$ 

(4) OS 種別]のプルダウンメニューからインストールする OS を選択します。他の設定は必要に応じ

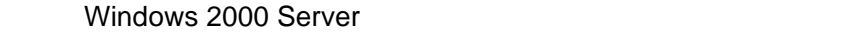

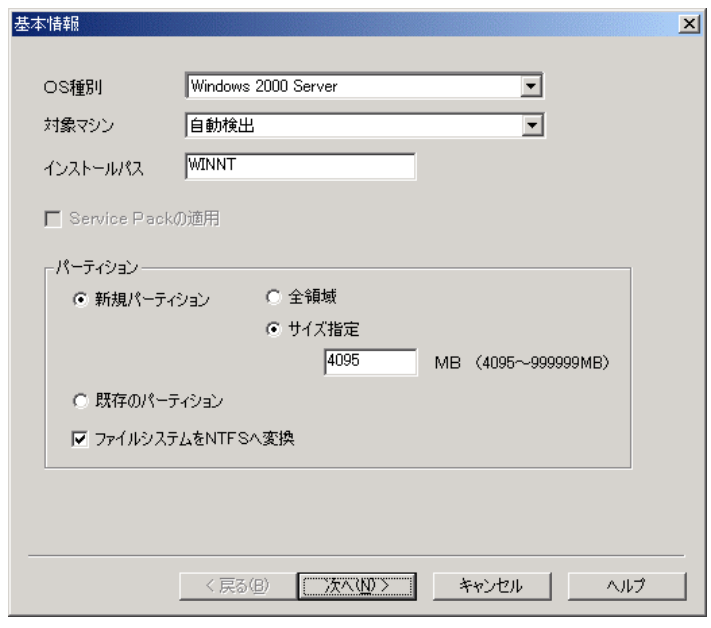

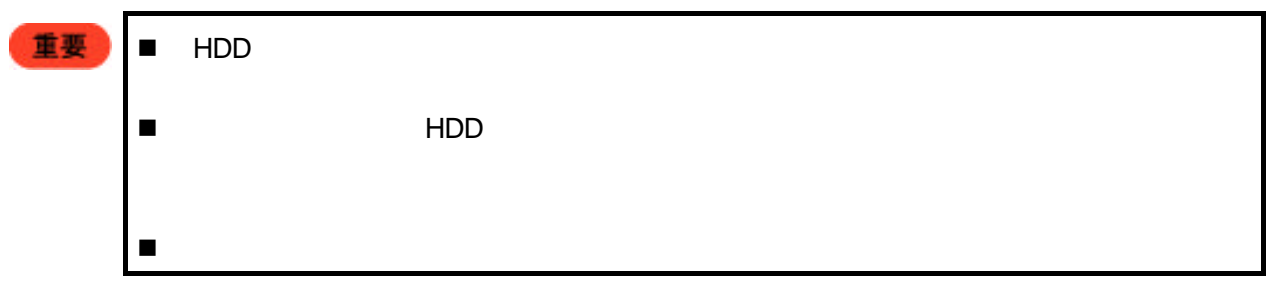

 $(5)$ 

Ш

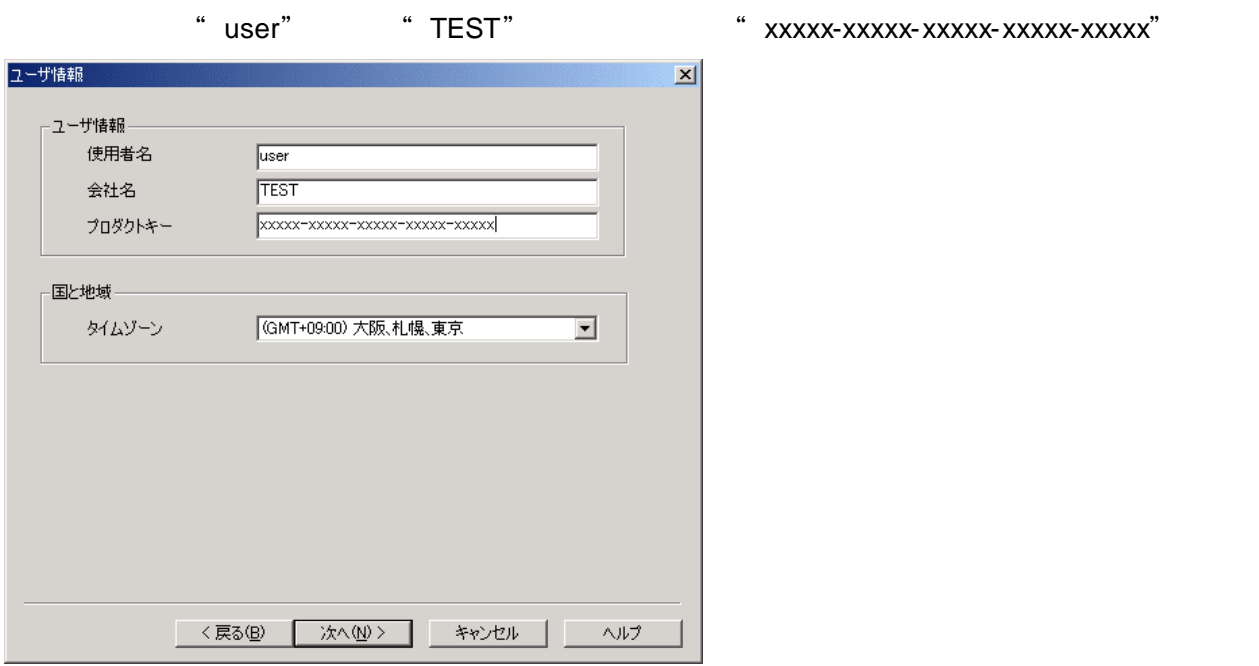

" blade01" コンピュータの役割  $\vert x \vert$ コンピュータ名  $\sqrt{\frac{b \text{Iade01}}{b \cdot b}}$ MACアドレス  $\Box$  $C$  FM $>$  $\Box$ ● ワークグループ WorkGroup ––■ ドメイン参加アカウントの指定 クライアントライセンス-● 同時使用するユーザ数 アカウント名 Ē  $\sqrt{5}$ パスワード ○ アクセスするコンピュータ数 パスワード確認 | ネットワークの設定 --◎ ネットワークの詳細設定を行う ○ ネットワークの設定をすべてデフォルトでインストールする 

 $(7)$ 

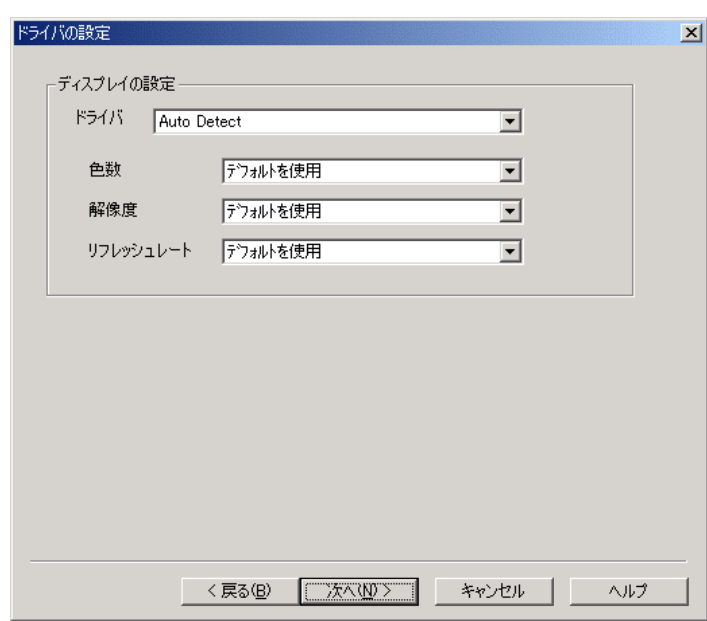

 $(8)$ 

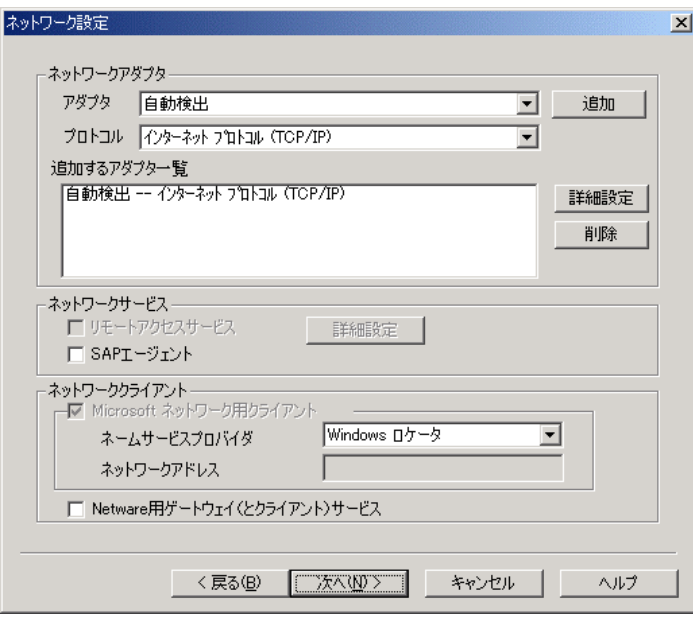

 $(9)$ 

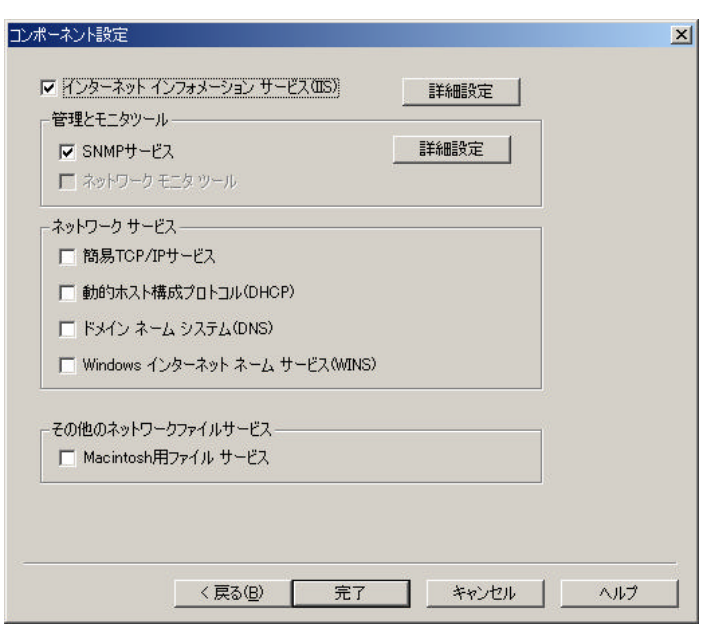

 $(10)$ 

 $\overline{O}$ K

" blade01"

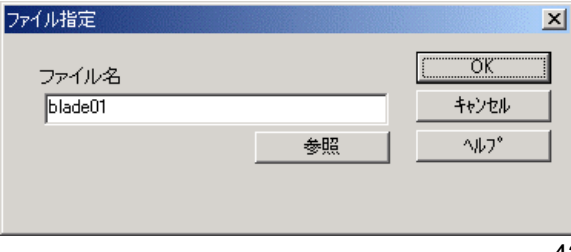

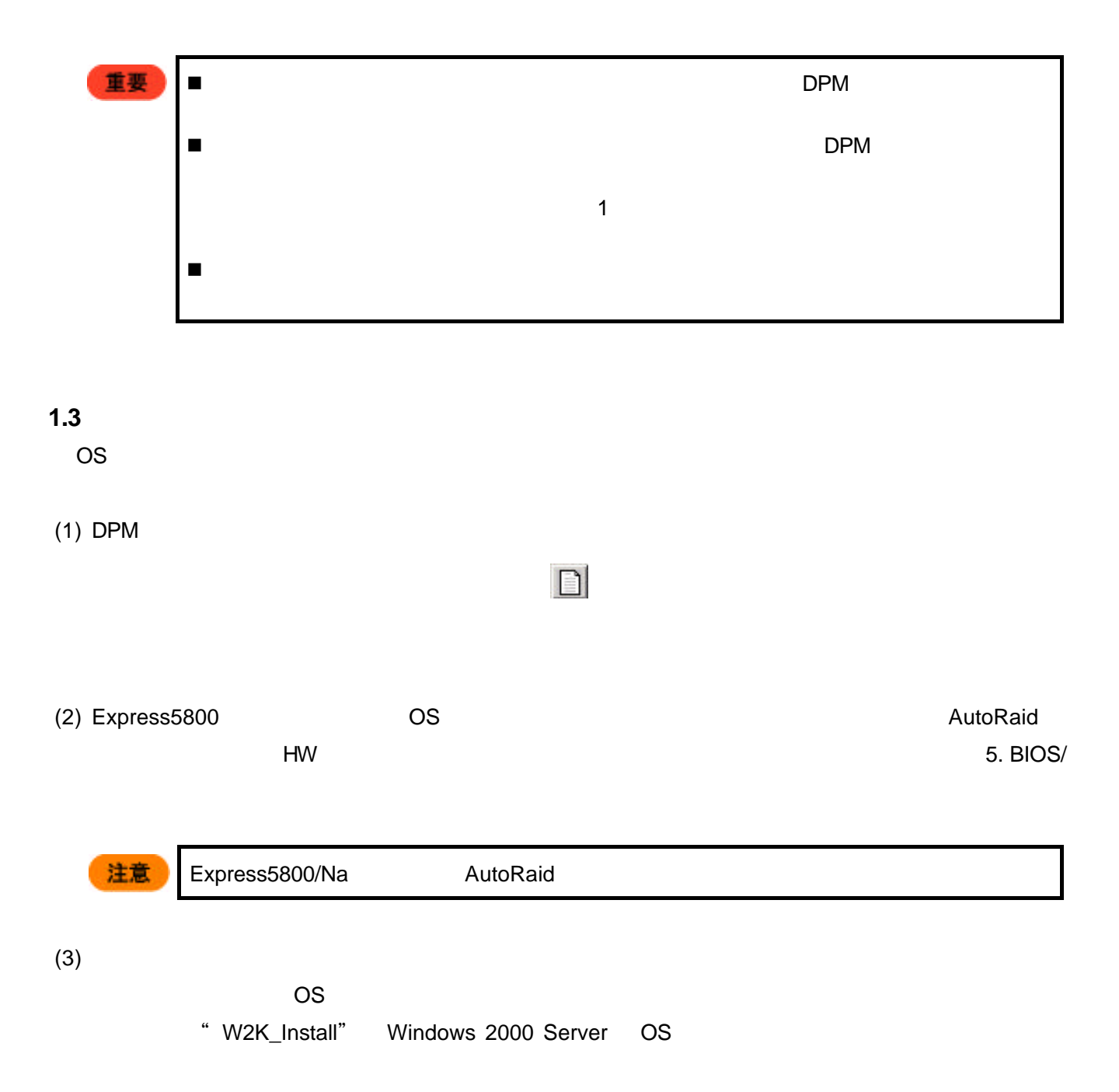

Windows 2000 server

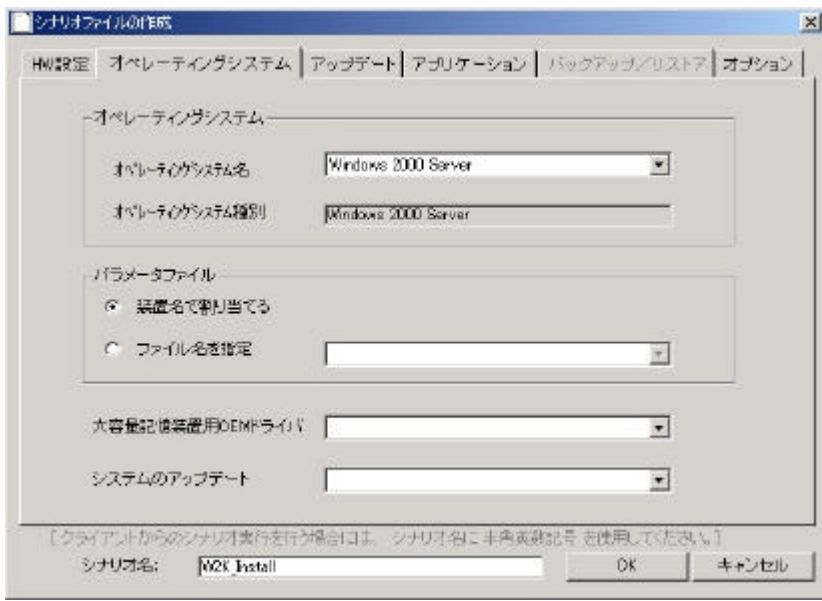

T

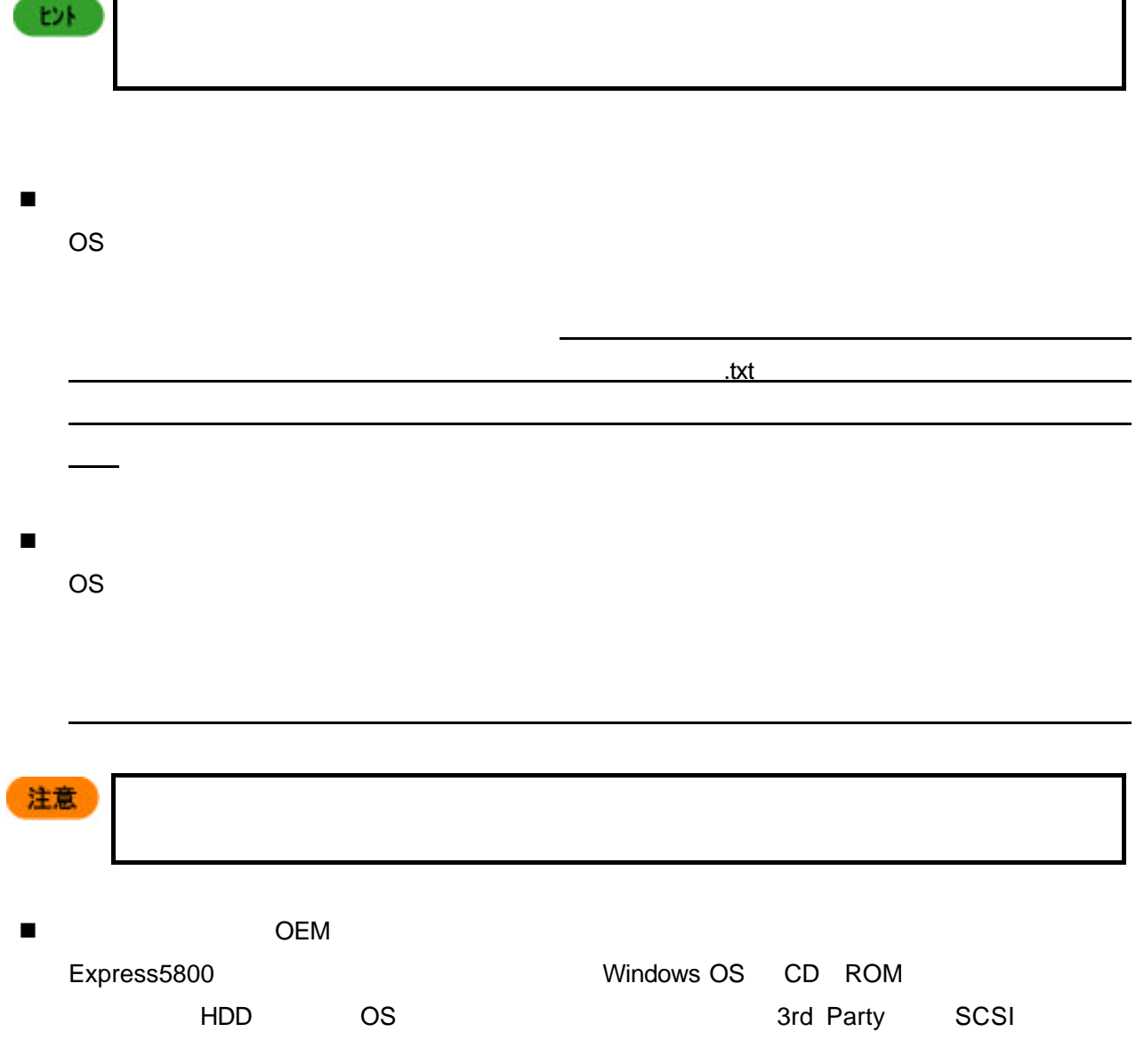

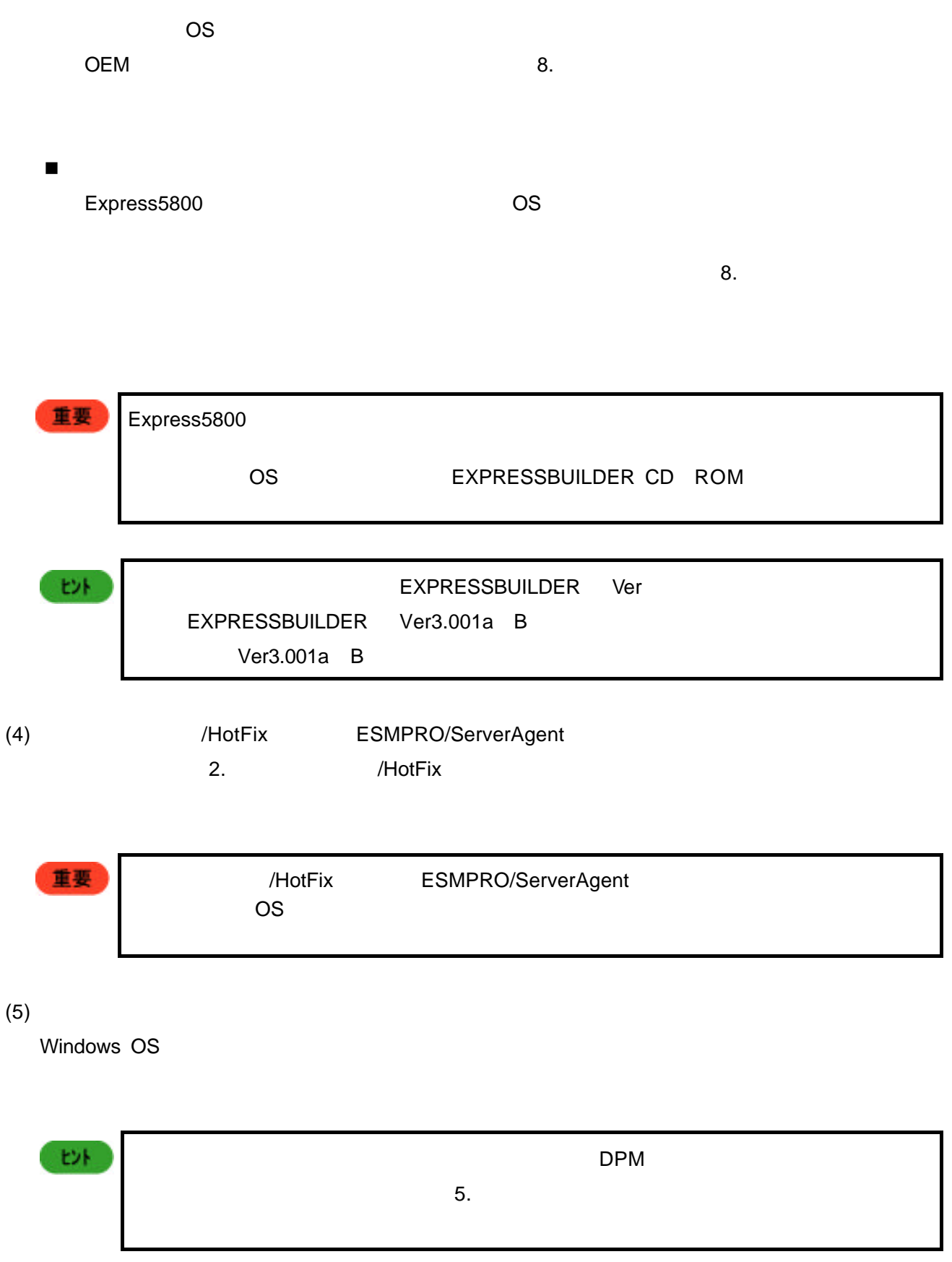

 $\overline{\text{OFF}}$ 

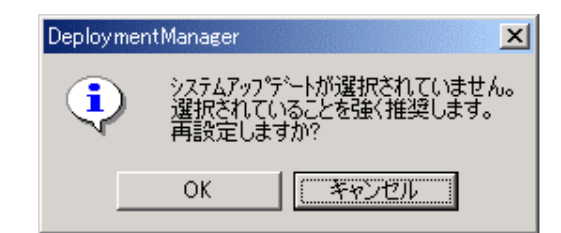

 $(7)$ 

 $\mathsf{OK}$ 

# **1.4** シナリオ実行  $(1)$ n イメージビューまたは、ツリービューからコンピュータアイコンをクリックし [コンピュータ]メ n コンピュータアイコンと右クリックし [シナリオ]→[シナリオ]→[シナリオ]→[シナリオ]→[シナリオ]→[シナリオ]→[シナリオ]→[シナリオ]→[シナリオ]→[シナリオ]→[シナリオ]→[シナリオ]→[シナリオ]→[シ

- n variable variable variable variable variable variable variable variable variable variable variable variable v<br>The contract variable variable variable variable variable variable variable variable variable variable variabl n シナリオビューでシナリオファイルを選択し、ツリービューまたは、イメージビューのコンピュータ
- $(2)$  $\overline{OK}$

" W2K\_Install"

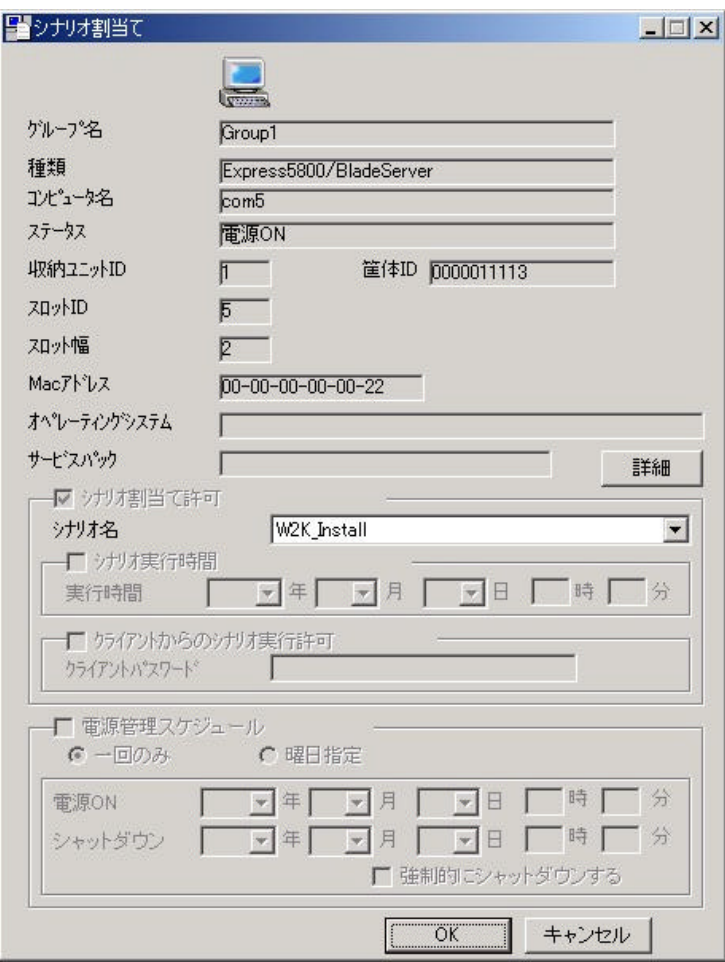

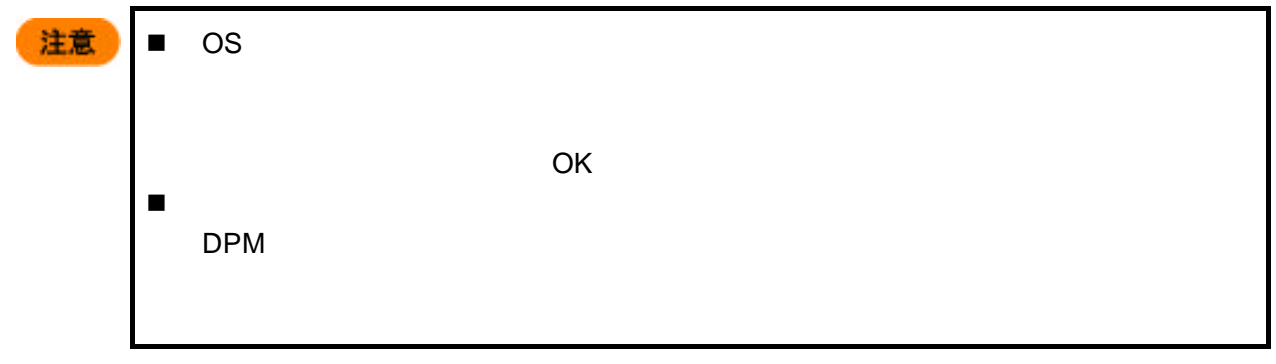

 $(3)$ 

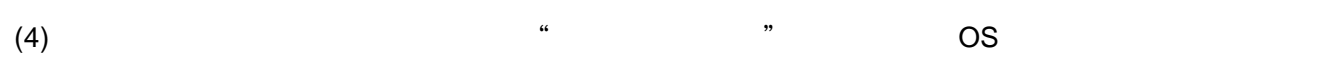

 $\blacksquare$ 

 $(5)$ 

 $(6)$  "  $"$ 

## 2. **HotFix**

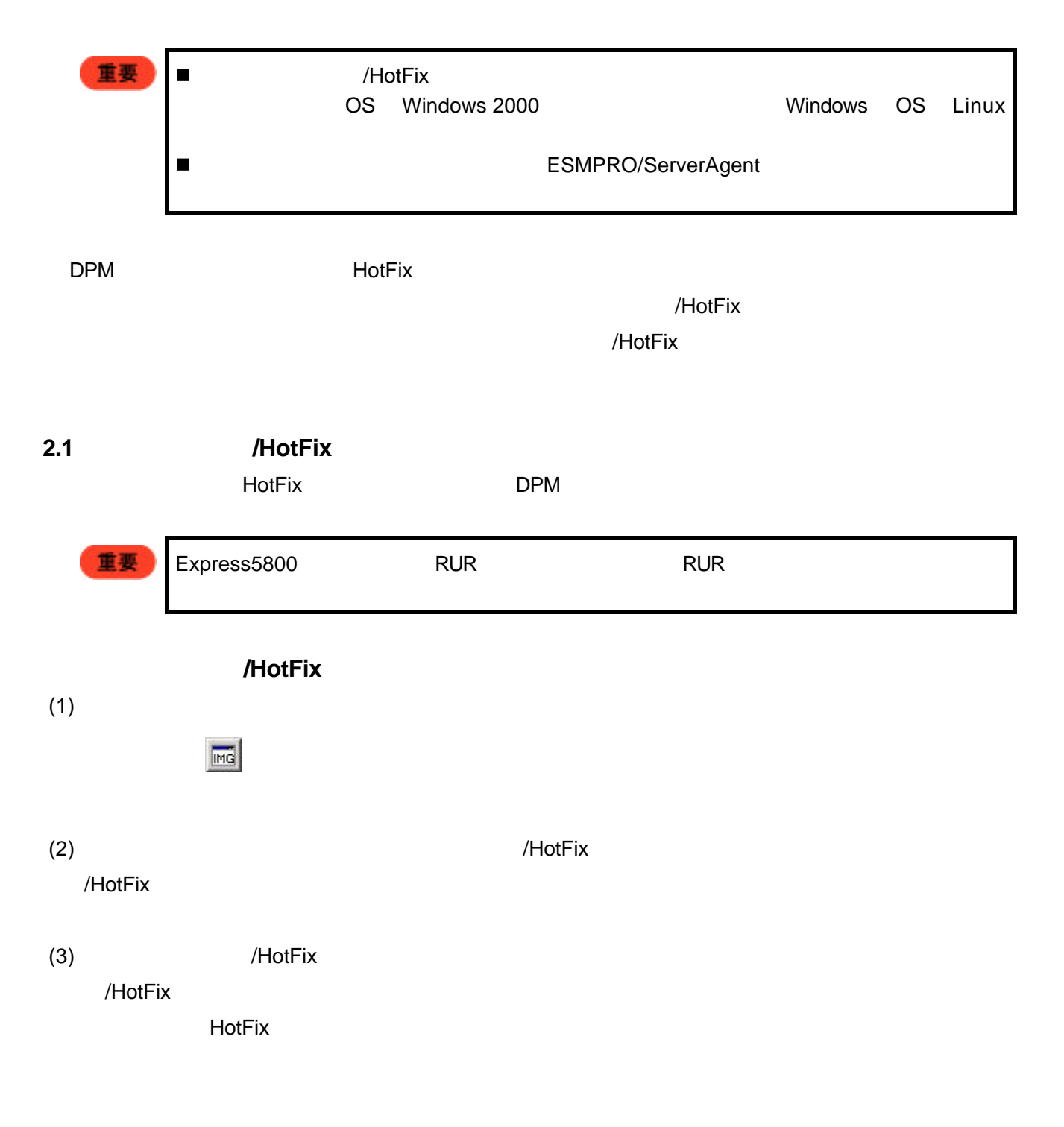

Windows 2000 Service Pack 3

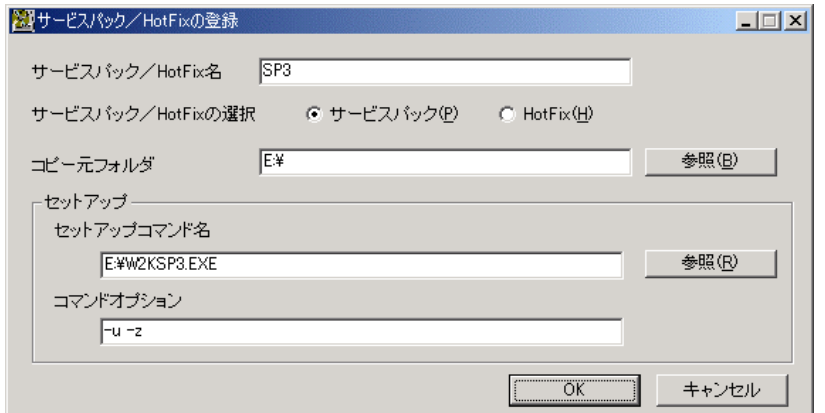

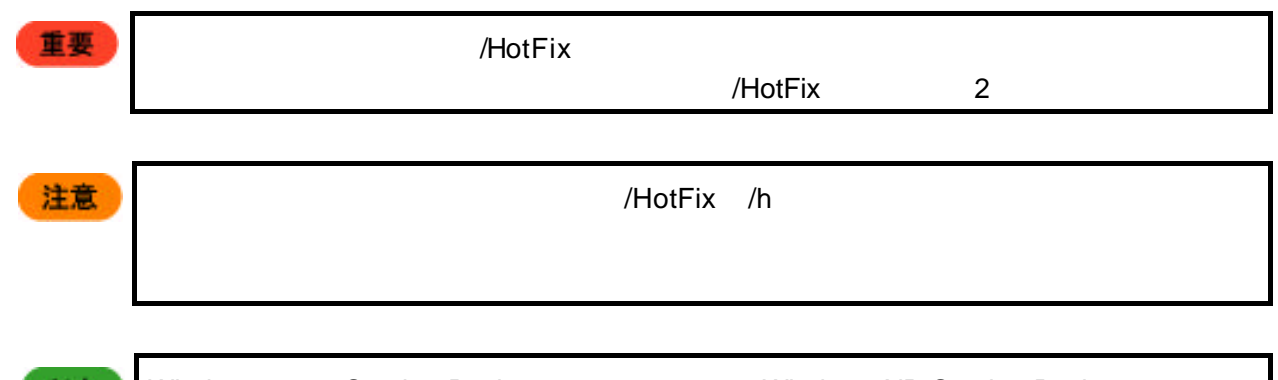

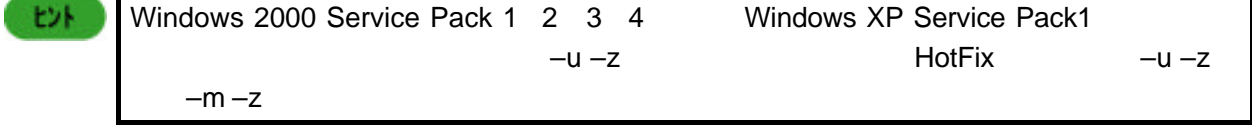

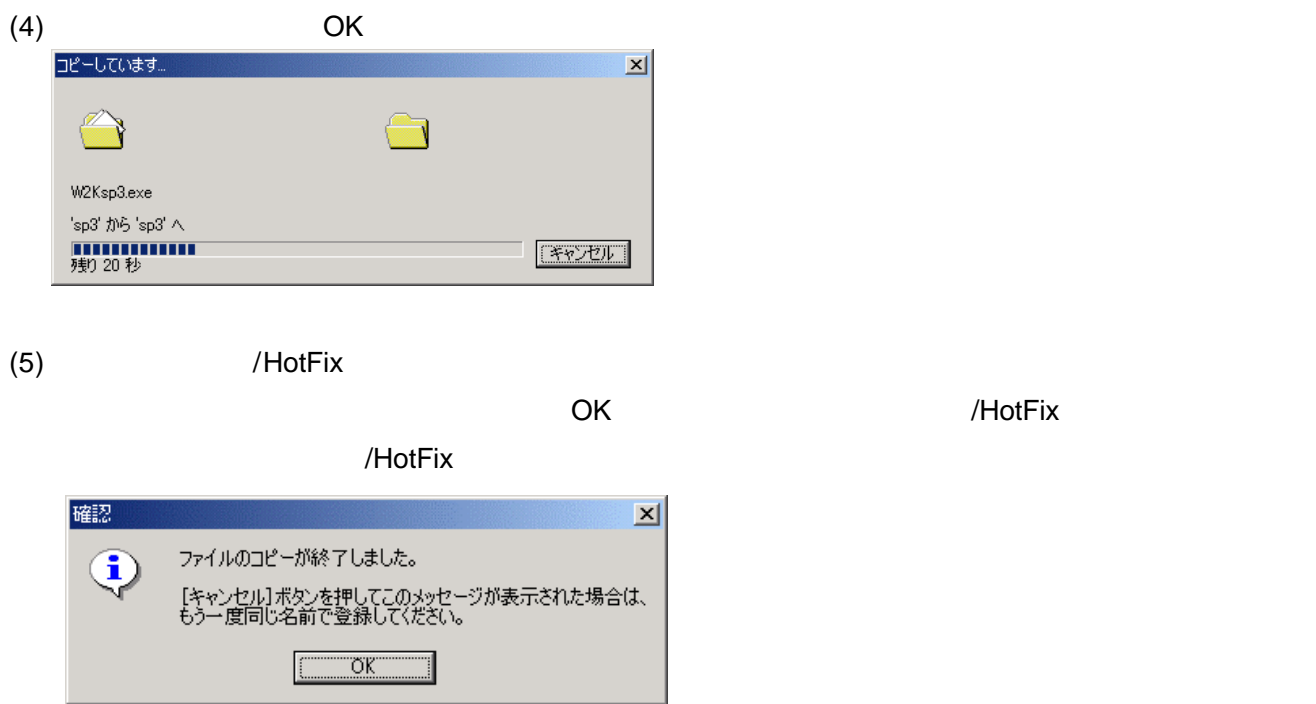

(1) Express5800/BladeServer, Express5800/Na EXPRESSBUILDER CD-ROM (2) EXPRESSBUILDER CD-ROM MC I ] [ESMPRO] [DeploymentManager ] [ ] [ESMPRO/ServerAgent]

#### $2.2$

Windows OS インストールシナリオにサービスパック<br>インストールシナリオにサービス

#### /HotFix

(1) [Protection in the contract of the contract of the HotFix  $\mathsf{HotFix}$ 

#### (SP3 HotFix extended by SP3 HotFix extended by SP3 HotFix extended by SP3 and SP3 and SP3 and SP3 and SP3 and SP3 and SP3 and SP3 and SP3 and SP3 and SP3 and SP3 and SP3 and SP3 and SP3 and SP3 and SP3 and SP3 and SP3 and

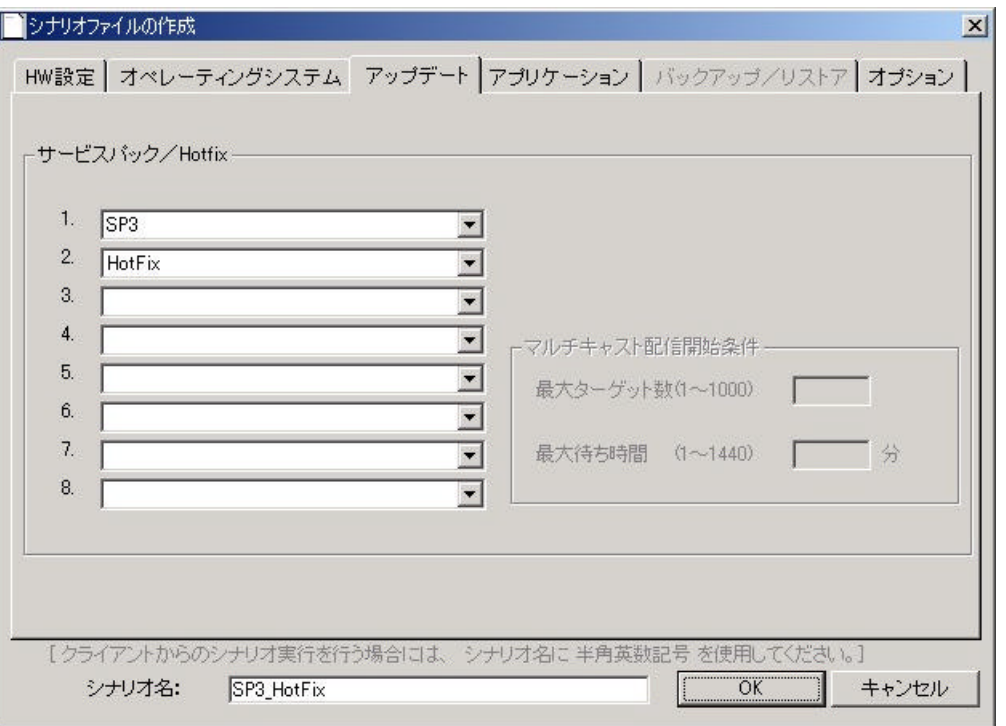

 $(1)$ 

"TestAP"

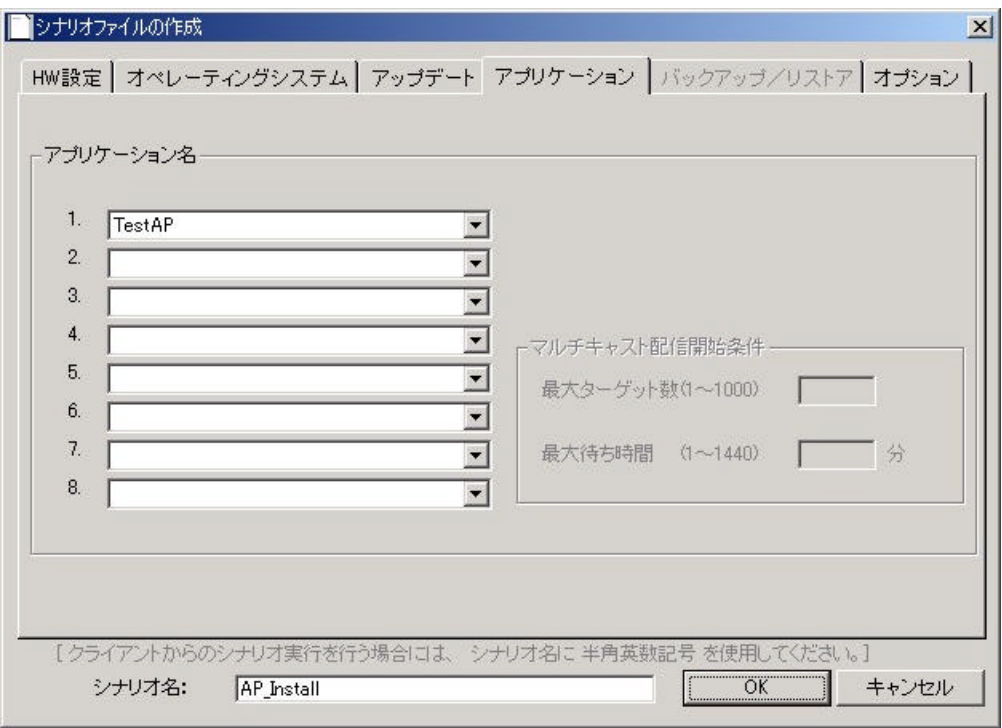

## **3. RedHat Linux**

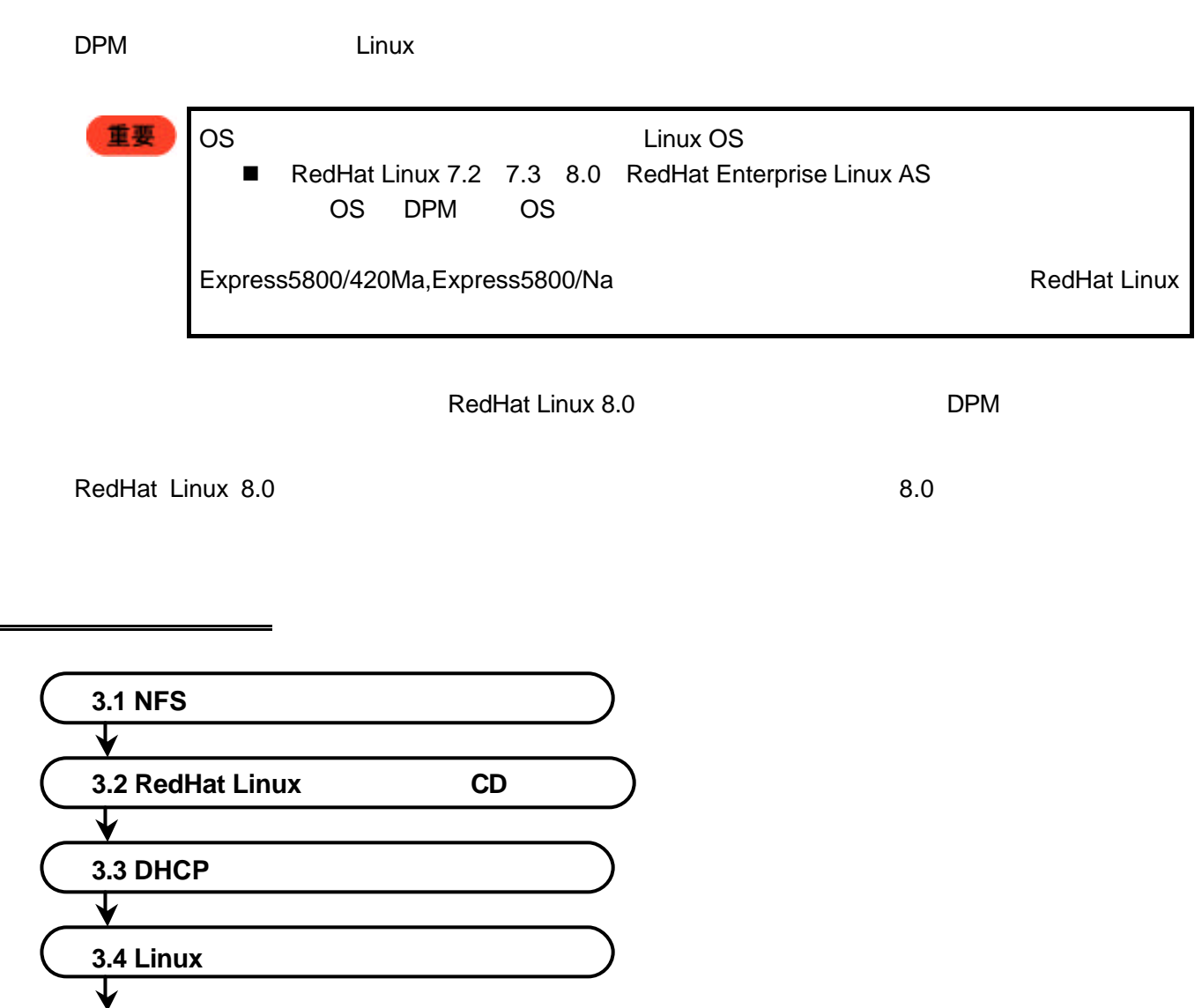

 $8.0$ 

各バージョンの設定方法

**3.5 Linux** 

**3.6** シナリオファイルの作成

 $\overline{\mathbf{V}}$ 

**3.7** シナリオ実行

 $\overline{\mathbf{V}}$ 

**3.8** 注意事項、その他

EXPRESSBUILDER CD-ROM DPML

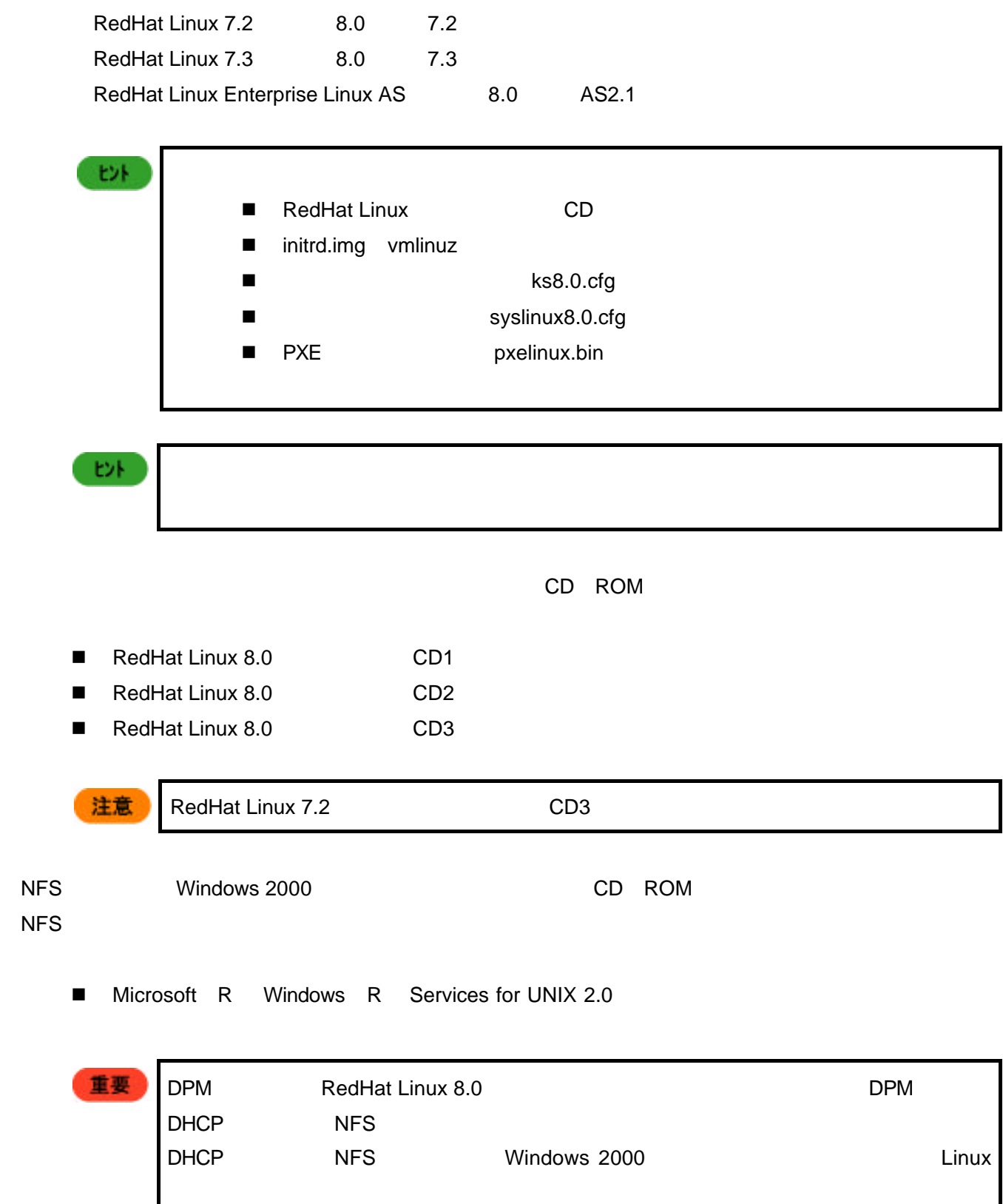

## **3.1 NFS** サービスのセットアップ

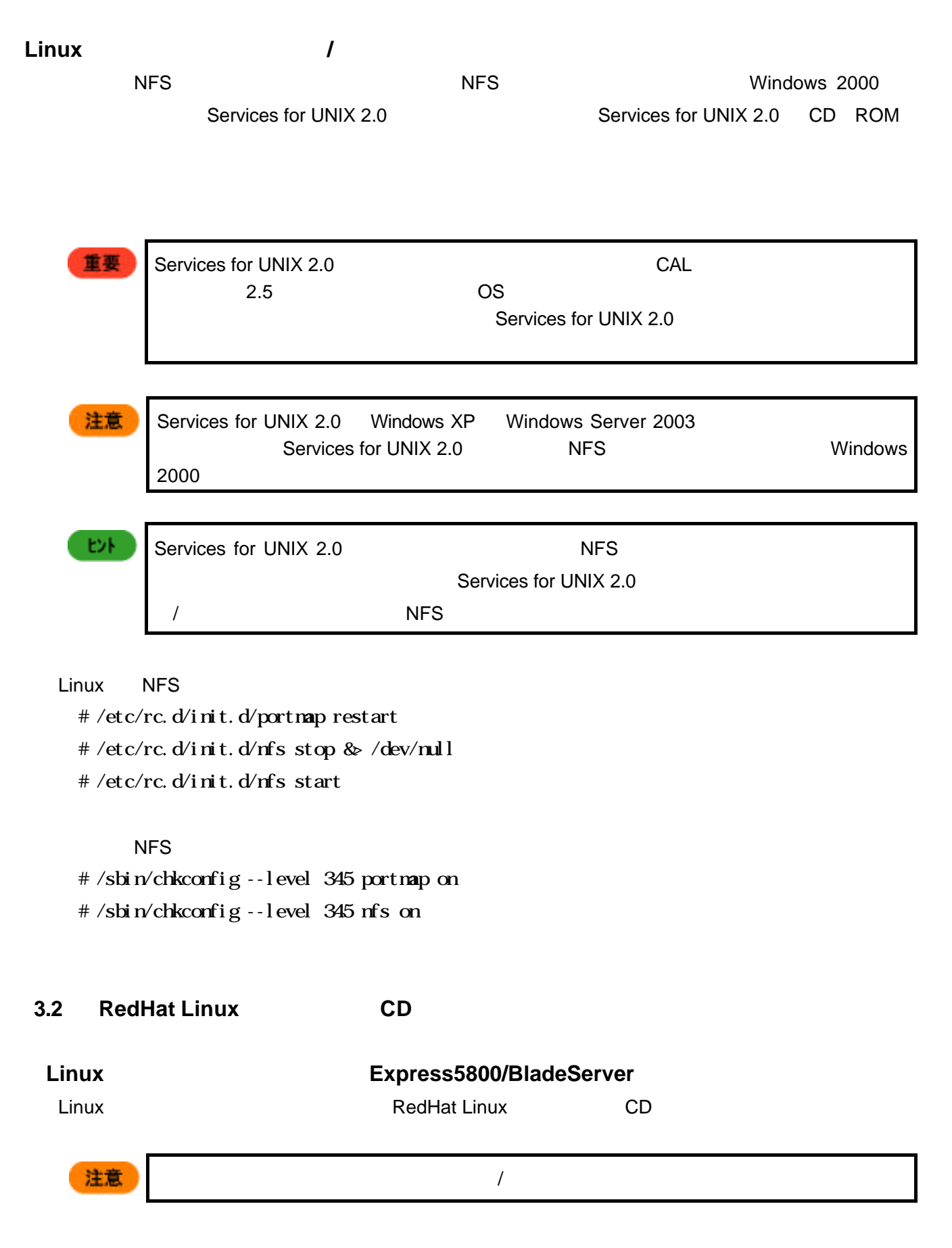

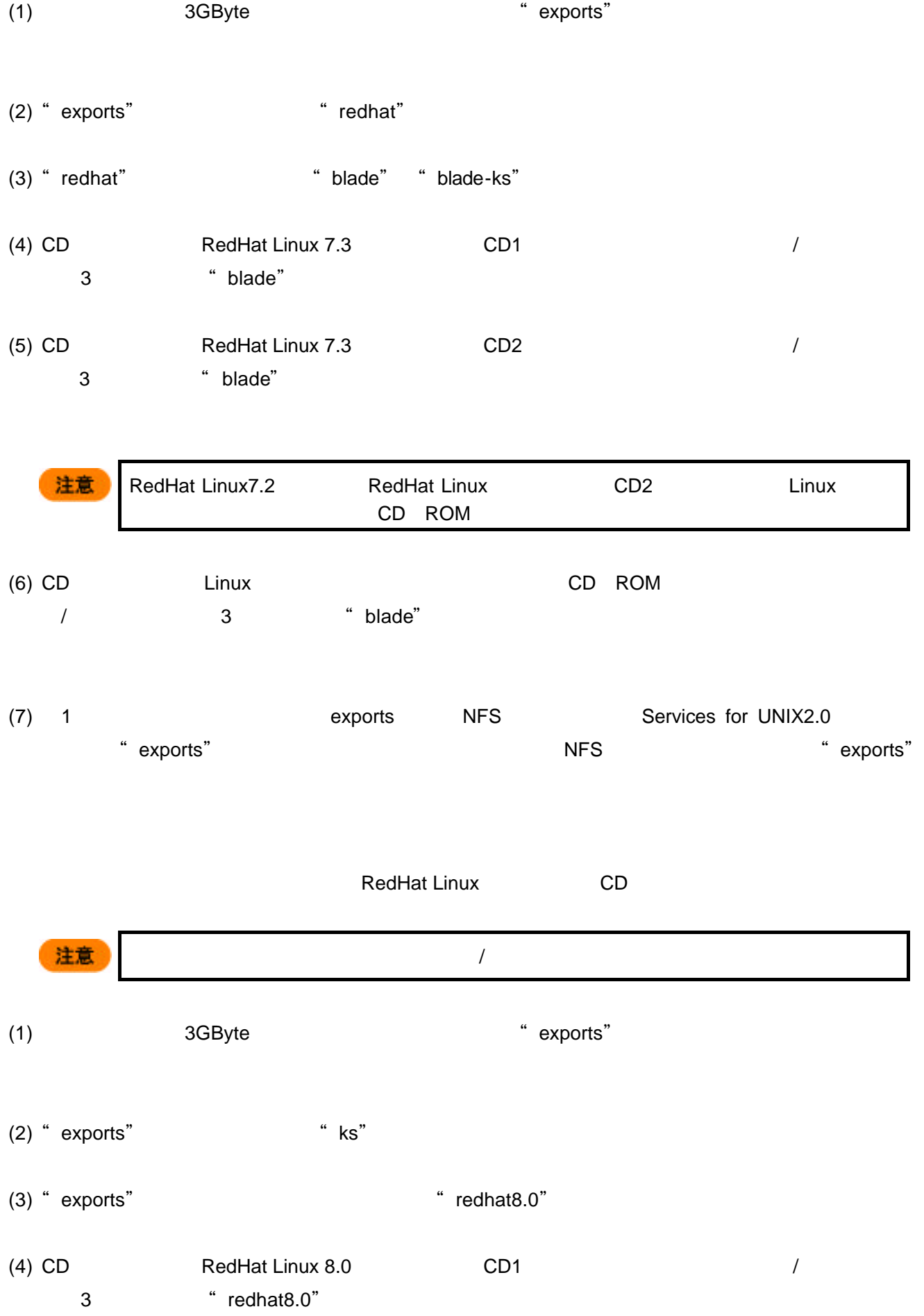

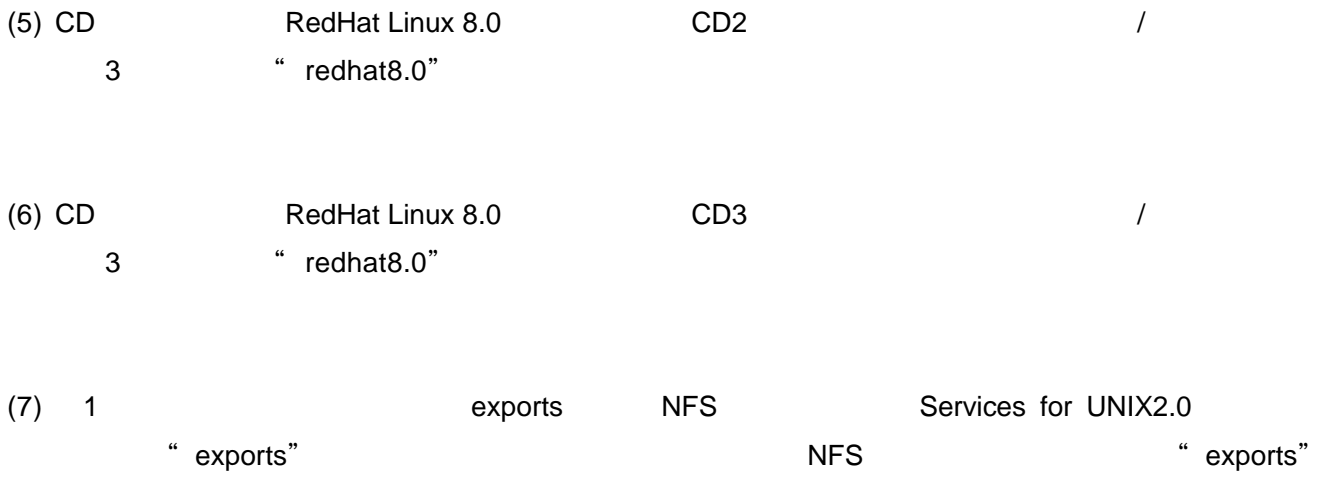

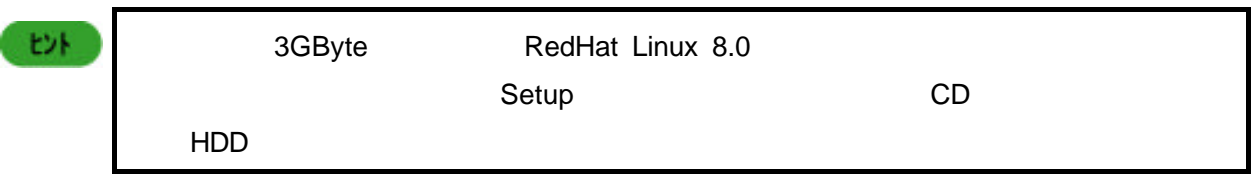

## 3.3 **DHCP**

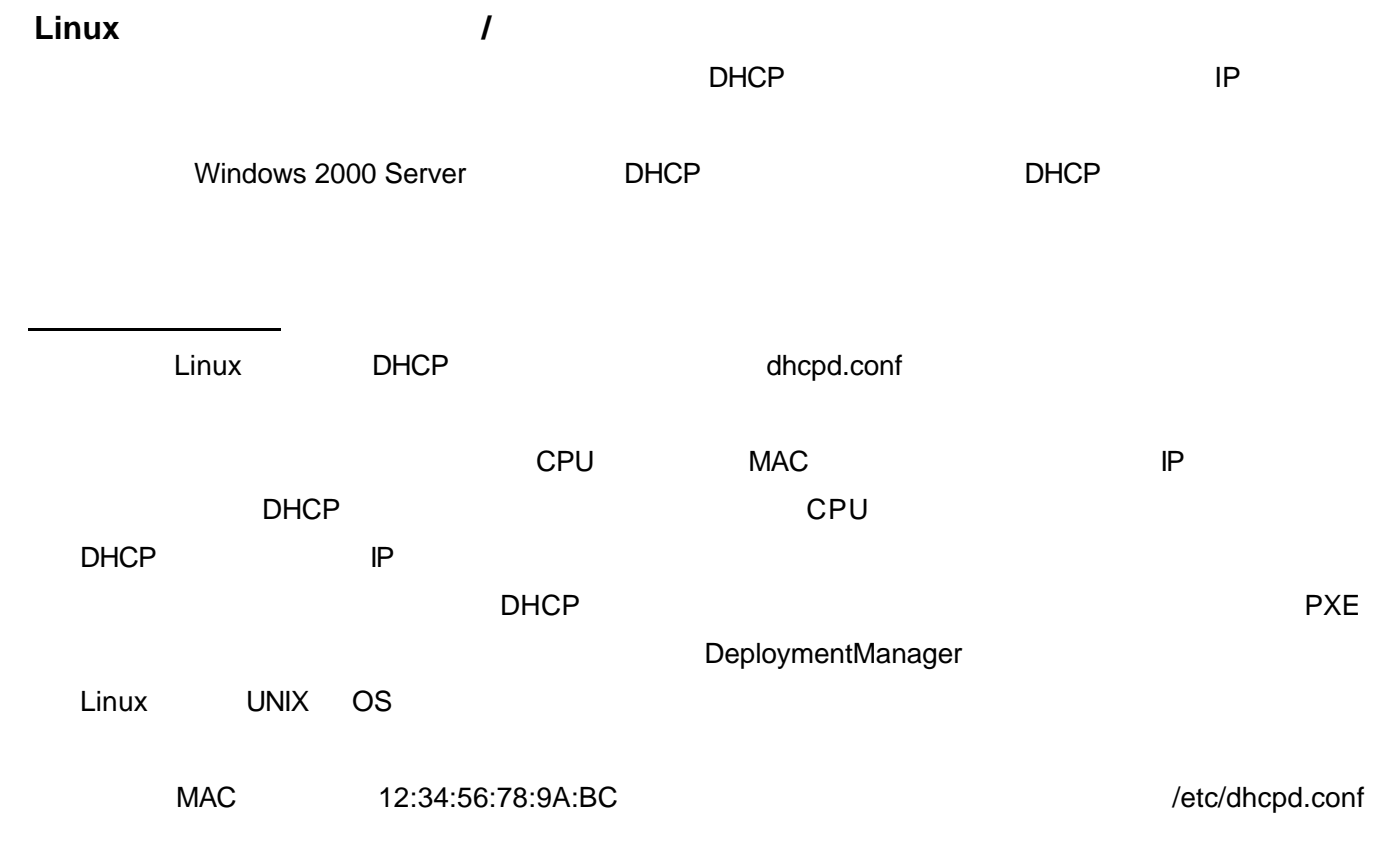

```
 subnet 192.168.0.0 netmask 255.255.255.0 {
                ...
                ...
               host computer-name {
               hardware ethernet 12:34:56:78:9A:BC;
                fixed-address 192.168.0.32;
 }
         }
```
## **3.4 Linux** ブートファイルの準備

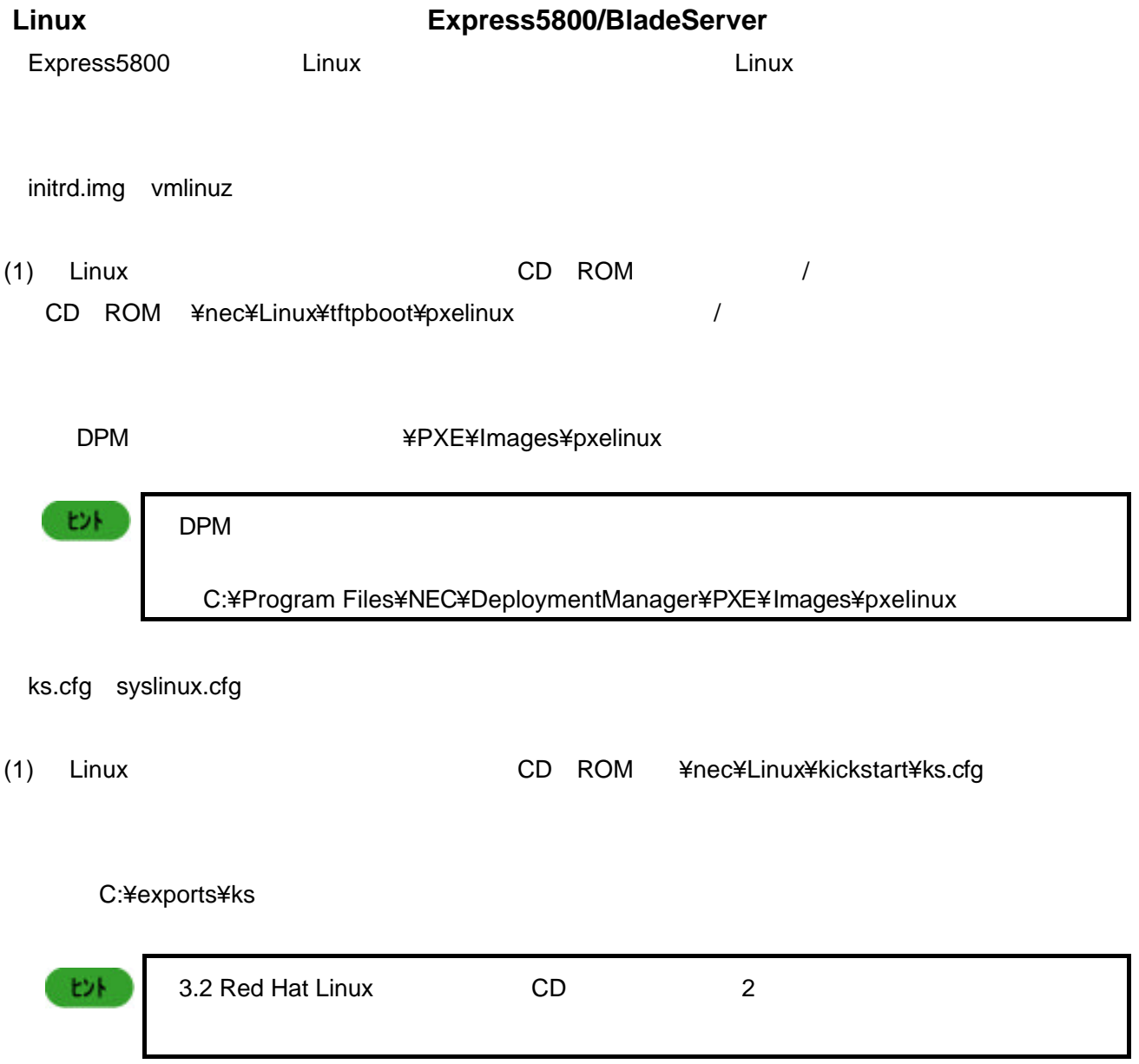

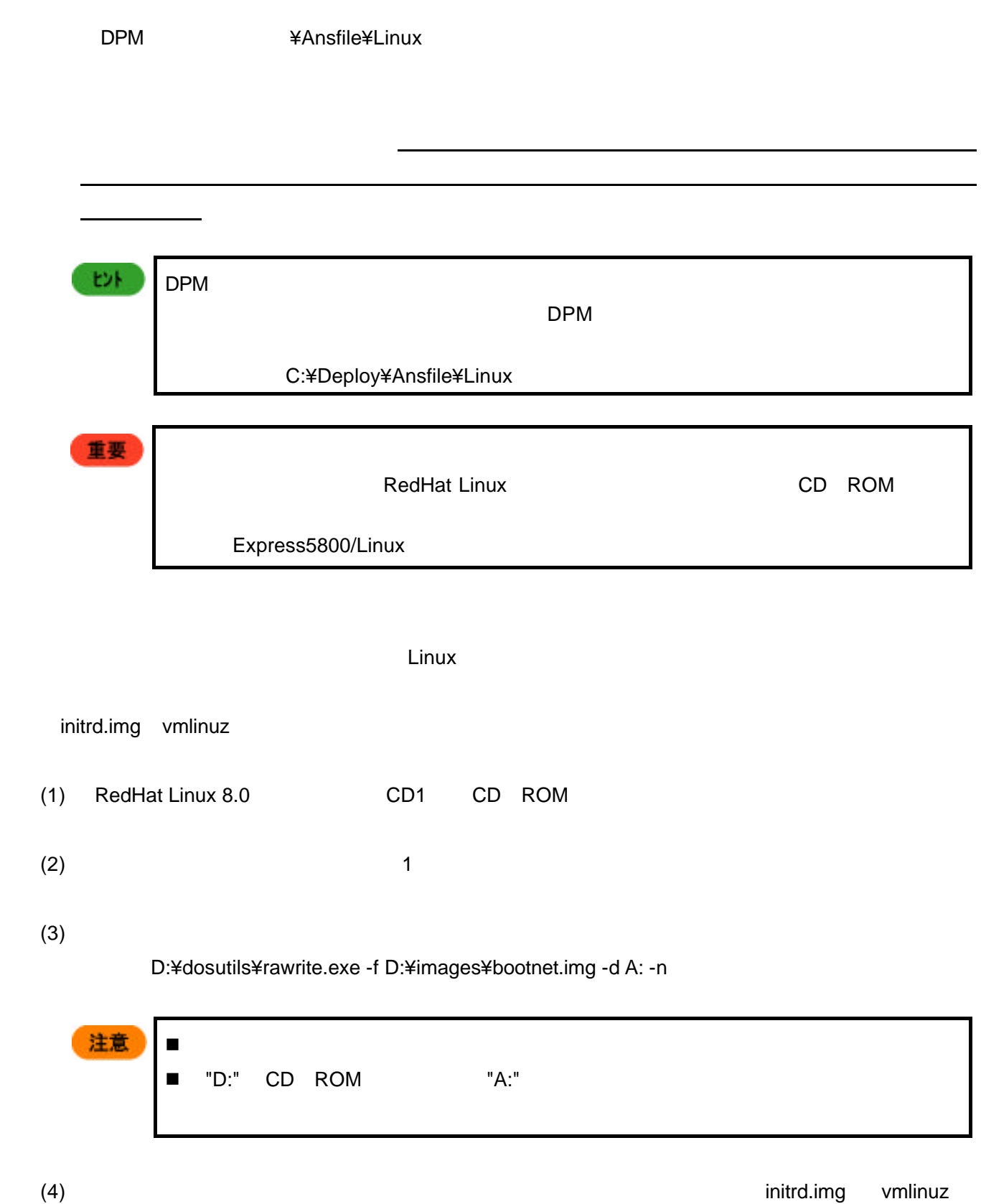

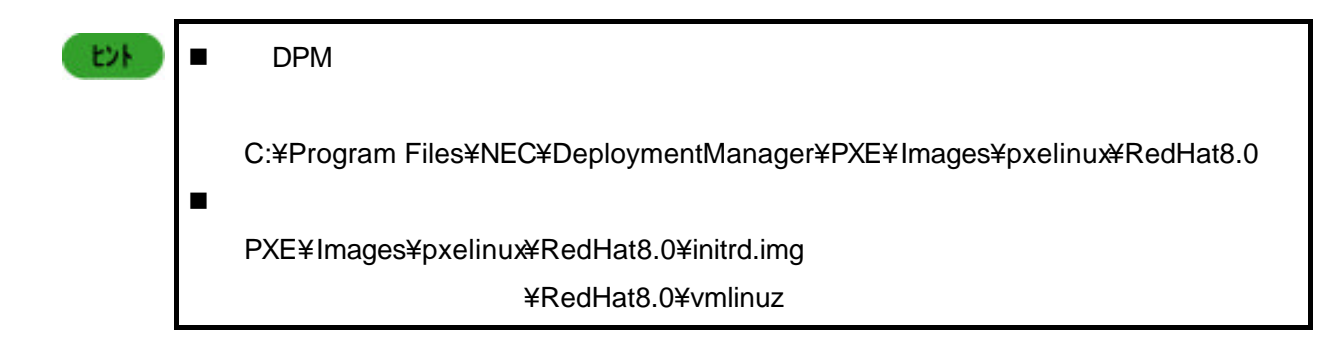

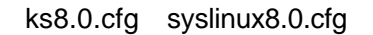

(3) EXPRESSBUILDER CD-ROM」から、¥DPML¥Linux¥kickstart¥ks8.0.cfg ファイルを以下のフォルダ

#### C:¥exports¥ks

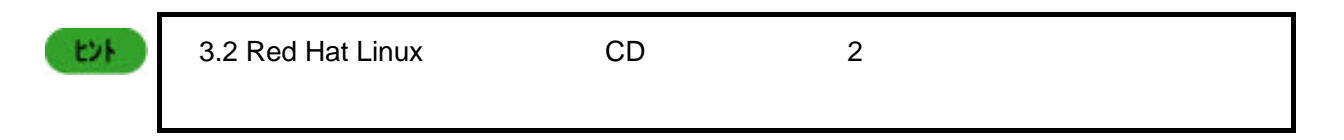

## (4) EXPRESSBUILDER CD-ROM

¥DPML¥Linux¥kickstart¥syslinux8.0.cfg

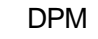

¥Ansfile¥Linux

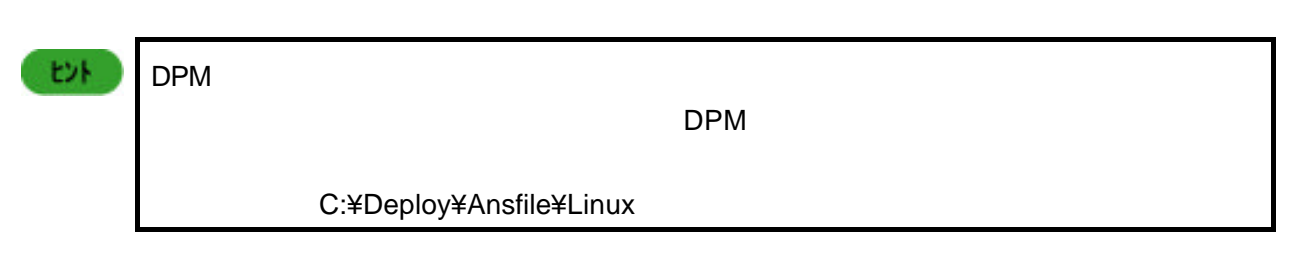

## **3.5 Linux**

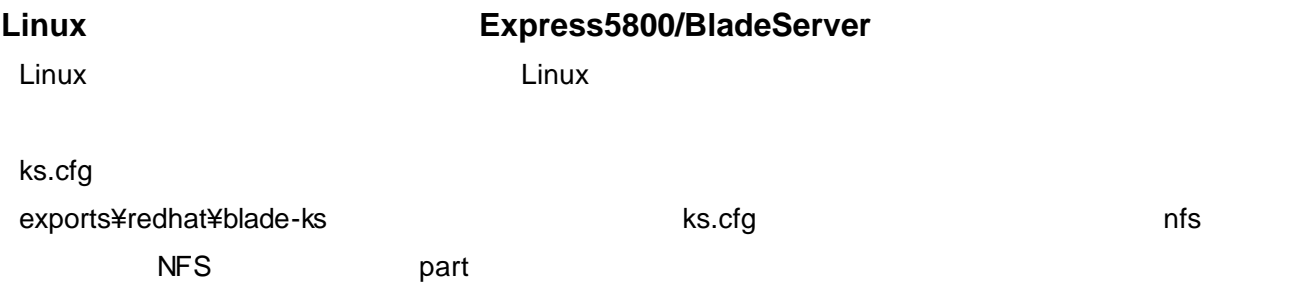

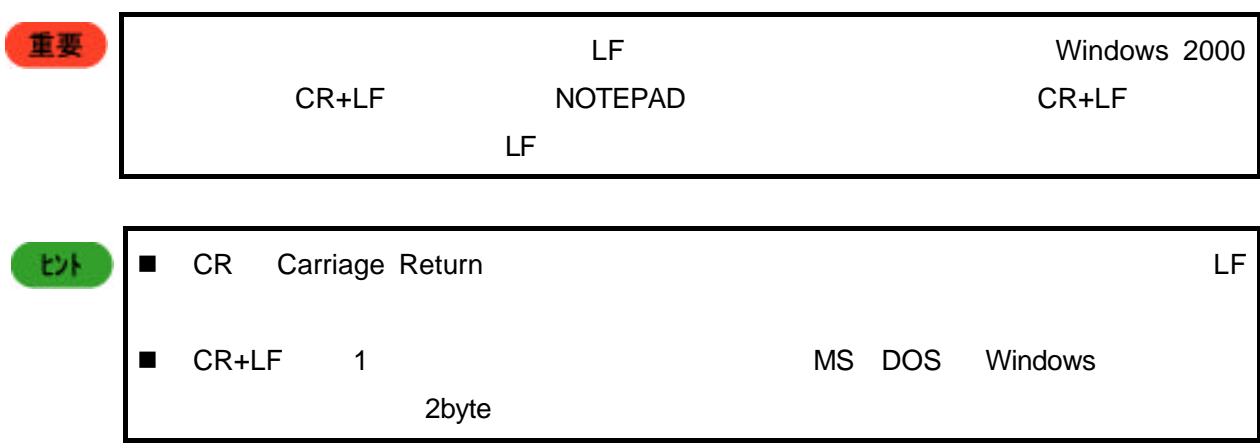

nfs --server 192.168.0.4 --dir /exports/redhat/blade

part /boot --fstype ext2 --size=100 --ondisk hda

part swap --size=1024 --ondisk hda

part / --fstype ext2 --size=2048 --grow --asprimary --ondisk hda

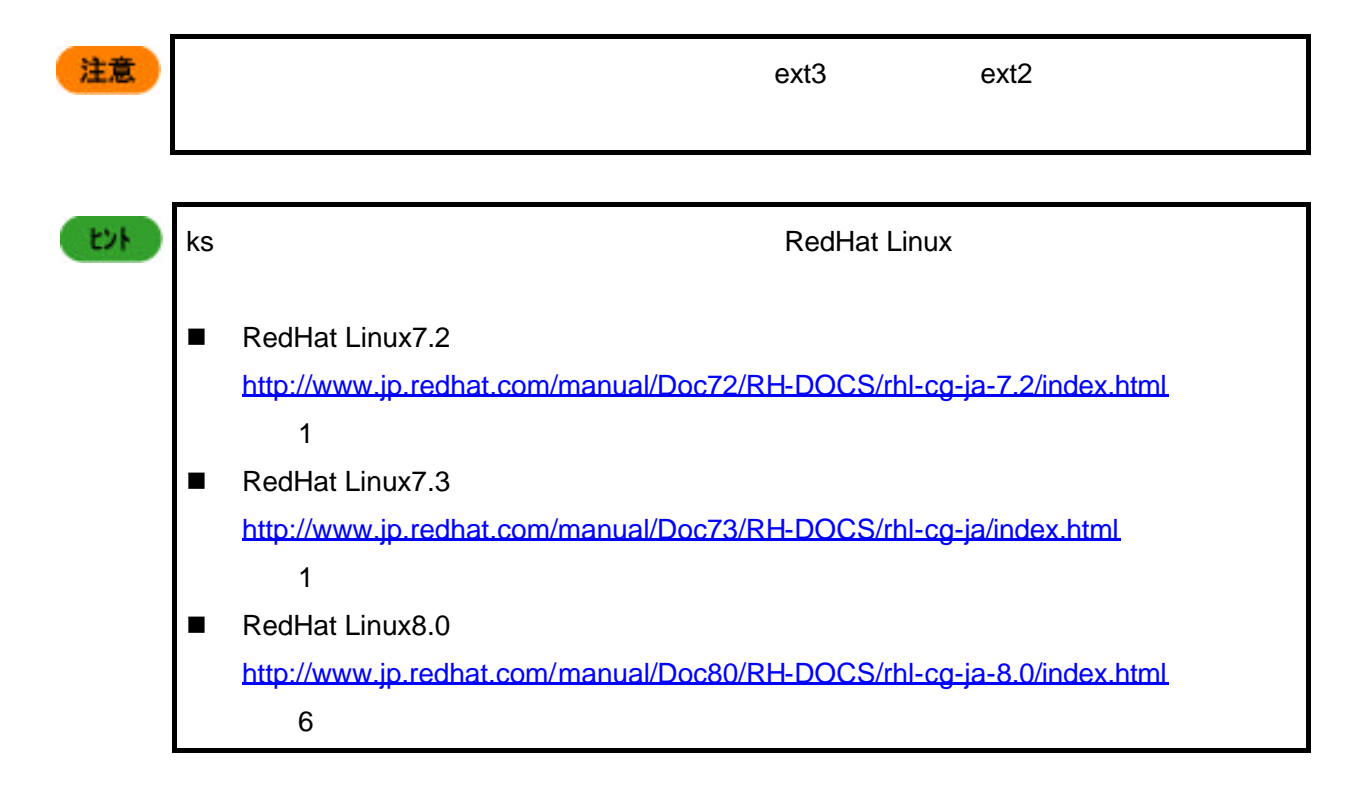

syslinux.cfg

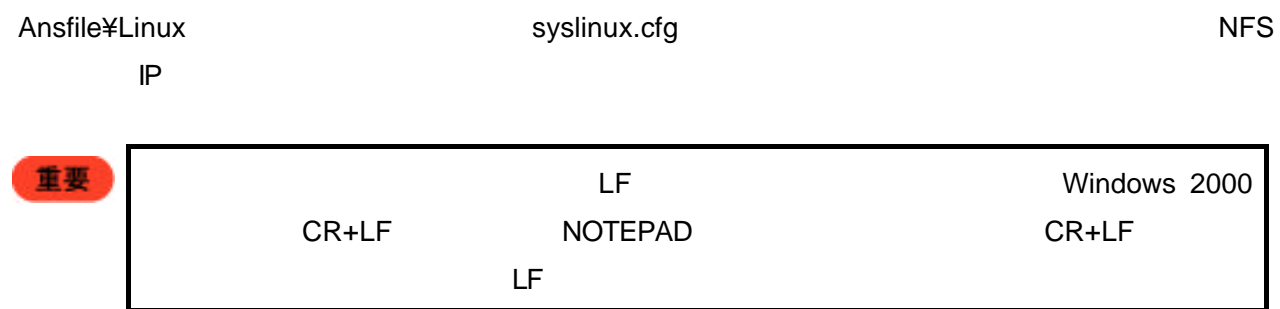

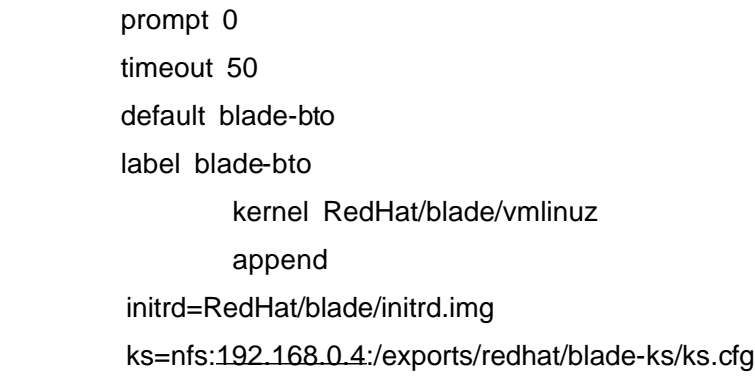

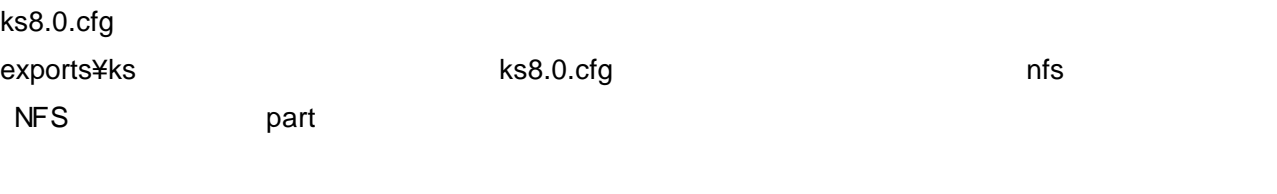

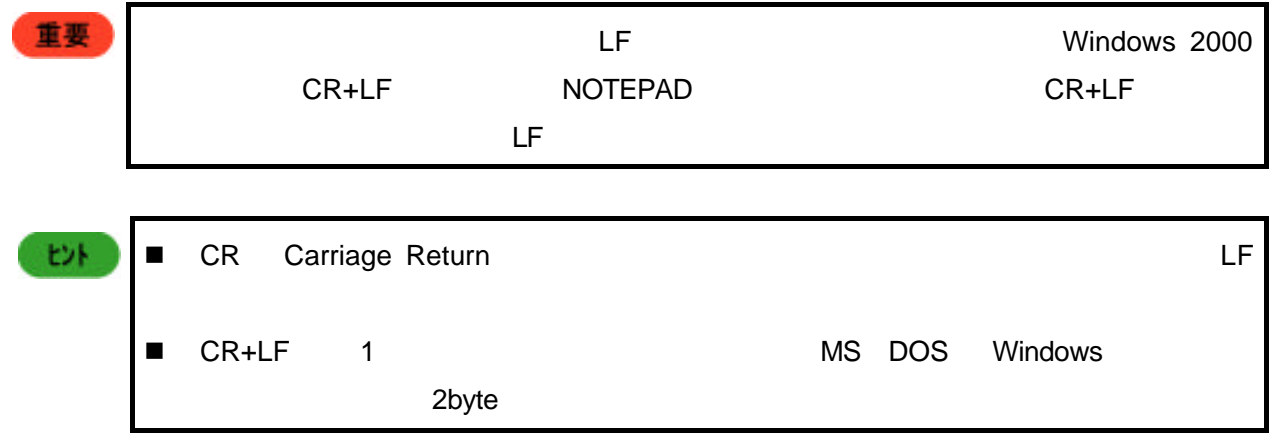

- nfs --server 192.168.0.4 --dir /exports/redhat8.0/
- part /boot --fstype ext2 --size=100 --ondisk hda
- part swap --size=1024 --ondisk hda
- part / --fstype ext2 --size=2048 --grow --asprimary --ondisk hda

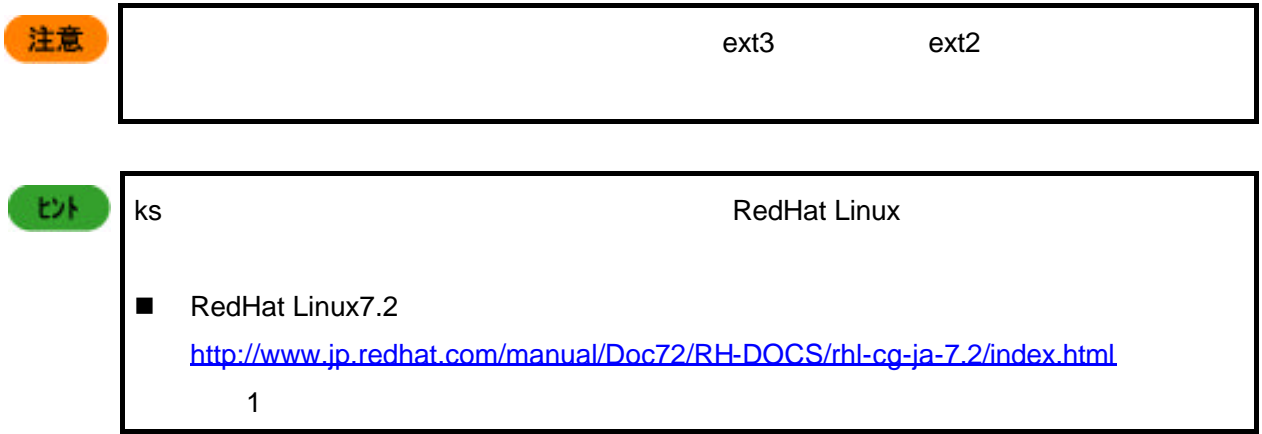

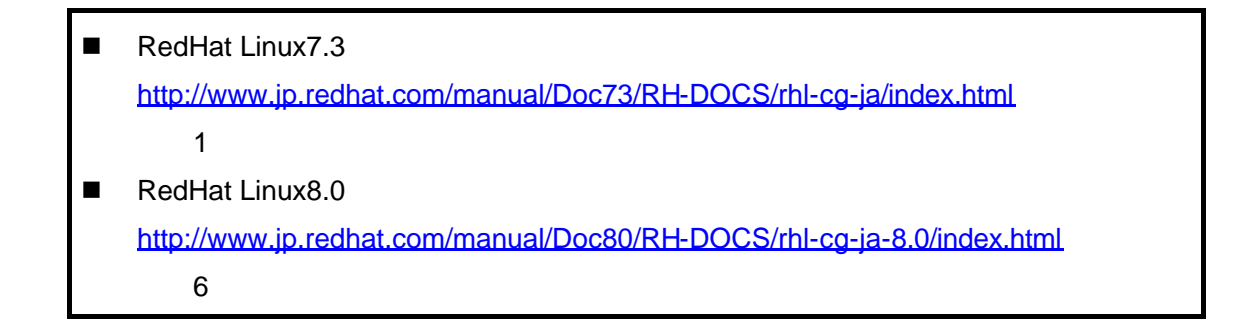

syslinux8.0.cfg

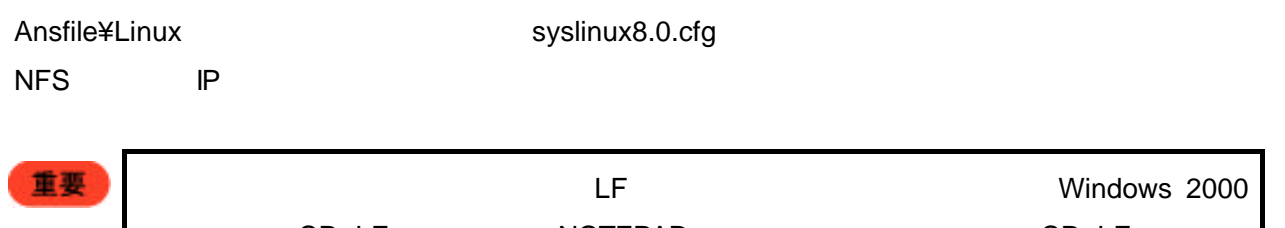

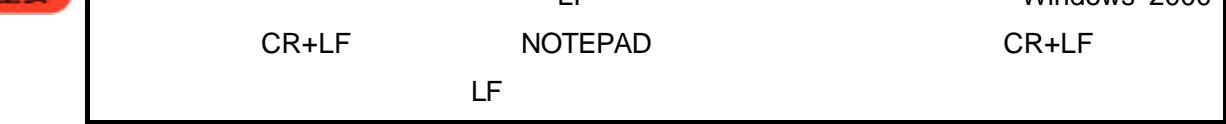

 prompt 0 timeout 50 default blade-bto label blade-bto kernel RedHat8.0/vmlinuz append initrd=RedHat8.0/initrd.img ks=nfs:192.168.0.4:/exports/ks/ks8.0.cfg

**3.6**  $\overline{\phantom{a}}$ 

**Linux** *I* 

 $2.3$ 

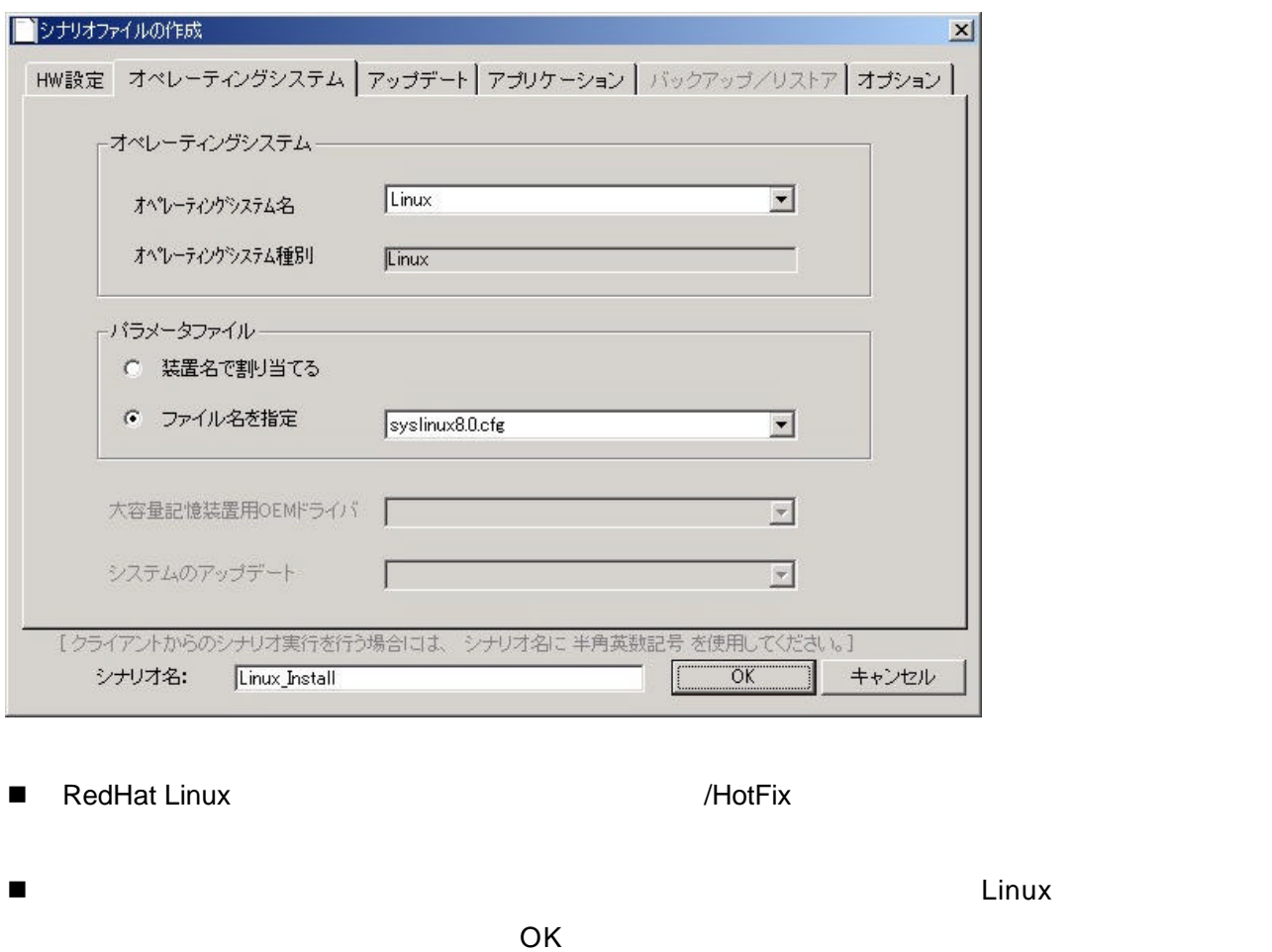

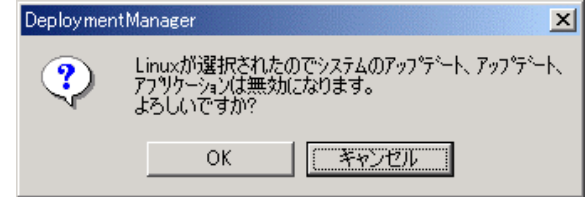

 $\blacksquare$ 

**3.7** シナリオ実行

**Linux** *I* シナリオ実行により、RedHat Linux 8.0 のインストールが開始されます。操作方法については、の「 2.4

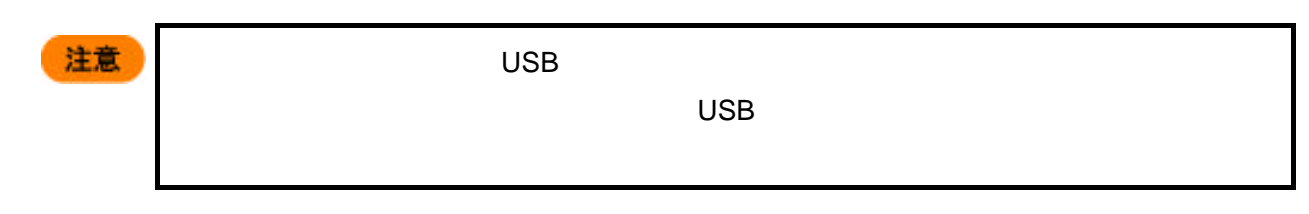

## **3.8** 注意事項、その他

**Linux** *I* 

1
discreedHat Linux 8.0

#### RedHat Linux 8.0

- Intel LAN 
 Intel LAN Express5800/420Ma "e1000"
- $\blacksquare$
- telnet **Telnet Telnet Telnet Telnet Zinetd Telnet Telnet**
- telnet blade blade : bladeserver

2 root root  $\sim$ 

 login: root password: necblade

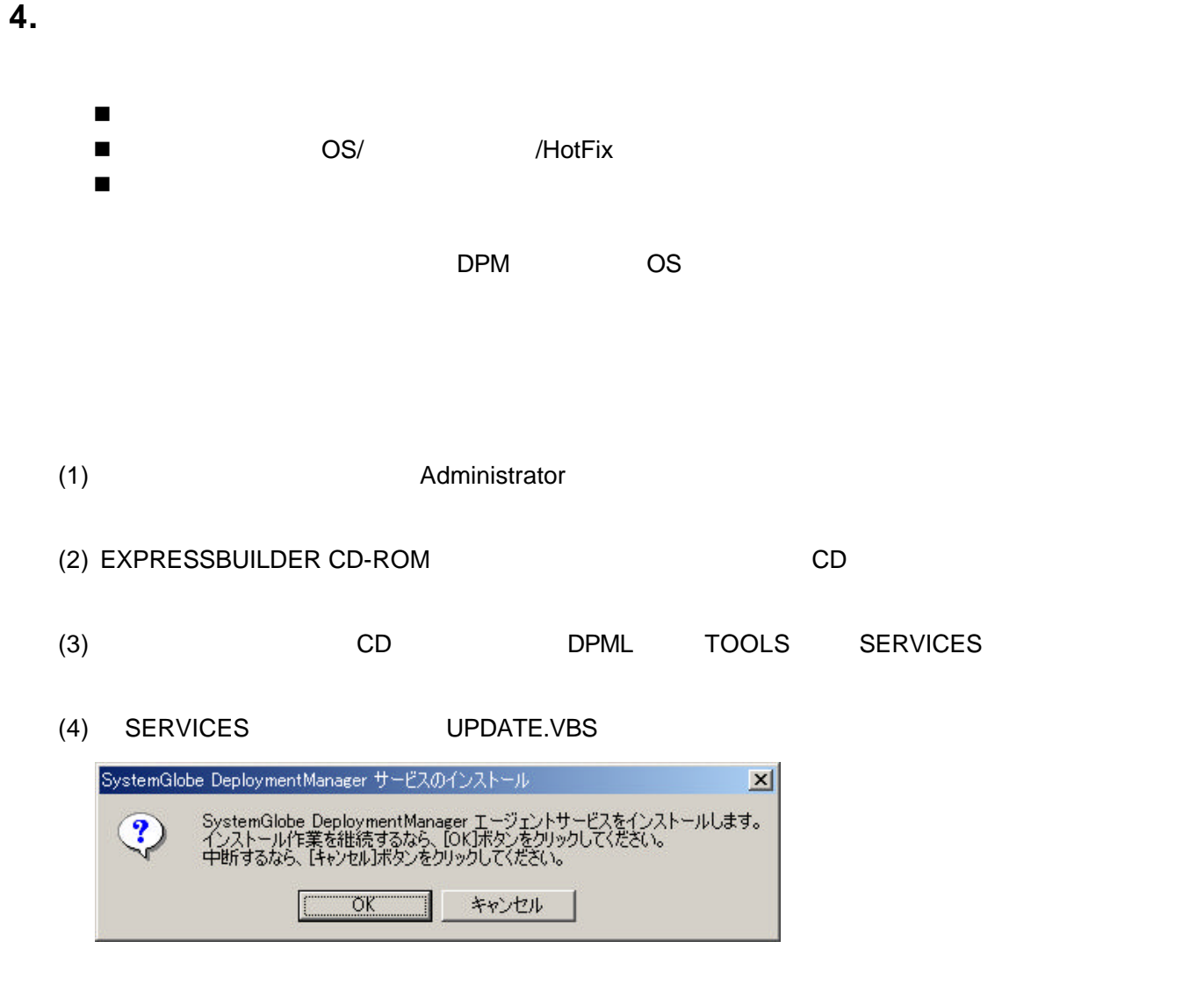

 $(5)$  OK  $IP$  $IP$   $OK$ 

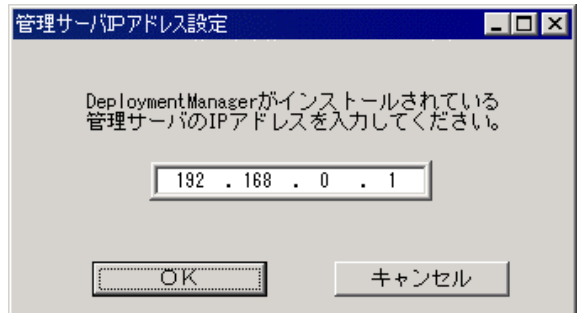

 $(6)$ 

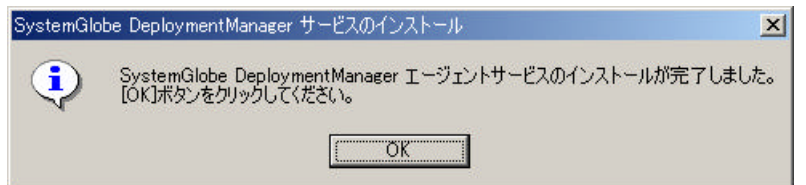

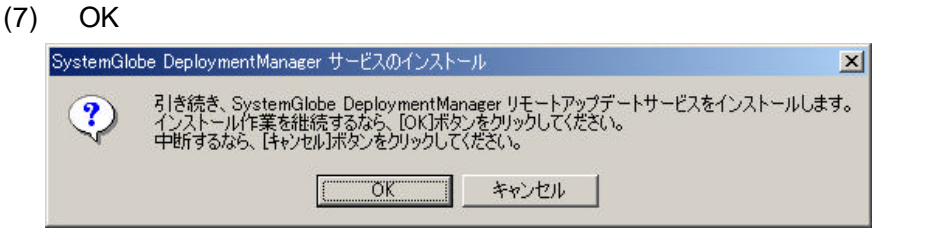

#### $(8)$  OK

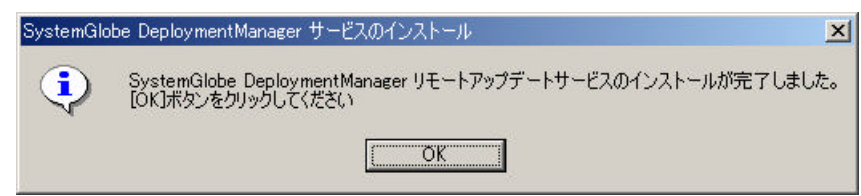

## **5. BIOS/**

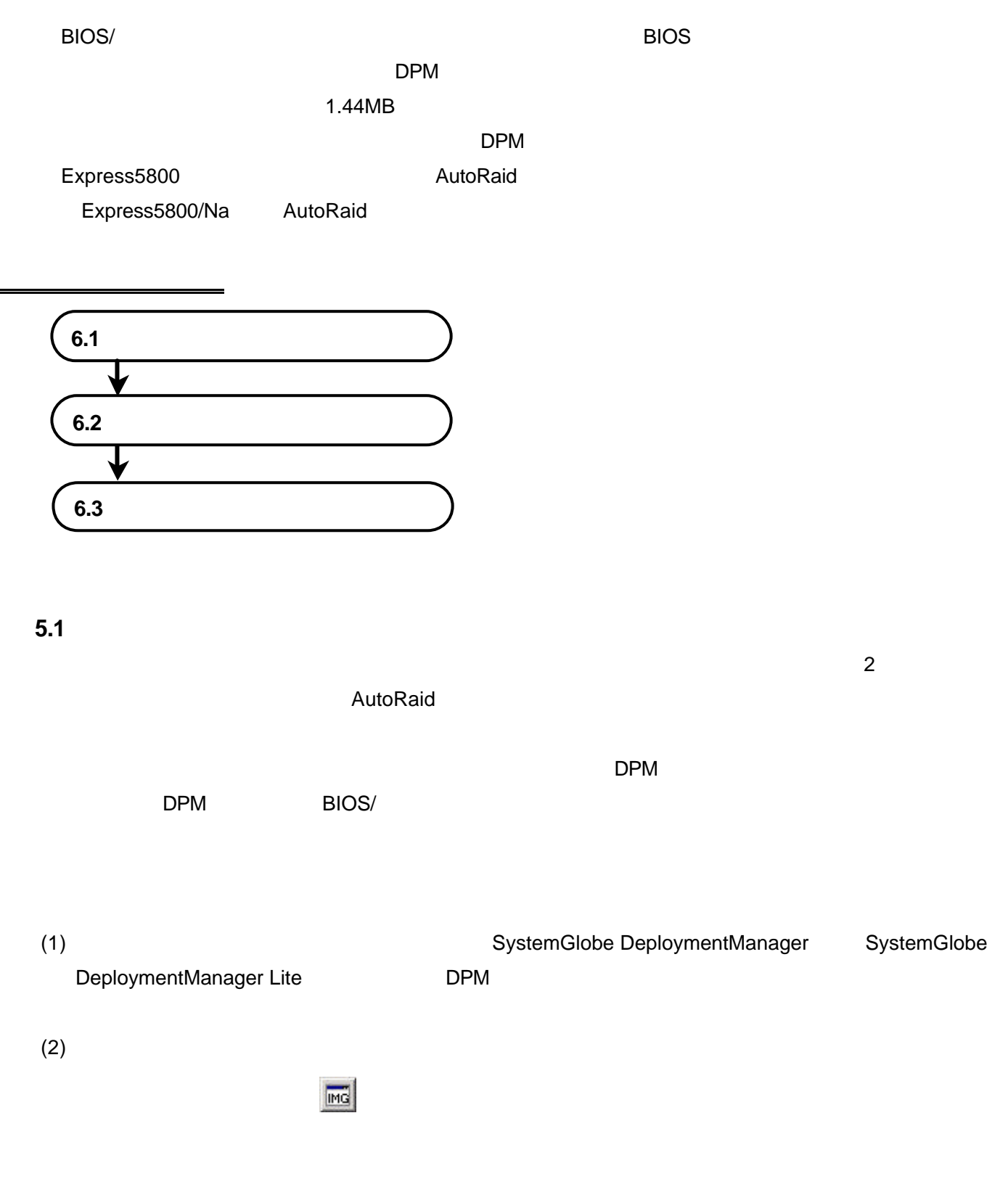

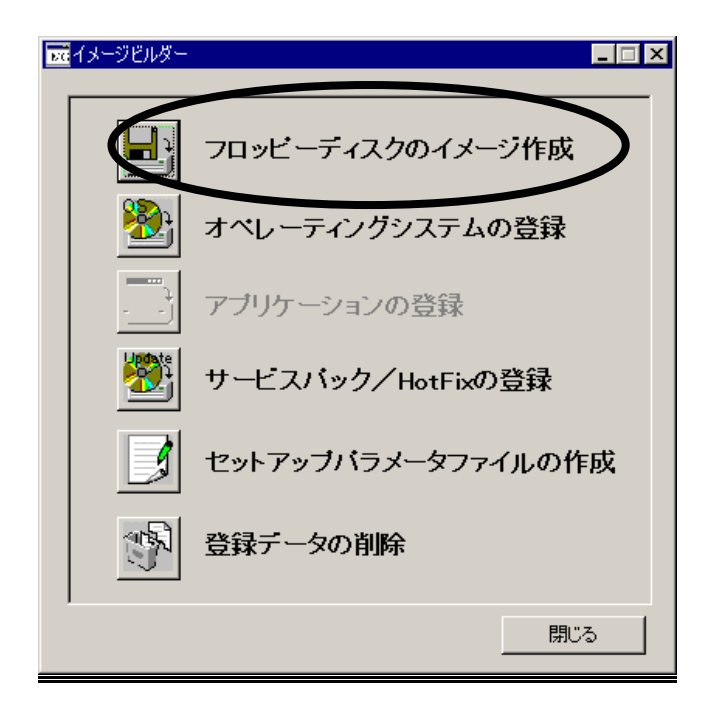

#### $(3)$

 $(4)$ 

 $\overline{\mathsf{OK}}$ 

" BIOS"

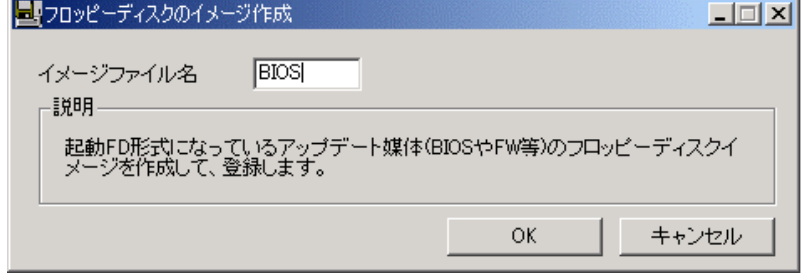

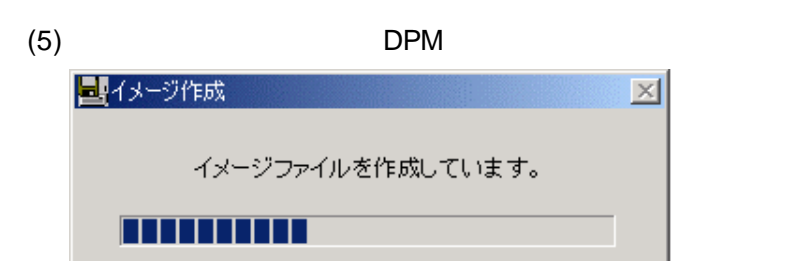

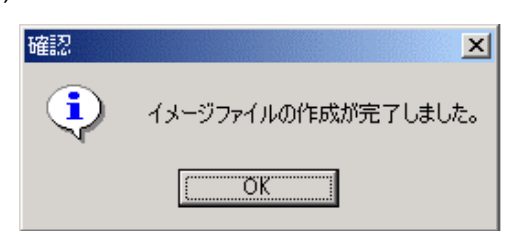

 $(6)$  OK

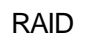

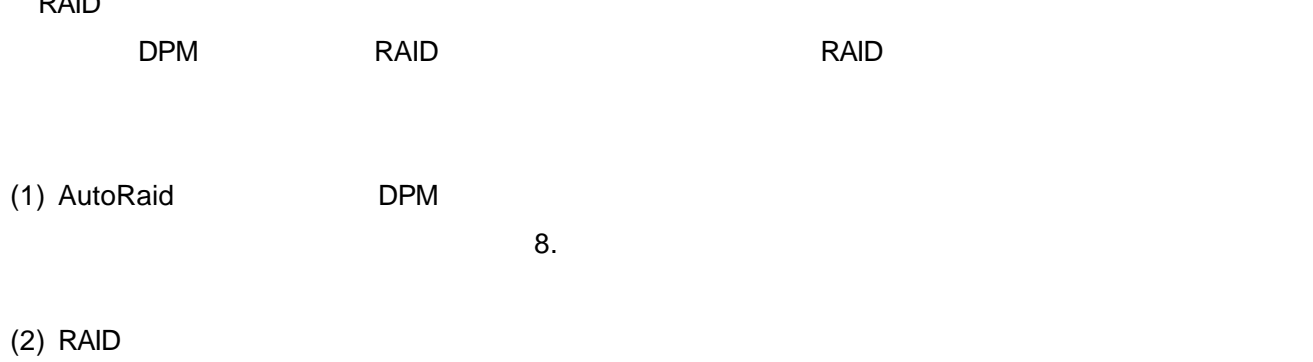

 $RAID$  and  $RAID$  and  $RAID$ 

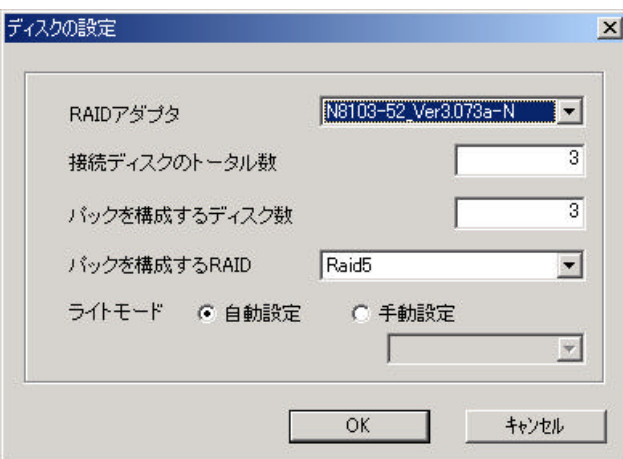

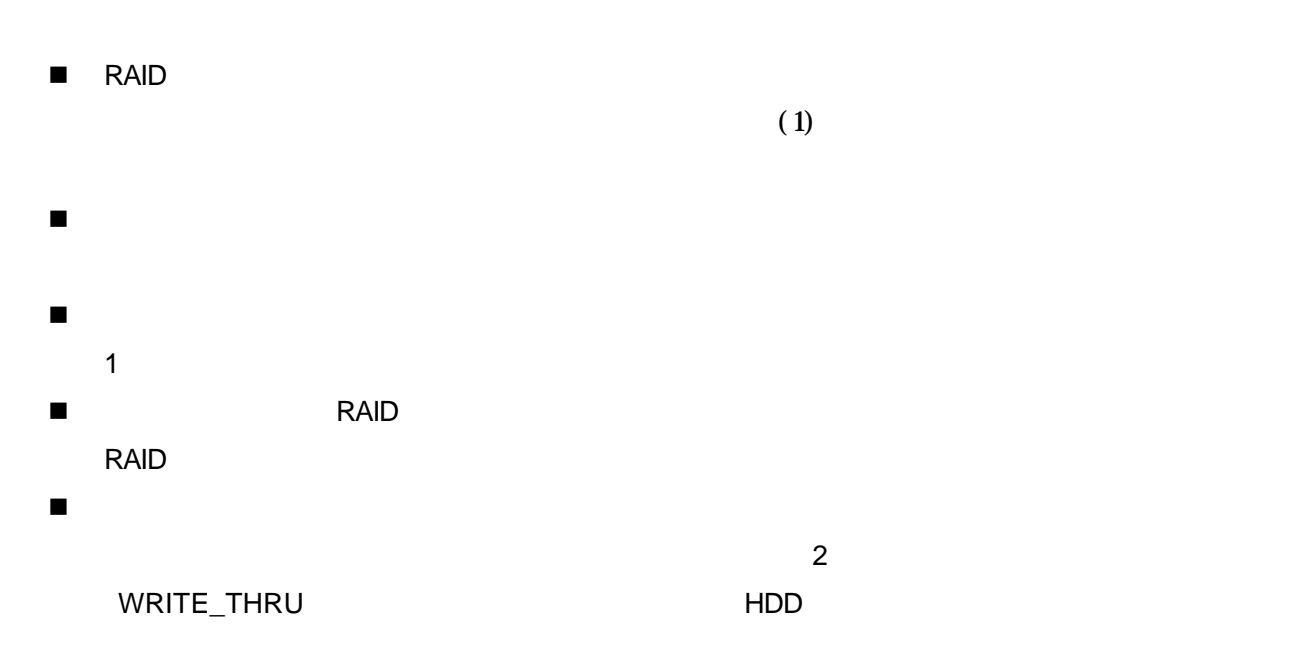

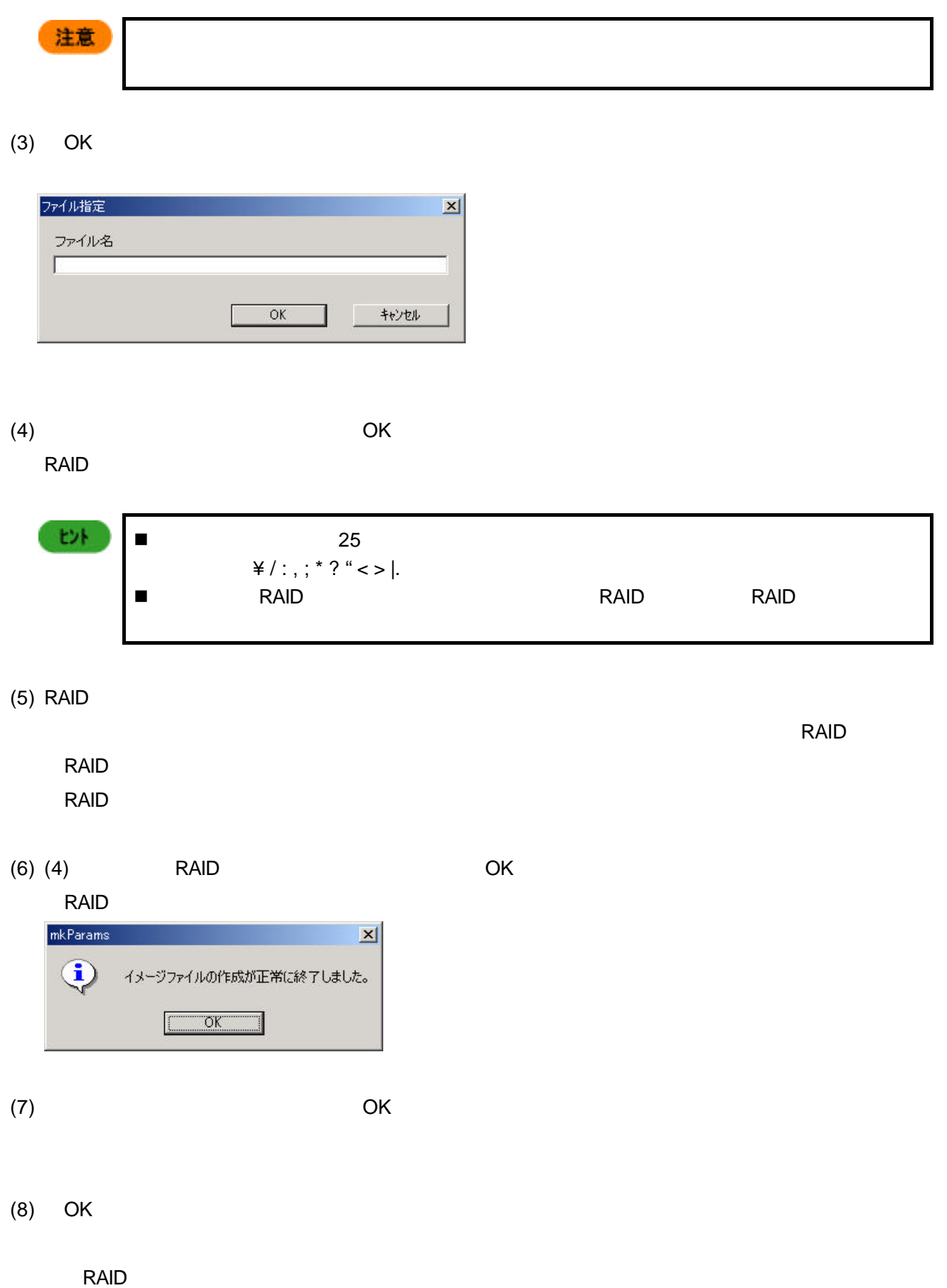

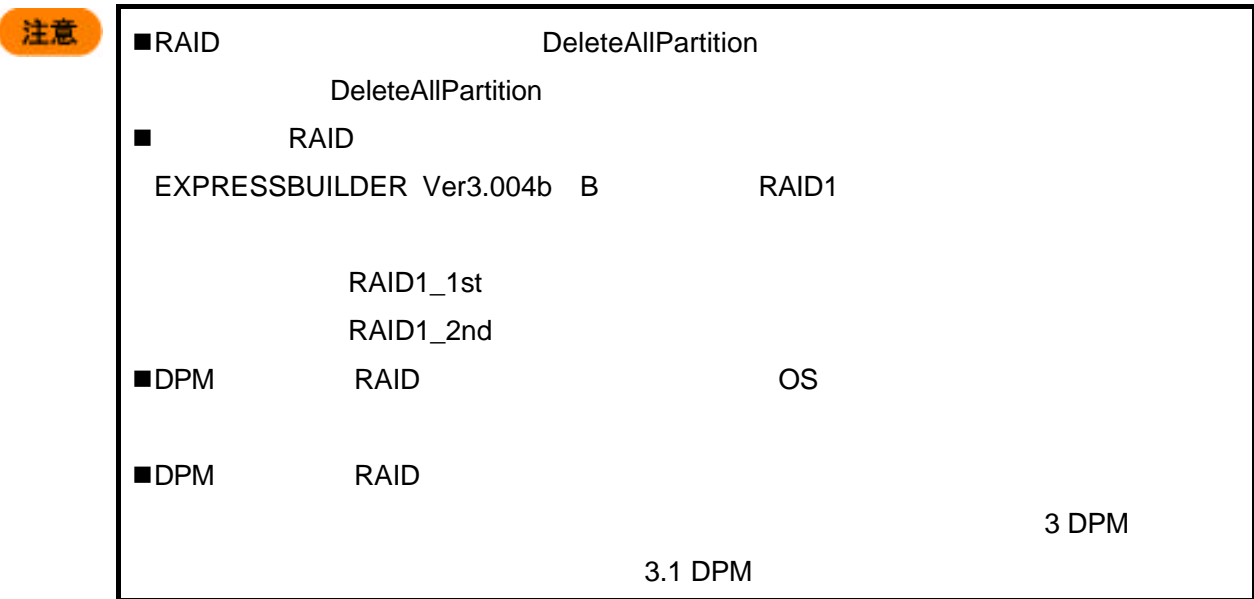

## $5.2$

BIOS/<sub>フ</sub>

 $(1)$  DPM  $(2)$ 

 $\overline{\mathbf{E}}$ 

#### $(2)$  HW

" BIOS"

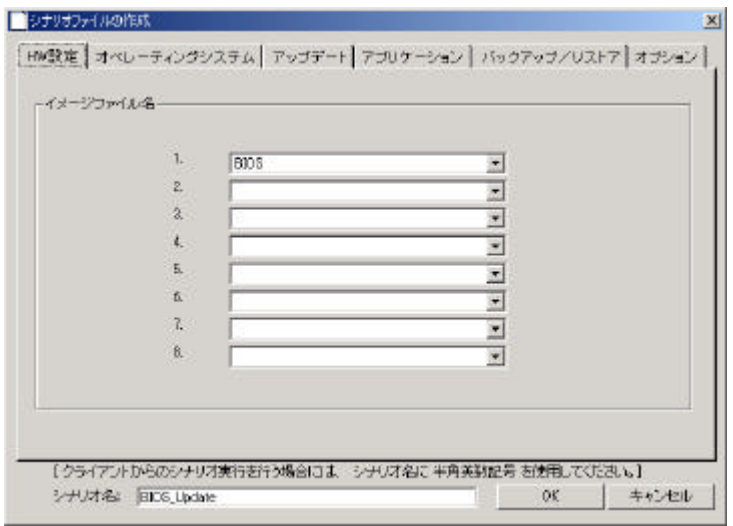
注意 DPM DeleteAllPartition CONSERVITY DeleteAllPartition DeleteAllPartition  $HDD$ されて OS が起動できなくなってしまいます。

 $(3)$ 

Windows OS

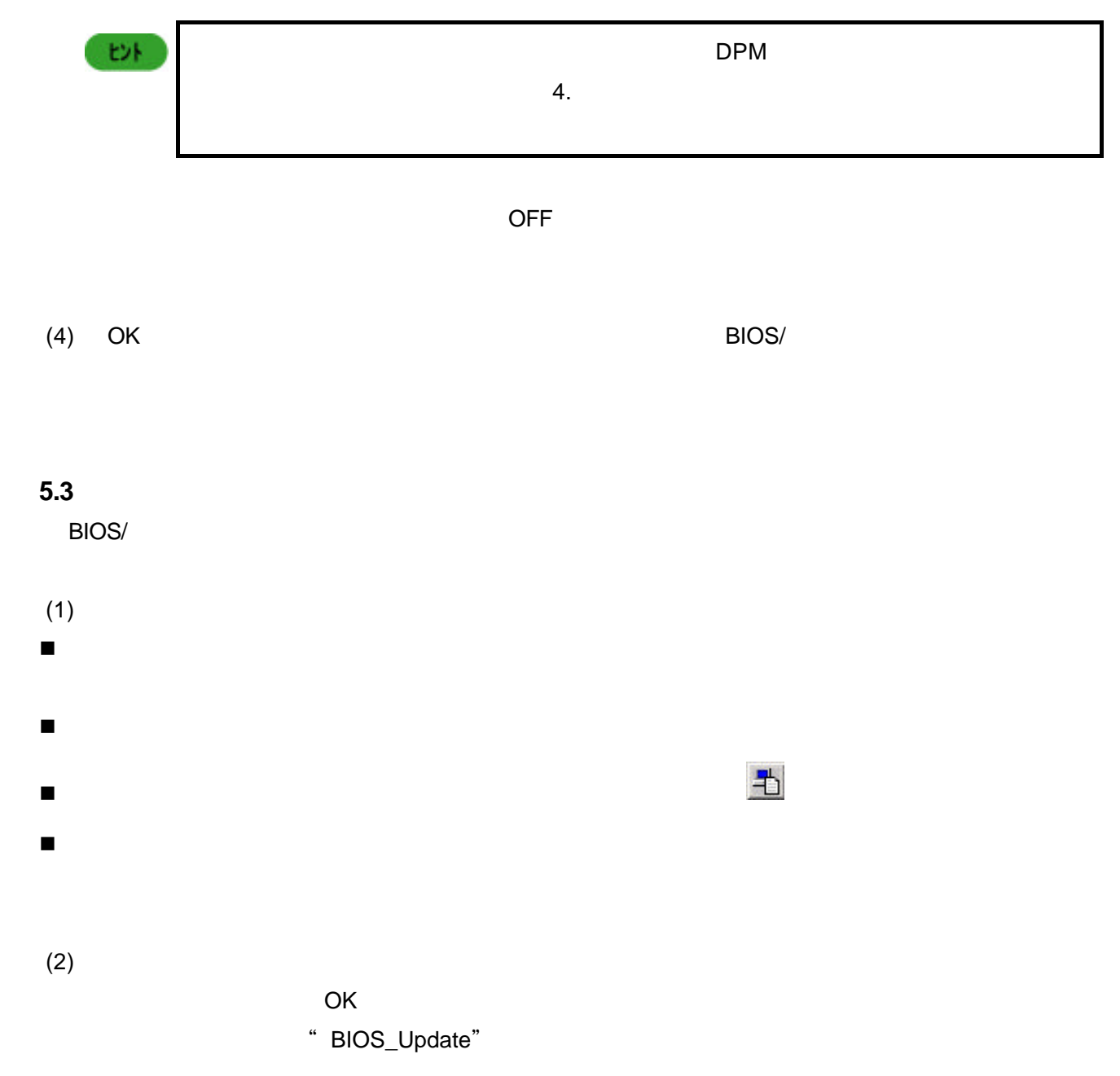

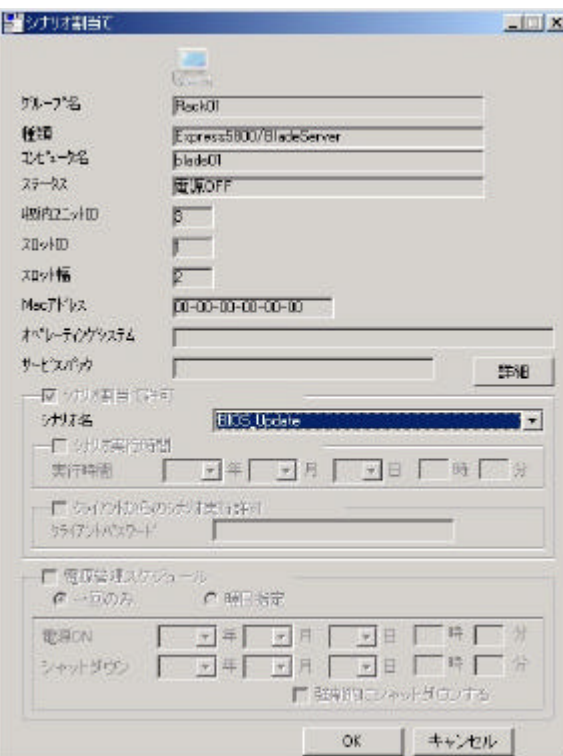

 $(3)$ 

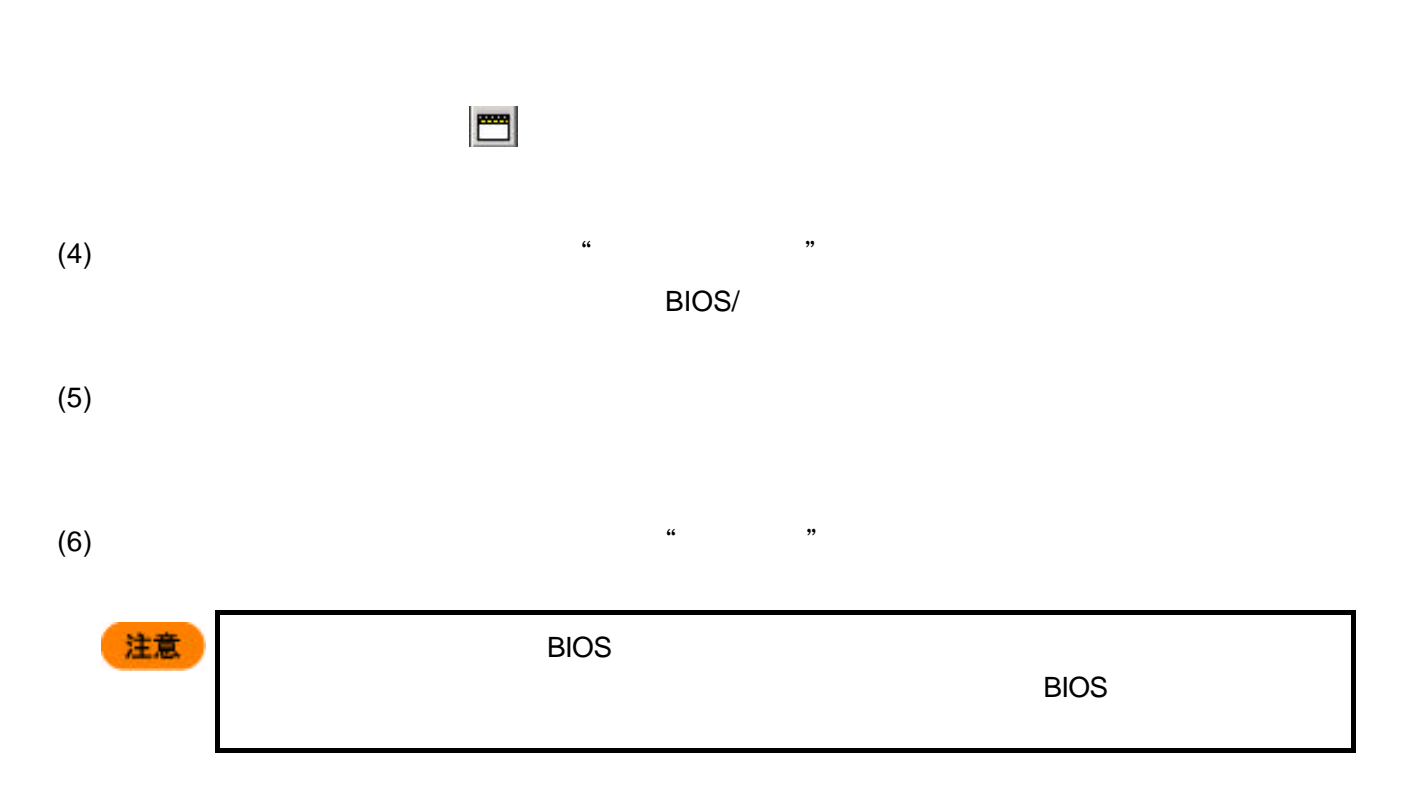

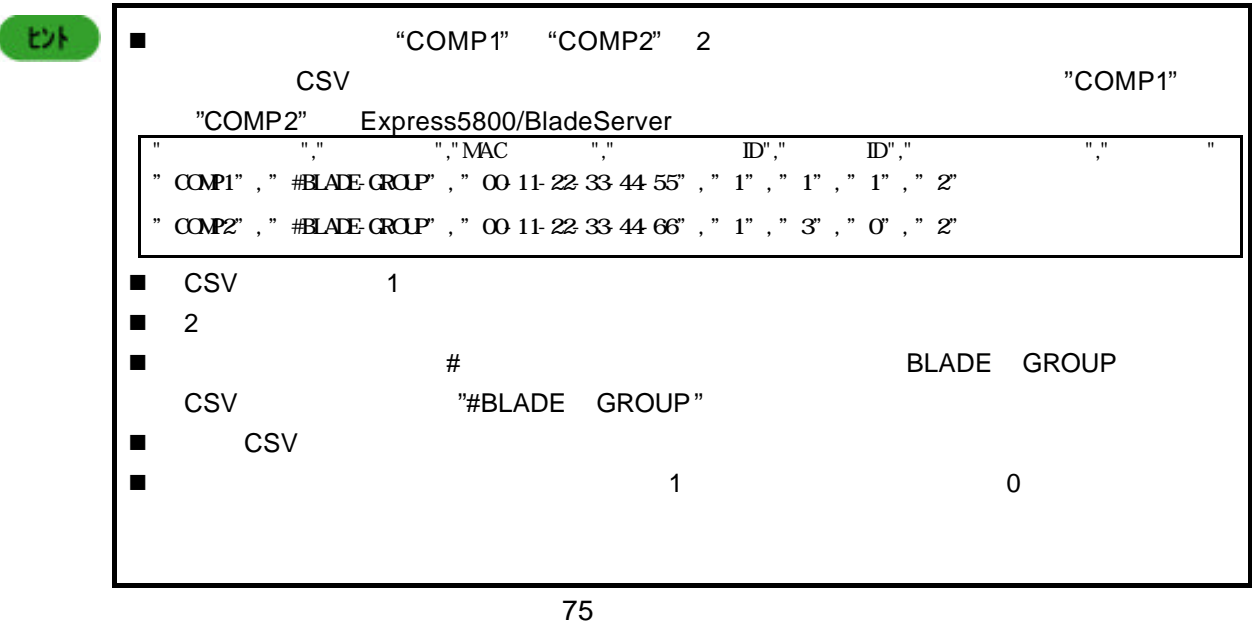

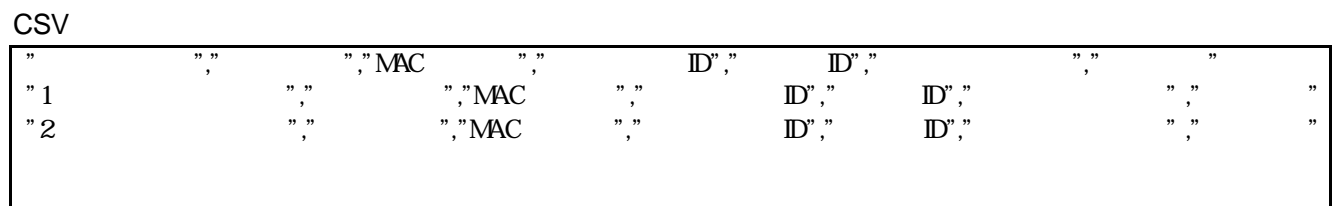

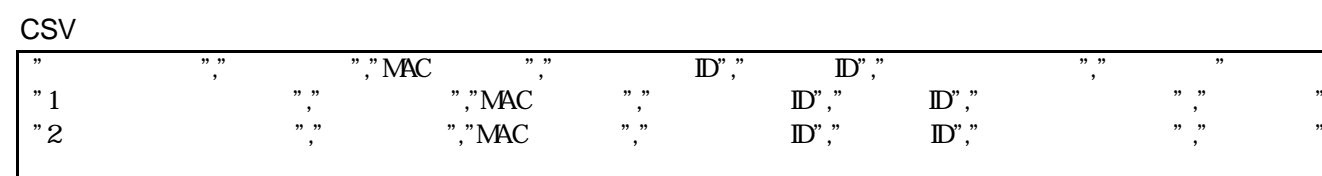

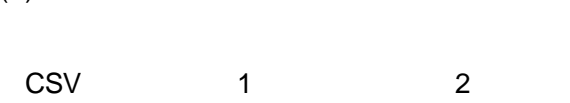

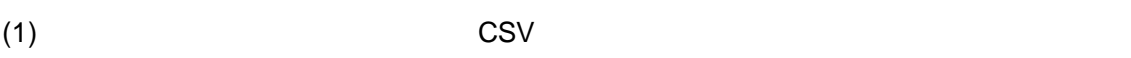

**1.1**  $\blacksquare$  $\overline{\text{CSV}}$ 

CSV マイルスポート) 重要 ICMB <sub>2</sub> することができません。一旦、ICMB 解除を行ってからインポートおよびエクスポートを

DPM

**1.** クライアント情報一括登録

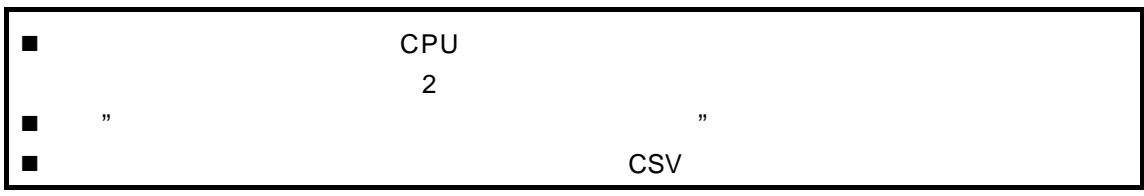

 $(2)$ 

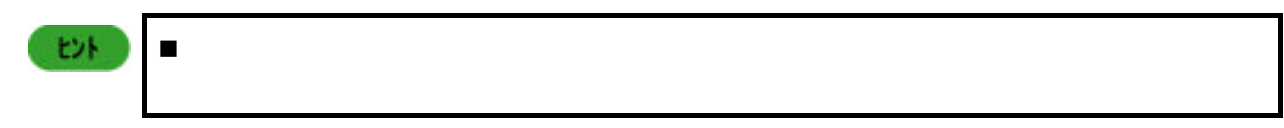

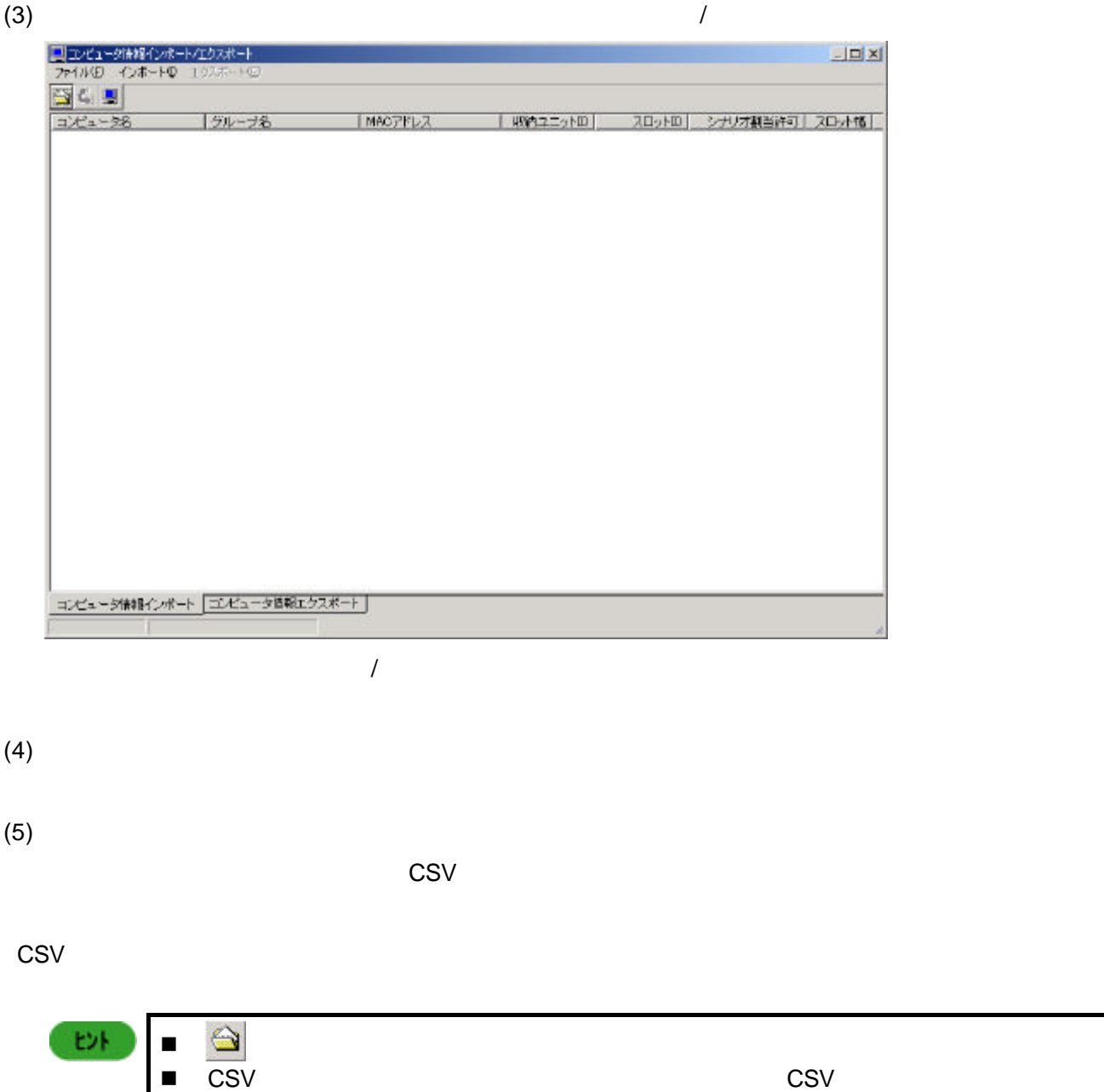

n [インポート]メニューから [表示情報のクリア]を選択すると、一覧に表示して

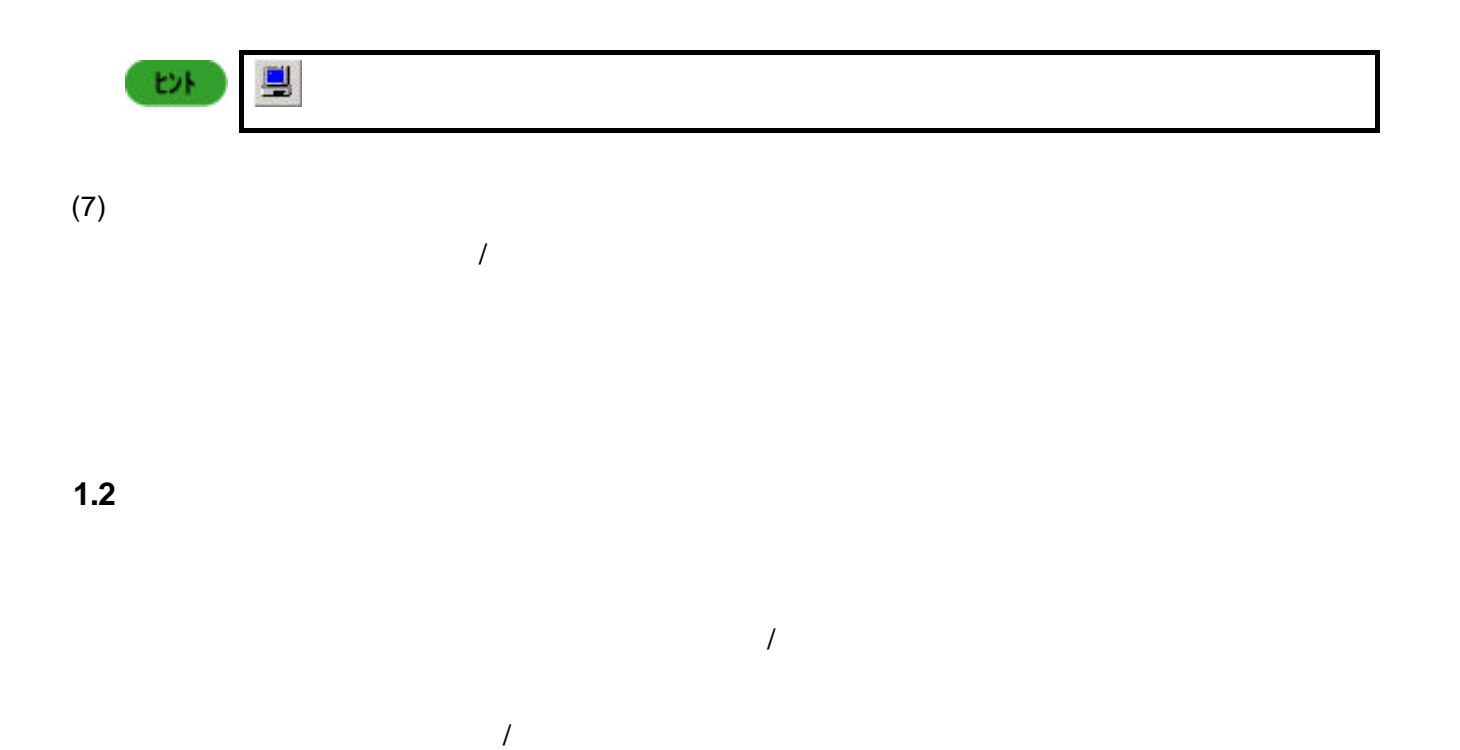

 $(1)$ 

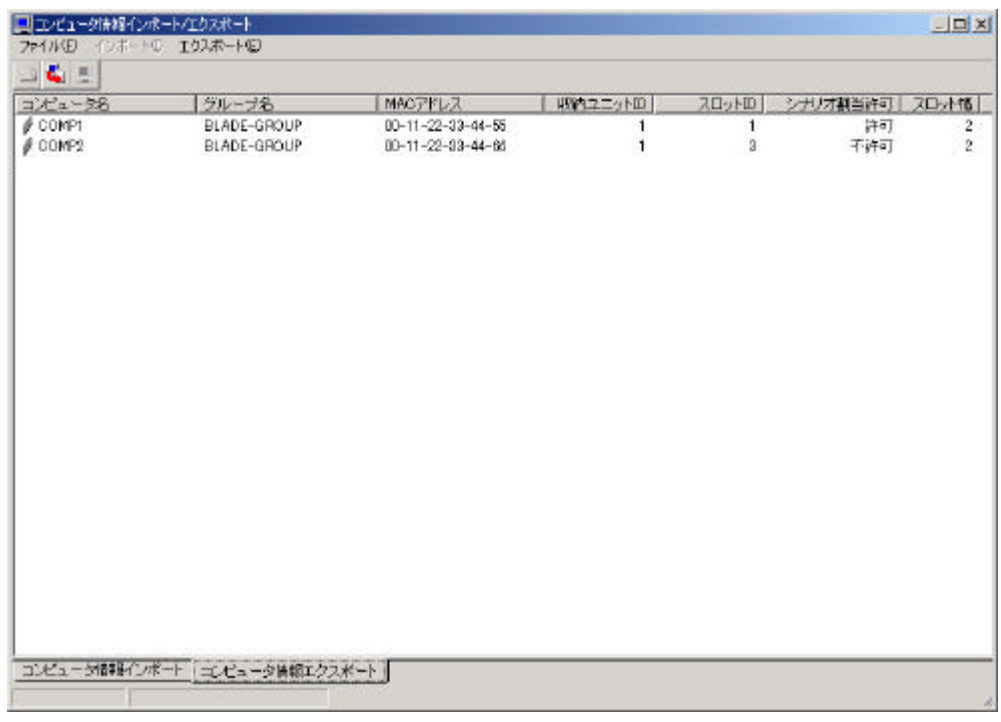

 $\langle \mathbf{E} \rangle$ 

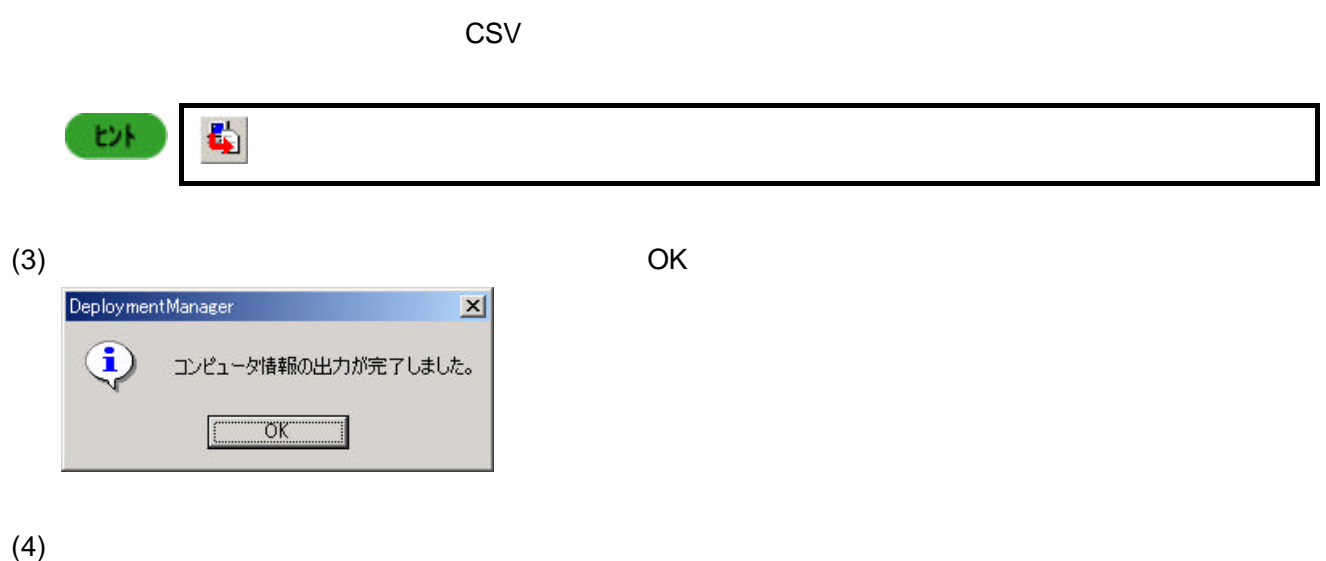

 $(2)$ 

 $\overline{1}$ 

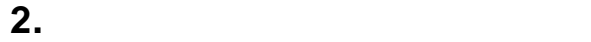

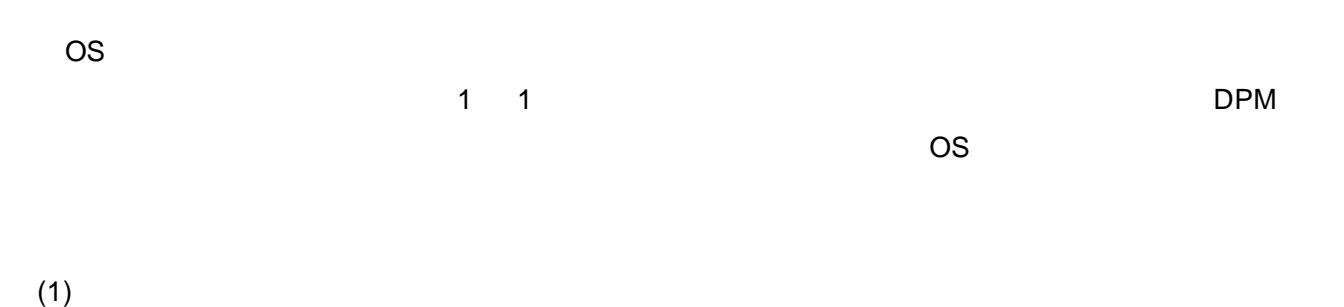

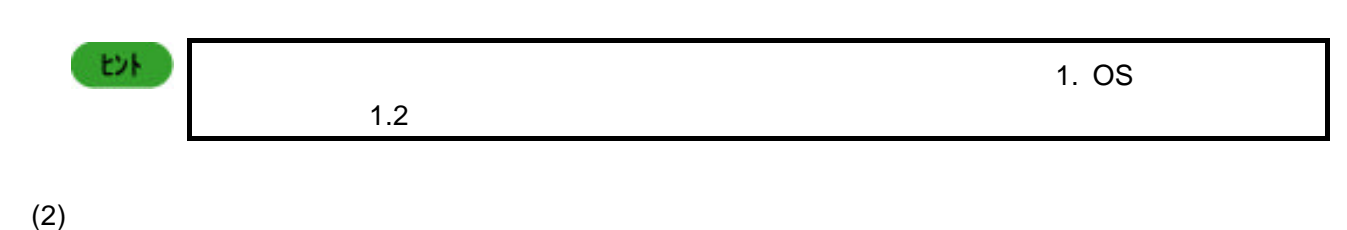

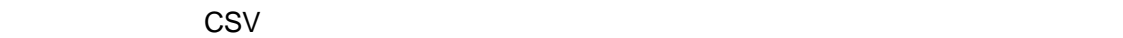

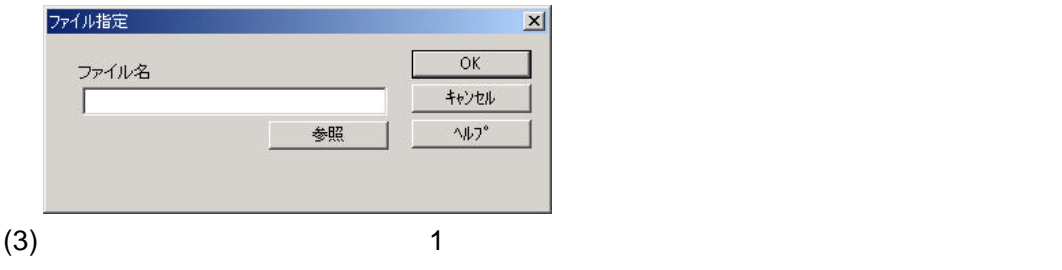

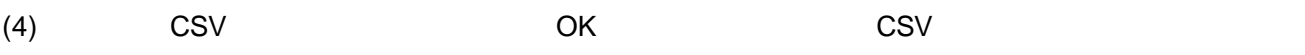

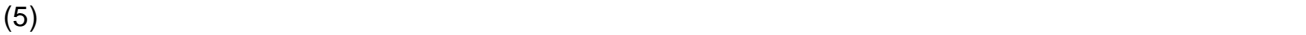

 $CSV$ 

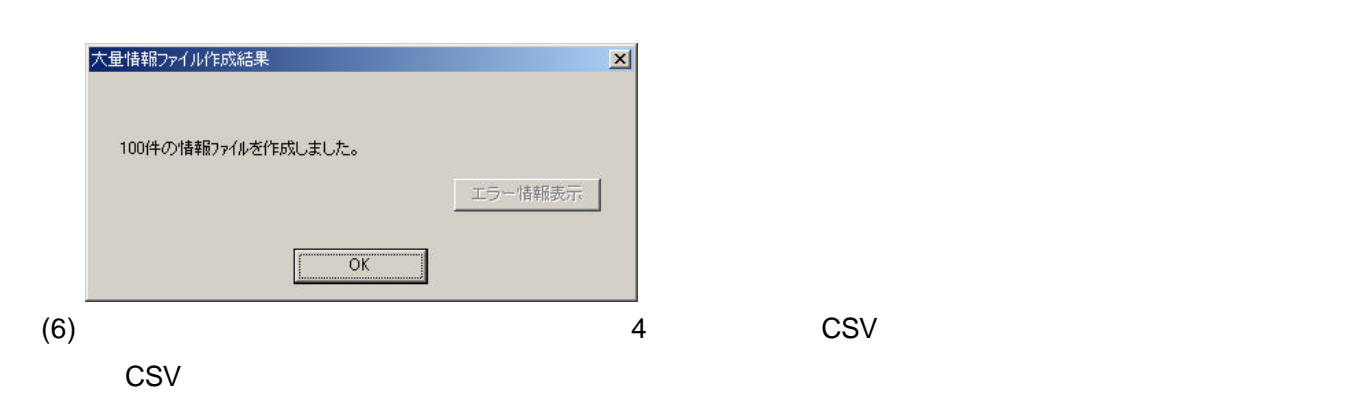

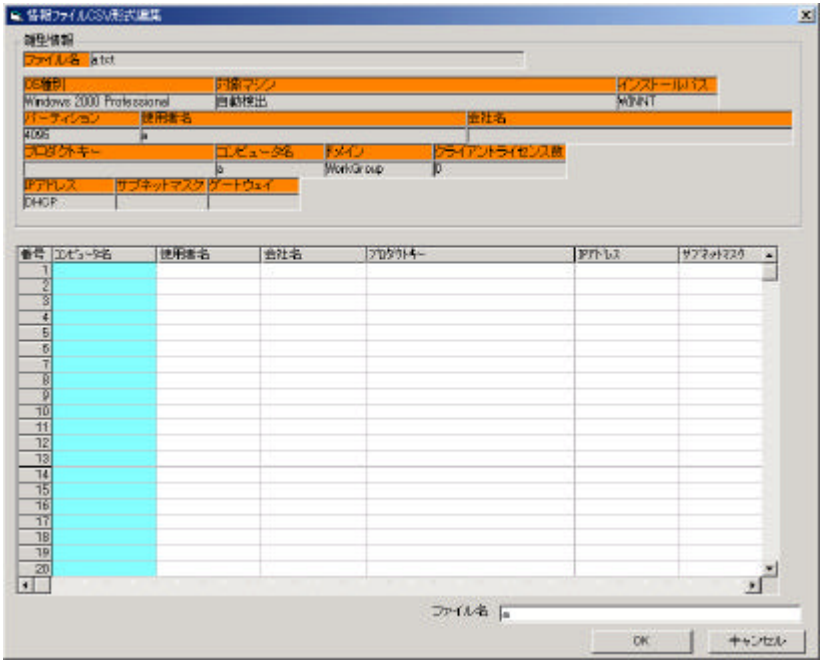

 $(7)$   $\qquad \qquad \qquad \qquad \text{OK}$   $\qquad \qquad \text{CSV}$ 

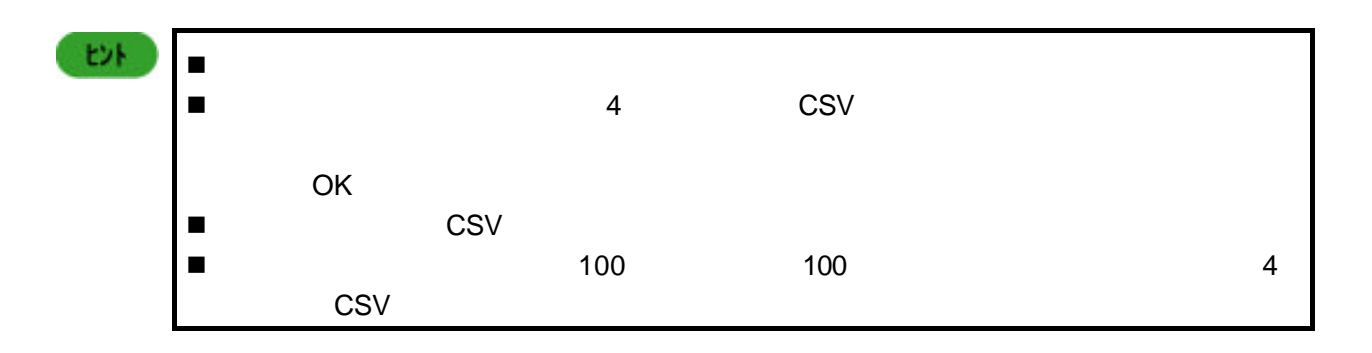

 $(8)$ 

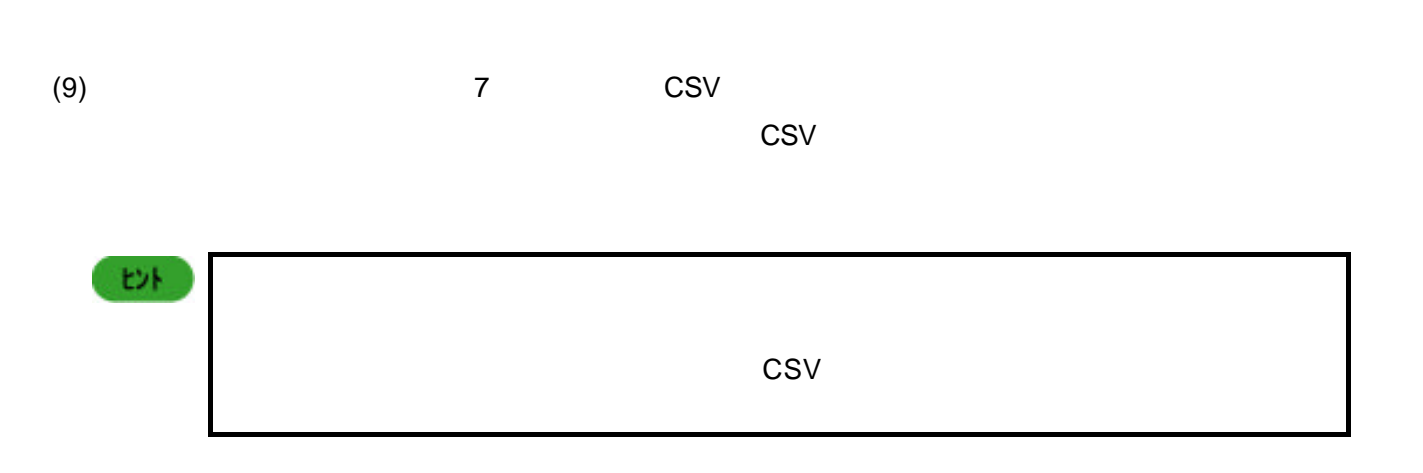

**3.** シナリオ一括設定

**3.1** シナリオ一括割当て

 $(1)$ 

 $(2)$ 

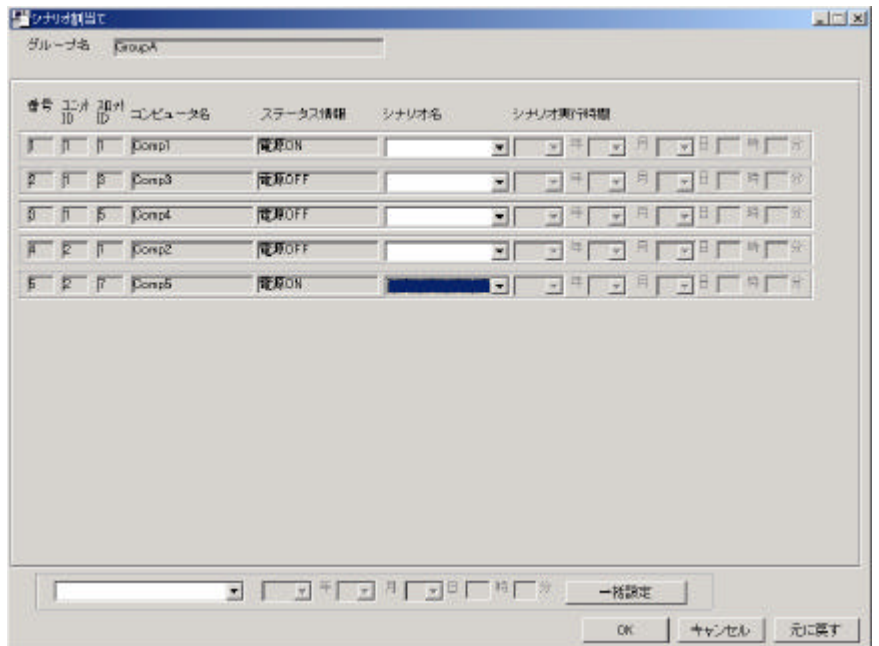

 $(3)$ 

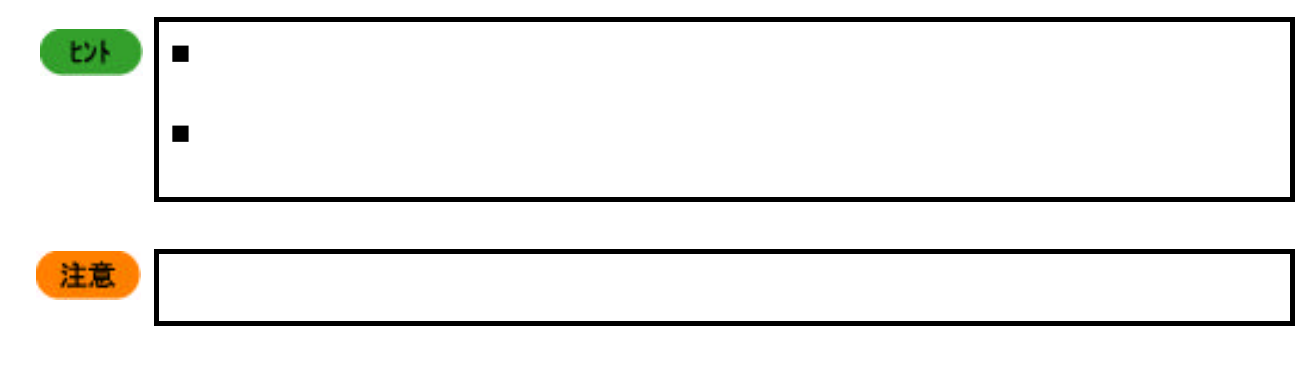

(4) OK

- **3.2** シナリオ一括実行
- $(1)$
- $(2)$

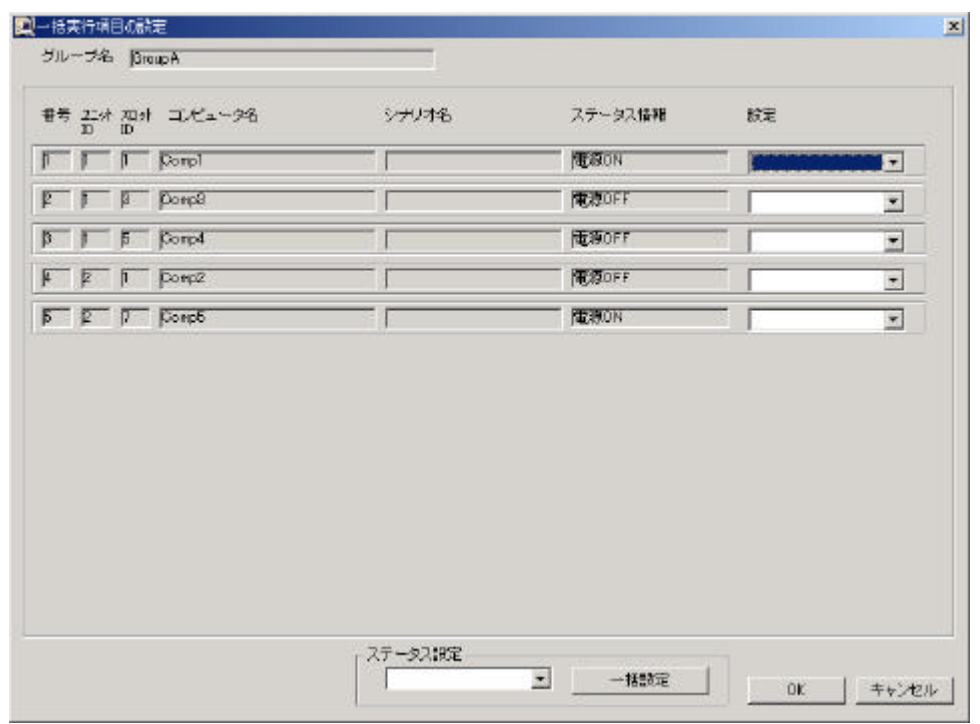

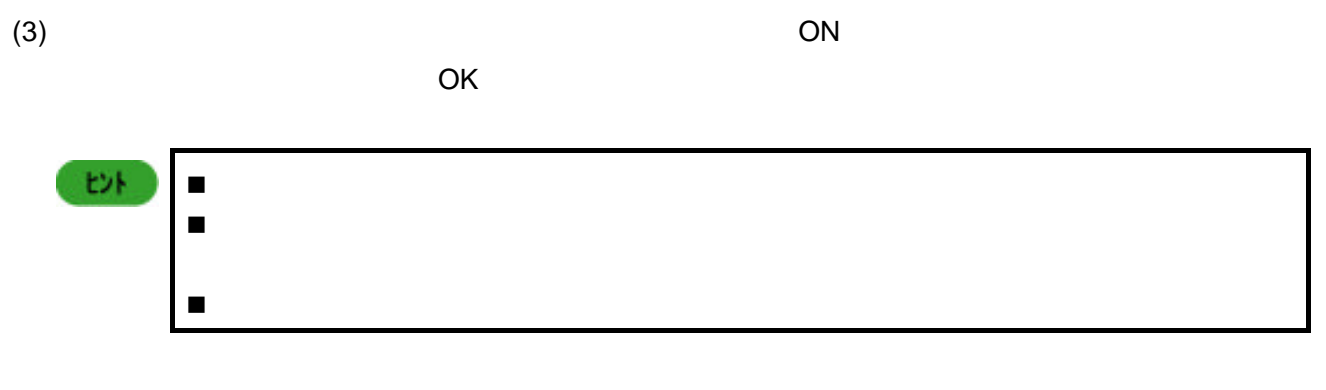

 $(4)$ 

**4.1** シナリオ実行条件

 $(1)$ 

 $(2)$ 

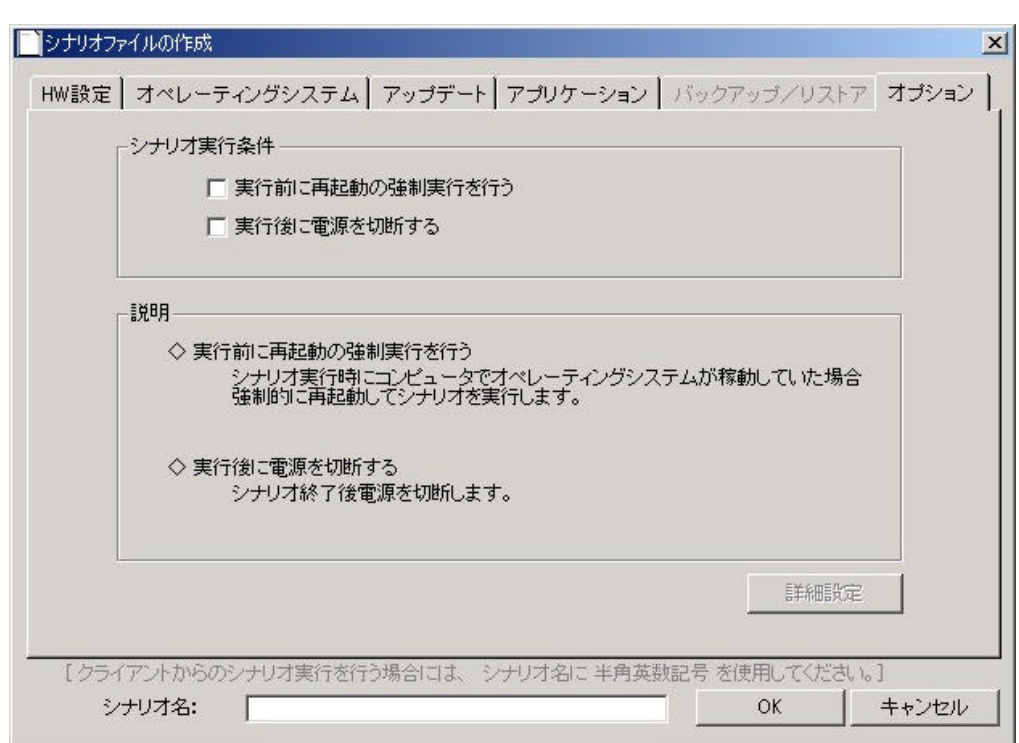

画面は、メイン画面の アイコンをクリックしても、同様の操作が可能です。

 $(3)$ 

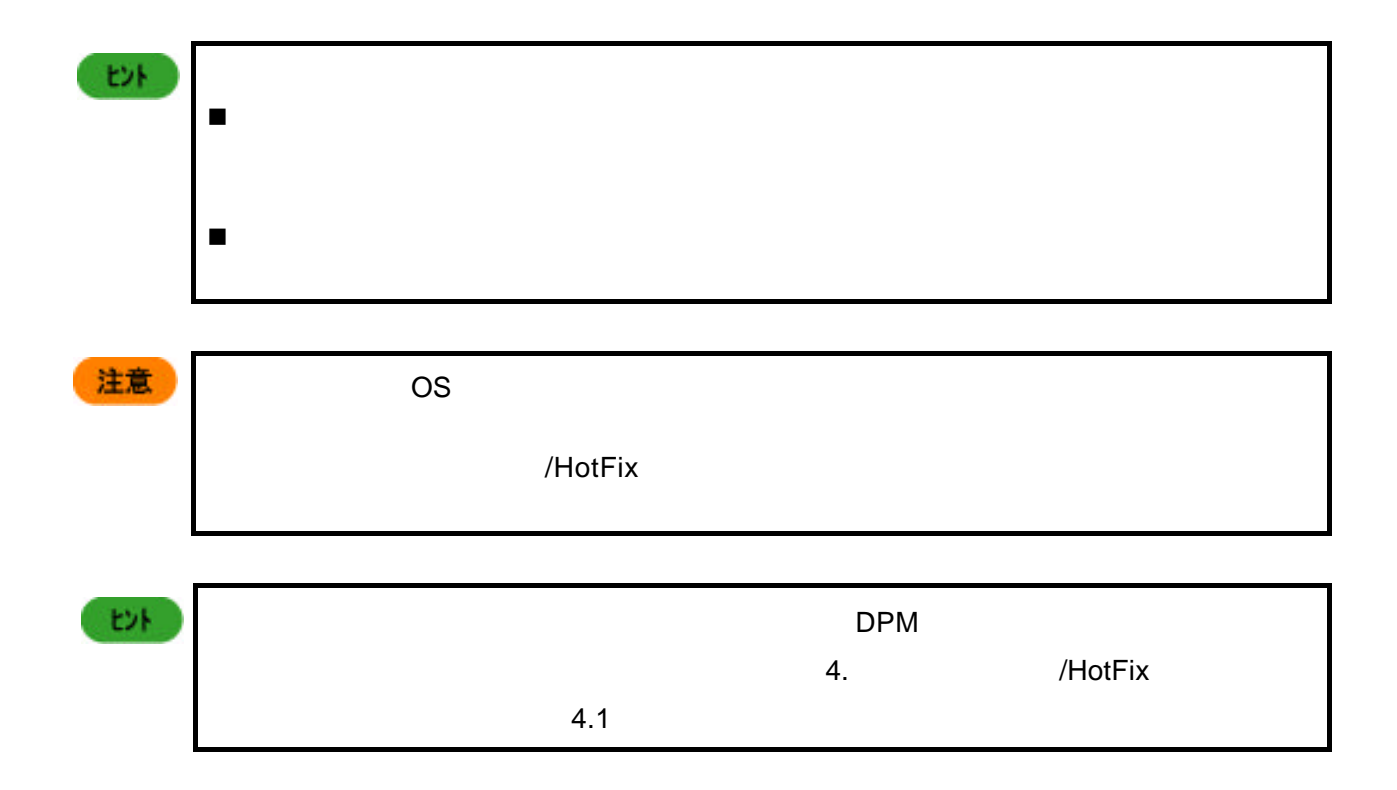

**5.** シナリオ実行状況確認

**5.1** シナリオ進行状況

 $\ddot{\hspace{1mm}}$ ■シナリオ進行状況  $\overline{\mathbf{x}}$  $\mathbf{1}$ Windowsのインストール パーティション作成 パーティションのフォーマット ファイルのダウンロード インストール環境の準備 テキストモードセットアップ ファイルシステムのコンバート グラフィカルモードセットアップ  $\bar{2}$ システムのアップデート  $\sqrt{3}$ ServicePack/Hotfixの適用 アプリケーションのインストール  $\sqrt{4}$  $\sqrt{5}$ 再起動  $\,6\,$ 完了  $\overline{OK}$ 

注意 n 実行中のシナリオによって、表示される項目は異なります。 n リストアのシナリオを実行中に[シナリオ実行進行状況]を選択すると [バックア  $\sqrt{ }$  $7.3$   $/$ 

**5.2** シナリオ実行一覧

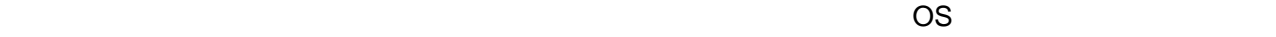

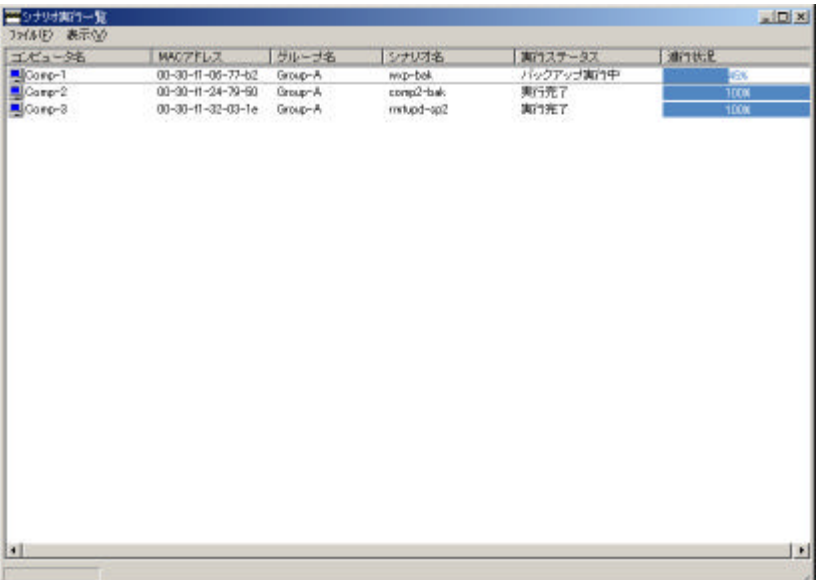

 $\blacksquare$ 

n ステータス情報のクリア

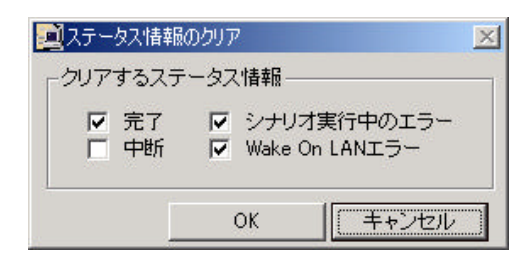

 $\blacksquare$ 

 $3$ 

 $\overline{\text{OK}}$ 

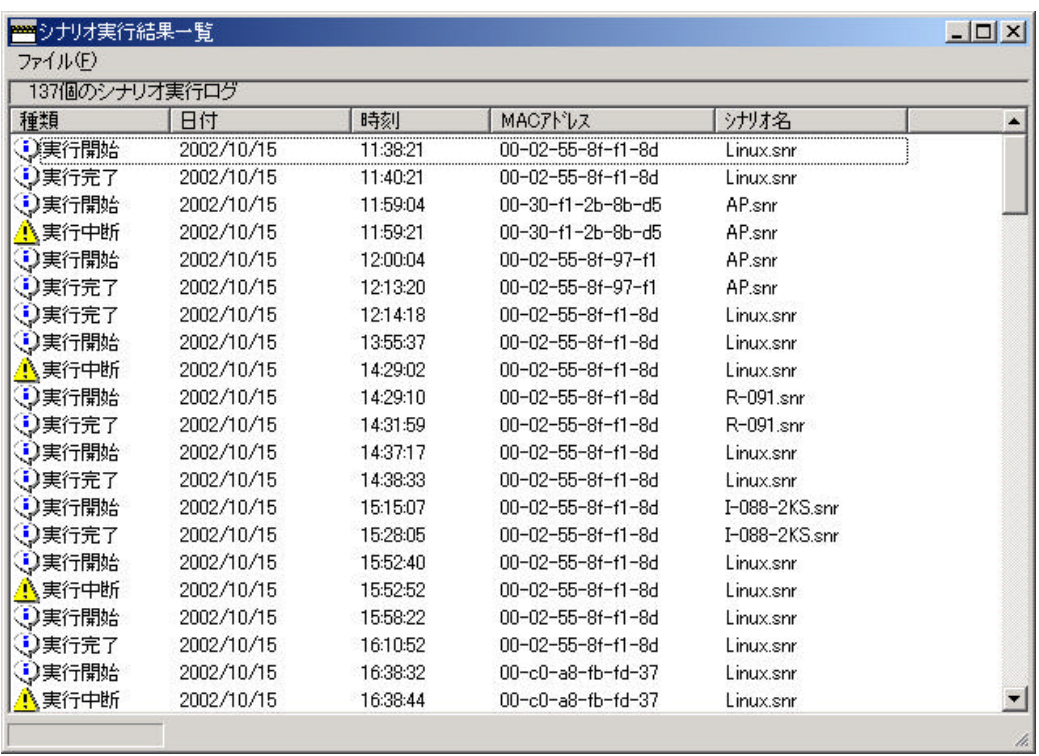

 $\blacksquare$ 

n ログファイルの削除

n CSV

 $\text{CSV}$   $\text{CSV}$ 

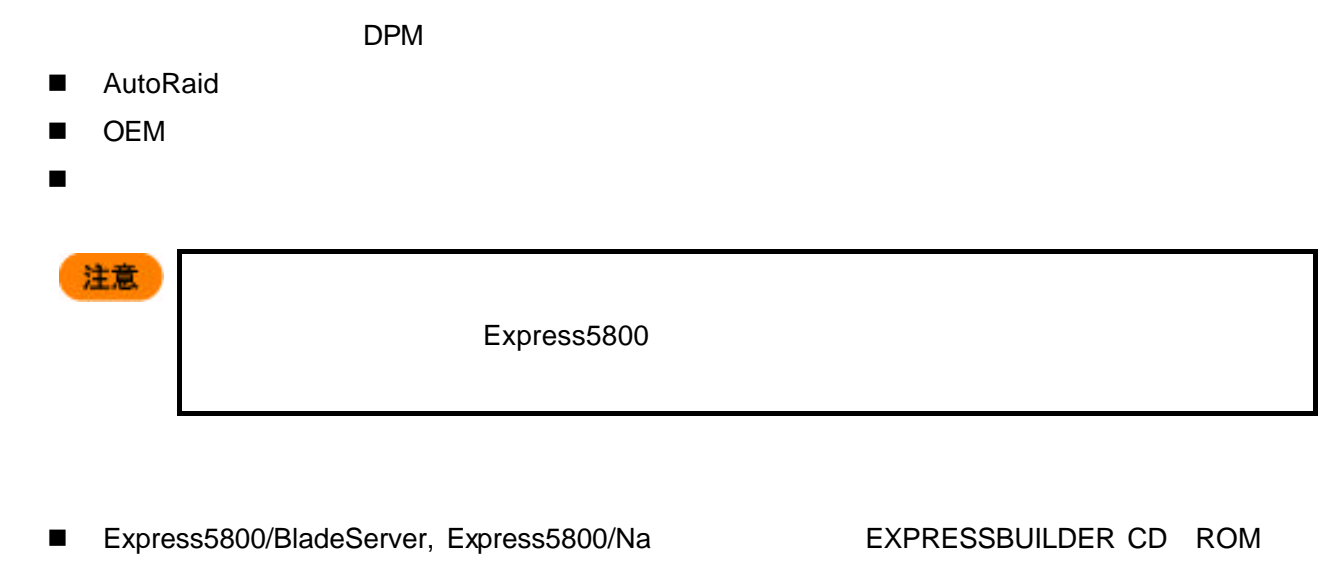

行うことができます。EXPRESSBUILDER CD ROM を挿入すると自動的に起動する「Master

**Control Menu** DPM **コン** 

**6.** 登録ツール